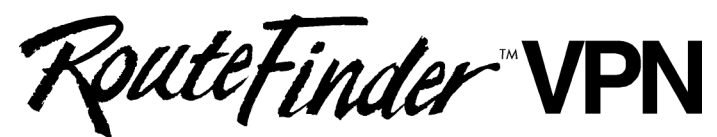

**Internet Security Appliance** 

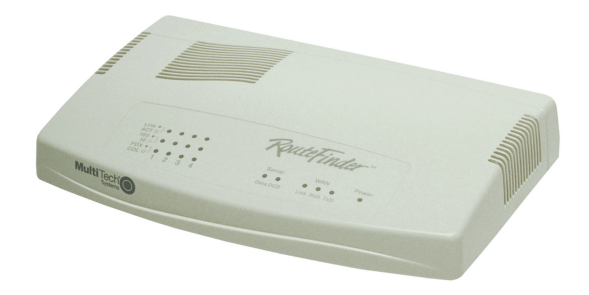

# **SOHO Internet Security Appliance Model RF550VPN**

**User Guide**

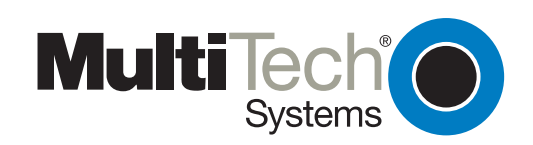

### **User Guide RouteFinder SOHO Internet Security Appliance Model RF550VPN PN S000235E Revision E**

#### Copyright © 2003

This publication may not be reproduced, in whole or in part, without prior expressed written permission from Multi-Tech Systems, Inc. All rights reserved.

Multi-Tech Systems, Inc. makes no representations or warranties with respect to the contents hereof and specifically disclaims any implied warranties of merchantability or fitness for any particular purpose. Furthermore, Multi-Tech Systems, Inc. reserves the right to revise this publication and to make changes from time to time in the content hereof without obligation of Multi-Tech Systems, Inc. to notify any person or organization of such revisions or changes.

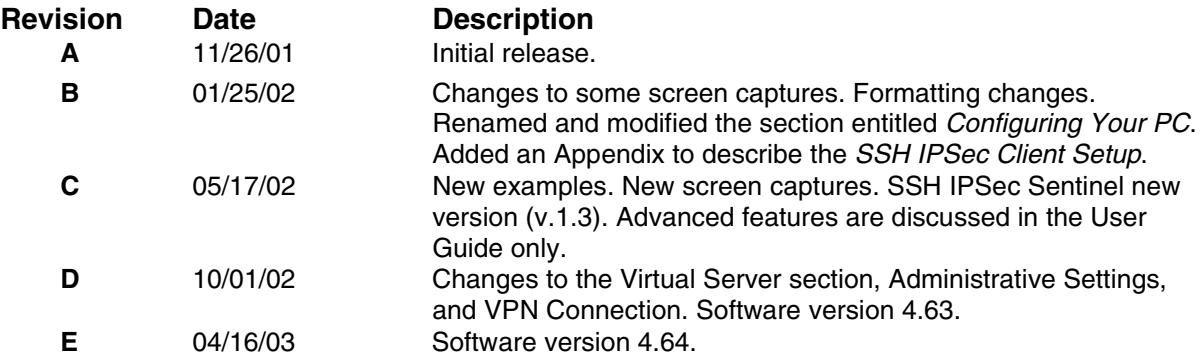

#### **Trademarks**

The Multi-Tech logo is a trademark of Multi-Tech System, Inc. Windows is a trademark of Microsoft. All other trademarks are owned by their respective companies.

#### **World Headquarters**

Multi-Tech Systems, Inc. 2205 Woodale Drive Mounds View, Minnesota 55112 (763) 785-3500 or (800) 328-9717 Fax (763) 785-9874 Internet Address: [http://www.multitech.com](http://www.multitech.com/)

# **Contents**

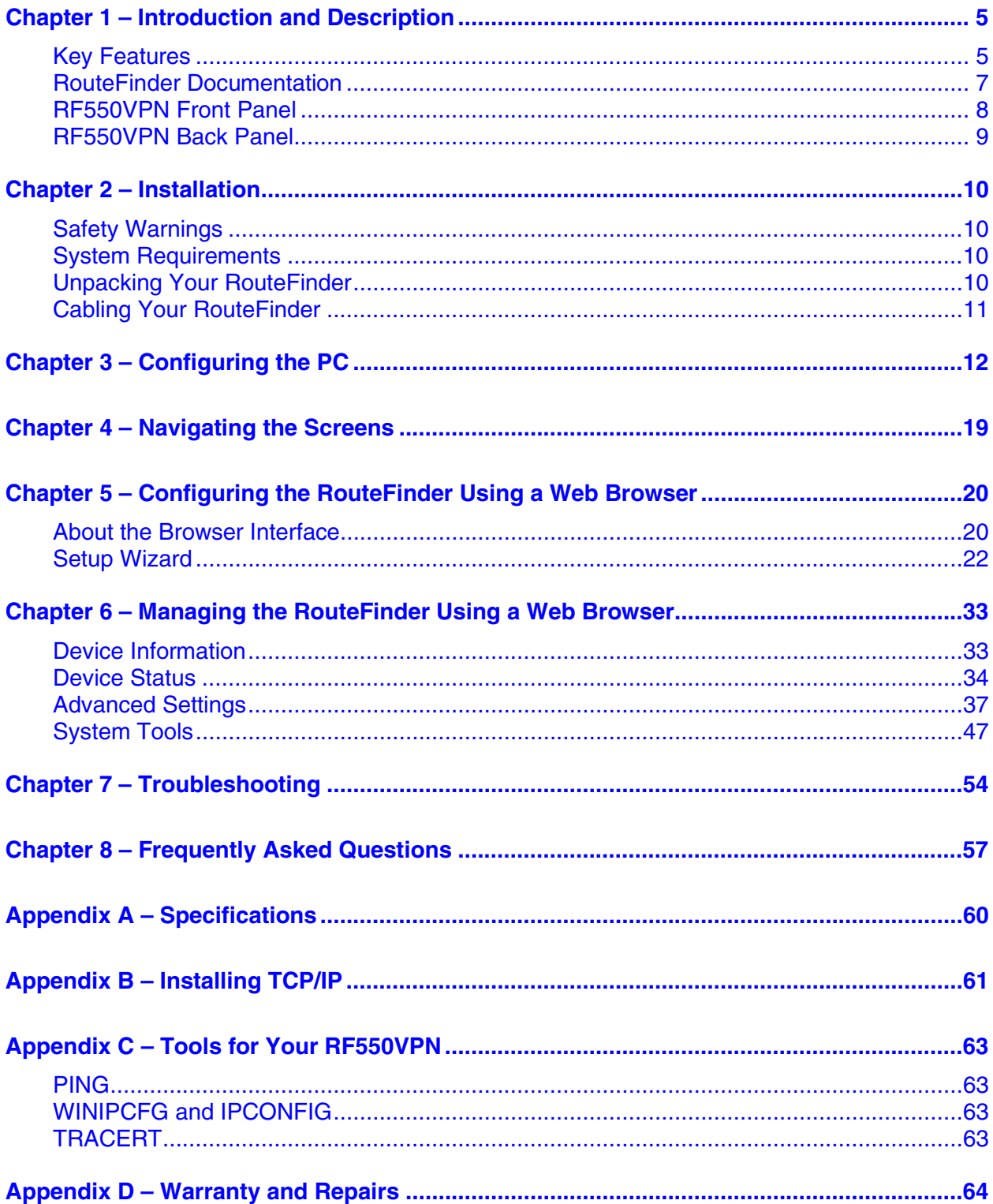

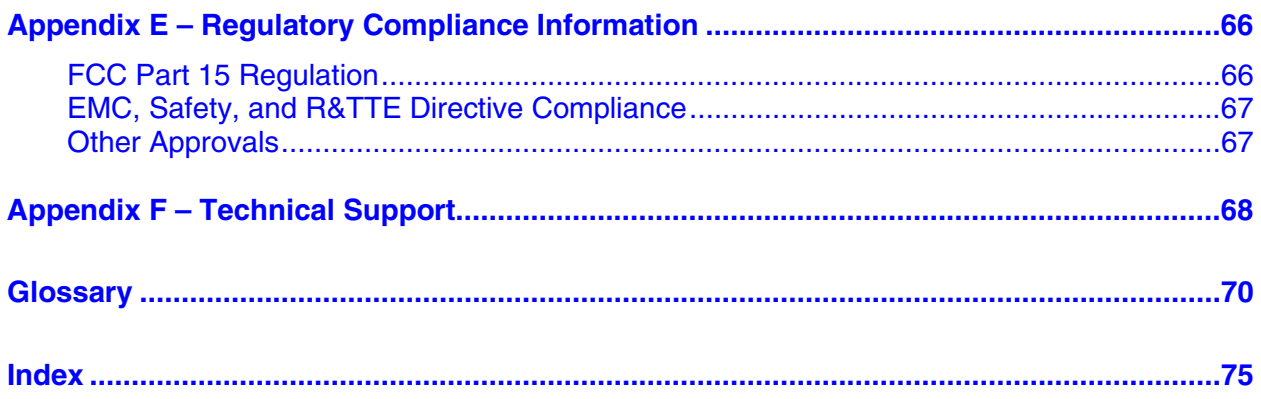

# <span id="page-4-0"></span>**Chapter 1 – Introduction and Description**

Welcome to the world of Internet security. Your Multi-Tech SOHO RouteFinder VPN Internet security appliance, Model RF550VPN, is ideal for the small branch office or telecommuter who needs secure access to the corporate LAN.

In addition to providing a WAN Ethernet port for DSL or cable broadband Internet access, it also offers both client-to-LAN and

LAN-to-LAN connectivity based on the IPSec protocol. The SOHO RouteFinder supports up to 5 IPSec tunnels and provides 3DES encryption with 700K bps throughput.

The RF550VPN is a cost-effective, easy-to-manage solution that is ideal for small- to medium-sized businesses through the use of Network Address Translation (NAT). Since NAT provides for the sharing of a single connection, you save the cost of multiple Internet accounts. See the Glossary for more about NAT.

# <span id="page-4-1"></span>**Key Features**

- One WAN Ethernet port connects to a DSL or cable modem for shared Internet access.
- Supports up to 5 IPSec VPN tunnels for secure LAN-to-LAN and Client-to-LAN access over the Internet.
- 3DES encryption throughput of 700K bps.
- Built-in 4-port 10/100M bps switch.
- Built-in firewall and DHCP services with Network Address Translation (NAT).
- Protects your LAN against Denial of Service (DoS) attacks.
- Internet access controls provide client and site filtering.
- Asynchronous port for automatic dial-backup.
- Network monitoring allows the network administrator to view all incoming and outgoing packets, status of connections, and specific connection events via a Syslog server.
- Configuration and management using any Web browser.
- Works with H.323 Voice over IP products including Multi-Tech MultiVOIP gateways or Microsoft NetMeeting.
- Provides email addresses for 10 users with one connection.
- PPPoE support.
- Supports Windows Plug and Play
- Flash memory allows easy firmware upgrades.
- IP address mapping/port forwarding.
- Two-year warranty.
- **Secure VPN Connections.** The SOHO RouteFinder VPN uses the IPSec industry standard protocol, data encryption, and the Internet to provide high-performance, secure VPN connections.
- For LAN-to-LAN connectivity, the RouteFinder utilizes the IPSec protocol to provide up to 5 tunnels with strong 168-bit 3DES encryption using IKE and PSK key management. In addition, it provides very high performance with 700K with 3 DES encryption throughput.
- For Client-to-LAN connectivity, Multi-Tech provides optional IPSec client software allowing traveling employees and telecommuters secure access to the company's internal network.
- **Network Security Protection**. Protects a network from invalid access.
- **Prevention of DoS (Denial of Service) –** Prevents the consequences of the Denial of Service, such as network traffic congestion or ping of death.
- **Hacker Attack Logging –** Supports general hacker attack pattern monitoring and logging.
- **Filtering –** Prevents unauthorized packets from entering or leaving the local network.
- **Connects up to 253 Users to the Internet with Broadband Speed.** With the SOHO RouteFinder VPN, up to 253 users are connected to the Internet with only one IP account.
- **LAN Segmentation.** For added LAN security, the RouteFinder can be used to segment the LAN by connecting the corporate servers to one RouteFinder Ethernet port and the Internet Servers to the other Ethernet port. This configuration puts the corporate servers behind a firewall and the Internet servers outside the firewall. To continue to provide Internet access, connect a modem or ISDN terminal adapter to the RouteFinder's asynchronous port.
- **Can Be Configured as a DHCP Server.** The SOHO RouteFinder VPN can be configured as a DHCP server to handle request for Internet services and route to and from the ISP. Server and Client features include:

**DHCP Server –** Automatically assigns IP information to the network users.

**DHCP Client –** Automatically gets IP information from the ISP DHCP server.

**PPPoE Client –** Supports PPPoE client function to connect to the remote PPPoE server.

**Idle Time –** Lets you set a specified idle-time before automatically disconnecting.

**Dial-on-Demand –** Eliminates the need for dial-up; automatically logs to your ISP.

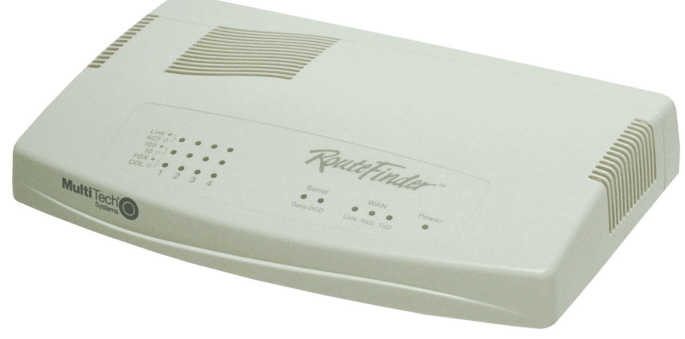

**The RouteFinder RF550VPN**

# <span id="page-6-0"></span>**RouteFinder Documentation**

#### **The Quick Start Guide**

The Quick Start Guide is a shorter version of this User Guide. It is included in printed form with your RF550VPN. Both guides are intended to be used by systems administrators and network managers. They provide the necessary information for a qualified person to unpack, cable, and configure the device for proper operation.

### **This User Guide**

The User Guide can be installed from the CD by clicking Install Manuals on the Installation screen or downloading the file from our Web site at: http://www.multitech.com

#### **Save or Print the User Guide**

Once the User Guide is displayed on screen using Adobe Acrobat Reader, you can save the .pdf file to your system or print a copy.

### **Setup Examples and Other Helpful Documents**

There are five reference documents to help you setup and use your RF550VPN.

These reference guides are located on the CD that accompanies your RouteFinder and also on the Multi-Tech Web site.

#### **A Description of the Reference Guides:**

- **1.** Setup Examples for the RF550VPN Document Number S000258C The four examples show:
	- A LAN-to-LAN VPN configuration between two RF550VPNs. One at Site A and one at Site B. Both RouteFinders use static IP address at their WAN port gateways.
	- A LAN-to-LAN VPN configuration between an RF550VPNs at Site A that uses a static IP through its WAN port and an RF550VPN at Site B that uses a dynamic IP address through its WAN port.
	- A LAN-to-LAN VPN configuration between an RF550VPN at Site A that uses a static IP address at the WAN port and an RF550VPN at Site B that uses dynamic IP addressing through a modem connected to the serial port.

 A Client-to-LAN configuration between an RF550VPN at Site A and an SSH IPSec Client. Each example includes a diagram, a summary chart of input values, an address table you can use to keep track of your values, and explanations of the Web interface screens.

- **2.** RF550VPN Using a NAT Box with an IPSec Pass-Through Document Number S000259B The two example show:
	- AN SSH Sentinel IPSec client behind a NAT box doing IPSec Pass-Through to an RF550VPN.
	- An RF550VPN behind a NAT box doing IPSec Pass-Through to another RF550VPN.
- **3.** RF550VPN File Sharing Across VPN Document Number S000260B
- **4.** Configuring IPSec Tunneling in Windows XP or 2000 and Connecting to an RF550VPN Document Number S000261C.
- **5.** Advanced Settings five examples Document Number S000268B

## <span id="page-7-0"></span>**RF550VPN Front Panel**

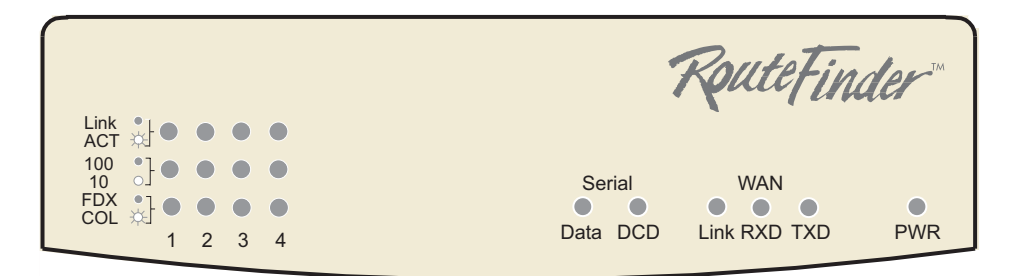

### **RF550VPN Light Panel**

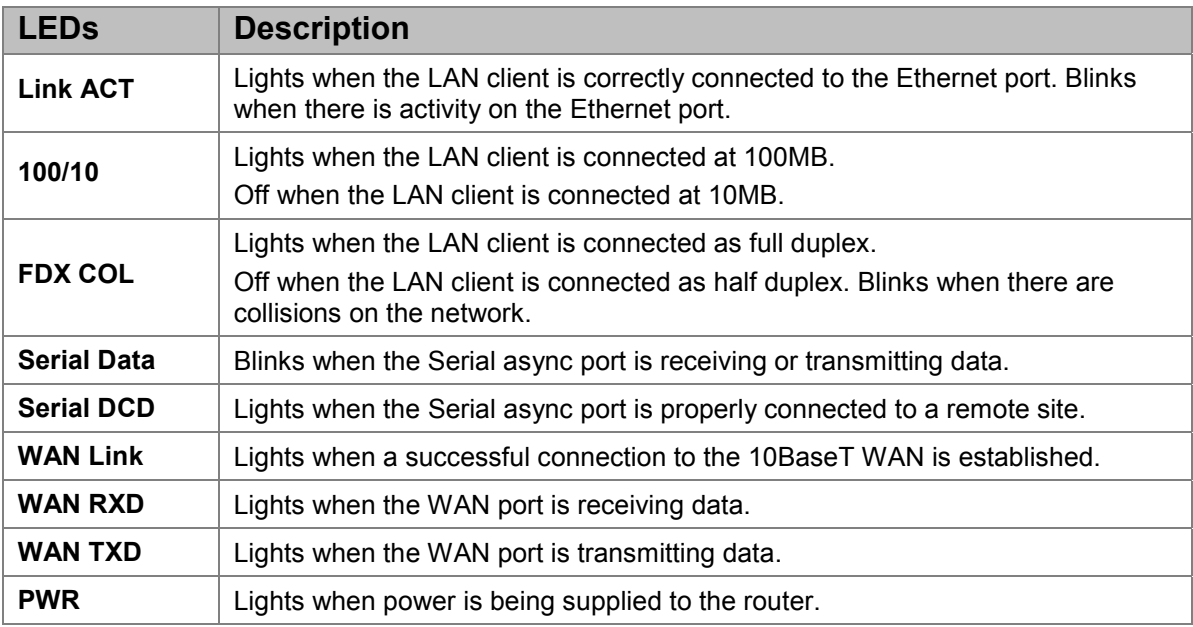

# <span id="page-8-0"></span>**RF550VPN Back Panel**

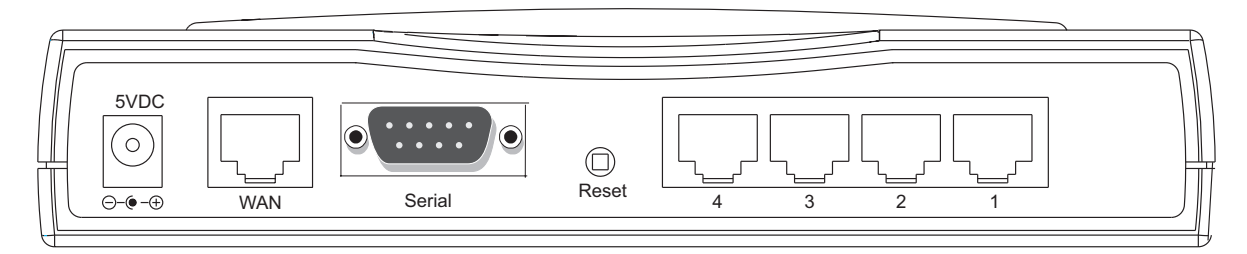

### **RF550VPN Back Panel**

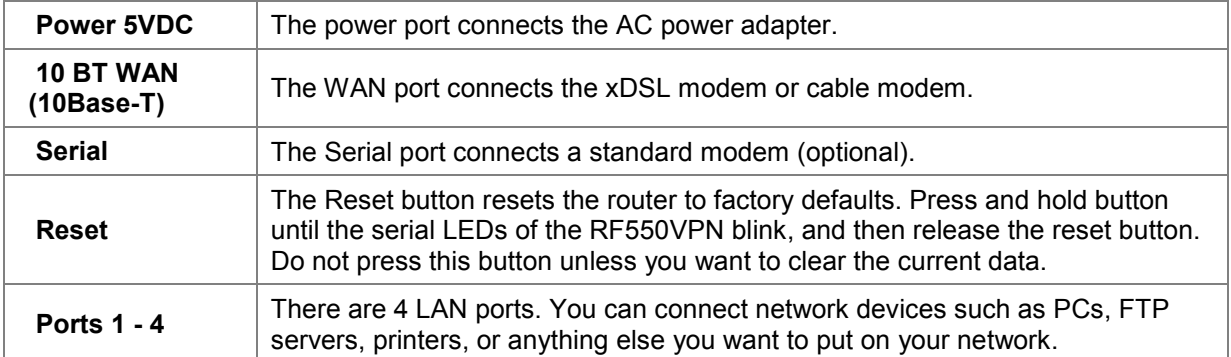

# <span id="page-9-0"></span>**Chapter 2 – Installation**

## <span id="page-9-1"></span>**Safety Warnings**

- **1.** Never install telephone wiring during a lightning storm.
- **2.** Never install telephone jacks in a wet location unless the jack is specifically designed for wet locations.
- **3.** This product is to be used with UL and cUL listed computers.
- **4.** Never touch uninsulated telephone wires or terminals unless the telephone line has been disconnected at the network interface.
- **5.** Avoid using a telephone during an electrical storm. There may be a remote risk of electrical shock from lightening.
- **6.** Do not use the telephone to report a gas leak in the vicinity of the leak.
- **7.** To reduce the risk of fire, use only No. 26 AWG or larger Telecommunications line cord.

## <span id="page-9-2"></span>**System Requirements**

- Microsoft I.E 4.0 or later version or Netscape Navigator 4.0 or later version
- One computer with an installed 10Mbps, 100Mbps or 10/100Mbps Ethernet card
- One Modem or ISDN TA (if a dialup backup connection is needed)
- One RJ-45 xDSL/Cable Internet connection
- TCP/IP protocol installed
- UTP network Cable with a RJ-45 connection

# <span id="page-9-3"></span>**Unpacking Your RouteFinder**

The RF550VPN shipping box contains the following items:

- The RouteFinder RF550VPN
- System CD
- Power Supply
- This Quick Start Guide

If any of the items is missing or damaged, please contact Multi-Tech Systems.

# <span id="page-10-0"></span>**Cabling Your RouteFinder**

Cabling your RouteFinder requires making the appropriate connections to PCs, Cable or DSL modem, analog modem or ISDN TA (optional), AC power and the router. Because this device also provides DHCP server functions, remote access, routing and firewall protection, after your device is properly cabled, you will need to complete your configuration by following the instructions provided in the following chapter or in the Quick Start Guide.

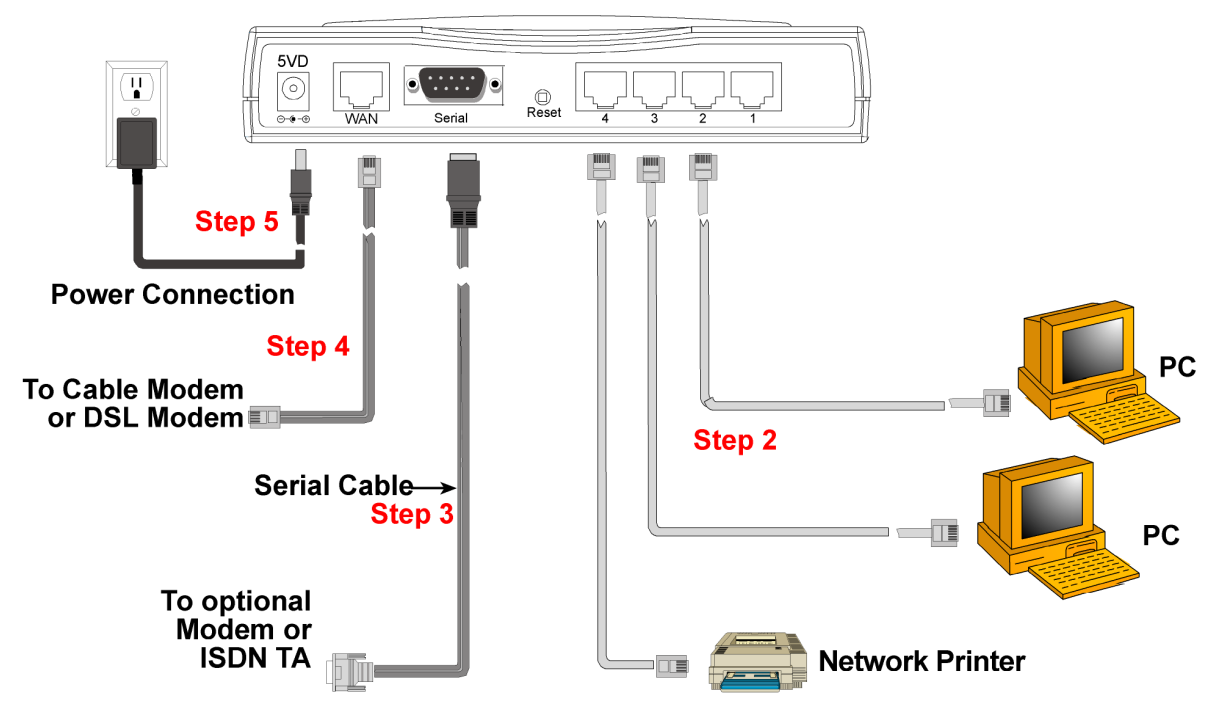

**Cabling the RouteFinder RF550VPN**

- **1.** Turn the power off on all network devices (PCs, cable modems, DSL modems, analog modems, ISDN TAs, and the router).
- **2.** Plug one end of a cable into the Ethernet port and other into one of the 4 LAN ports. (If you have more than one PC, connect the others in the same way to the other LAN ports).
- **3.** If you are using an analog modem, connect it to the RF550VPN's serial port.
- **4.** Connect a network cable from the DSL modem or cable modem to the WAN port.
- **5.** Connect the provided power supply cable to the 5VDC power port on the back of the router. Plug the other end of the power supply into an AC power outlet as shown.

You are ready to configure software for your router and network PCs.

# <span id="page-11-0"></span>**Chapter 3 – Configuring the PC**

You must establish TCP/IP communication on each PC (make sure a Network Card or Adapter has been installed into each PC).

### **If Your Operating System Is Windows 98/Me:**

**Note:** The following procedures are based on Windows 98. Procedures may differ slightly in Windows Me. For Windows 98, check to see that you have installed the Windows 98 patch dated August 1998.

- **1.** Click **Start | Settings | Control Panel**.
- **2.** Double-click the **Network** icon.
- **3.** On the **Configuration** tab, select the TCP/IP protocol line associated with your network card/adapter.
- **4.** If the TCP/IP protocol line associated with your network card/adapter is listed, proceed to Step 5. If not listed, see Appendix B for installation directions.
- **5**. Then click the **Properties** button.

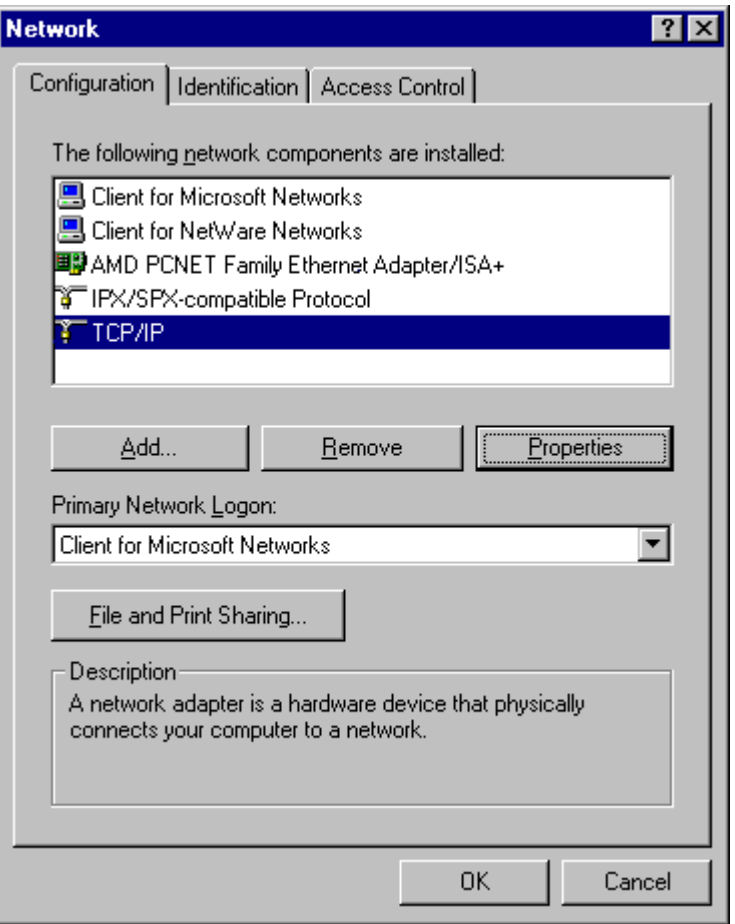

- **6.** The **TCP/IP Properties** window displays. Click the **IP Address** tab to set your workstation's IP Address.
- **7.** In the **IP Address** dialog box, choose one of the following:
	- To set a Dynamic IP Address, check Obtain an IP Address Automatically. Dynamic Addresses are used in the Example Reference Guide in *Example 2 – Site B* and *Example 3 – Site B.*
	- To set a Fixed IP Address, check Specify an IP address. Fixed Addresses are used in the Example Reference Guide in all the examples, except the two mentioned above. For our example, set the address to 192.168.2.x.

Click **OK**.

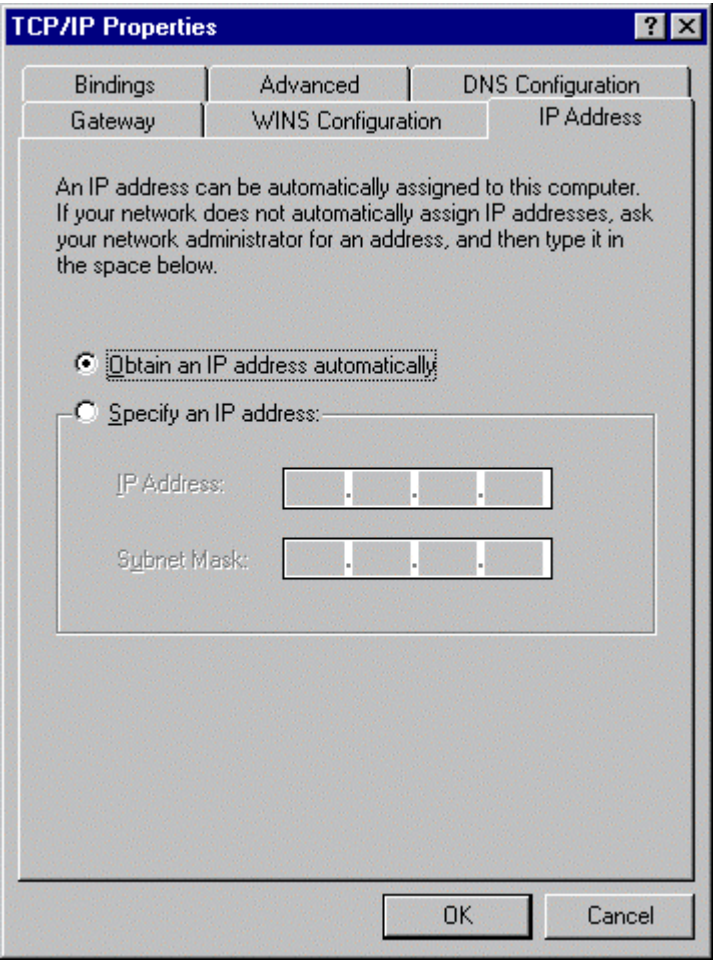

**8.** You have completed the client settings. Click **OK** to close out of the **Network Control Panel.**

**9.** Windows will ask you to restart the PC. Click the **Yes** button.

**Note:** Repeat these steps for each PC on your network.

## **If Your Operating System Is Windows NT:**

- **1.** Click **Start | Settings | Control Panel.**
- **2.** Double-click the **Network** icon.
- **3.** The Network dialog box displays. Click the **Protocols** tab. Select the TCP/IP protocol line associated with your network card/adapter. If TCP/IP is not listed, see Appendix B for installation directions.
- **4.** Click the **Bindings** tab.

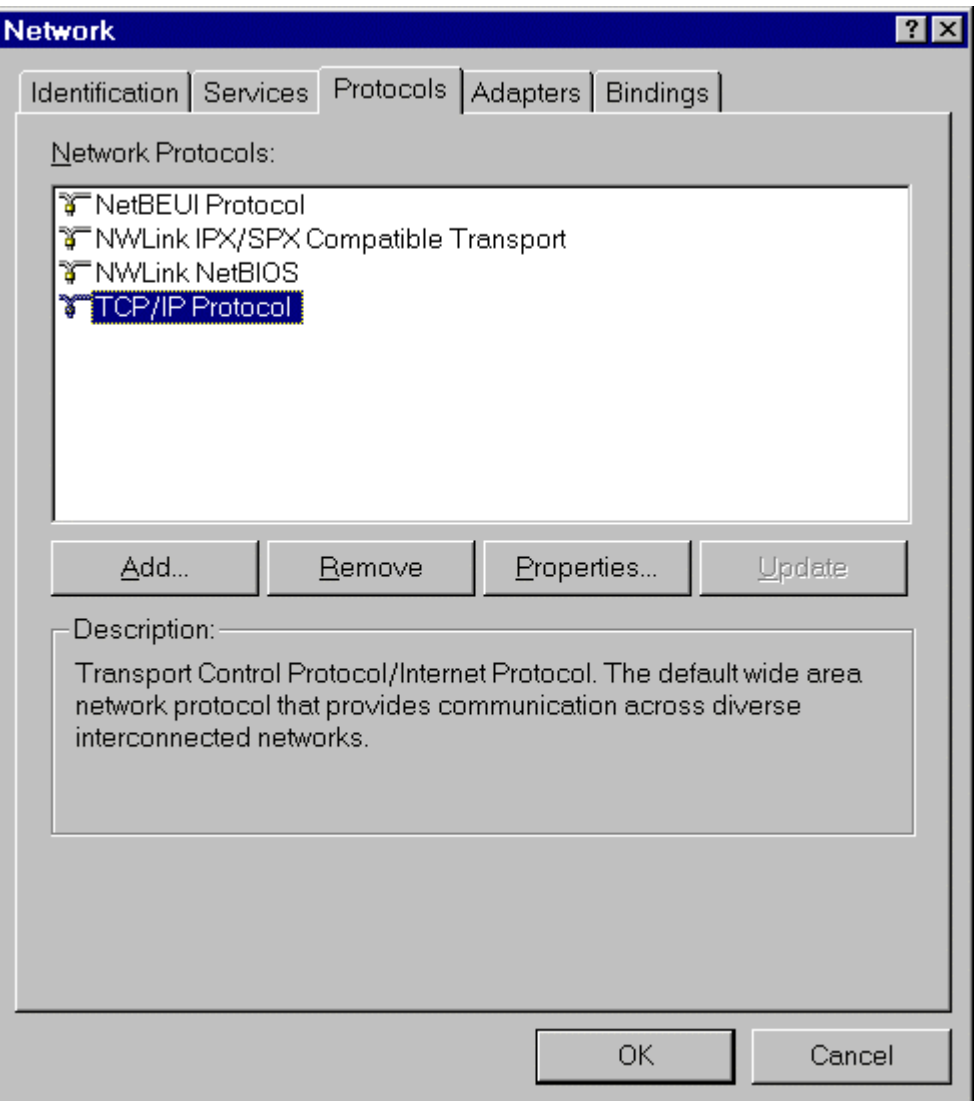

**5.** The **Bindings** dialog box displays.

In the **Show Bindings for** drop-down list box, select **all adapters**. A list of all adapters displays on the lower part of the screen.

Double-click the entry for your Ethernet card adapter. This expands the list. Verify that TCP/IP Protocol is included in the list below your adapter name.

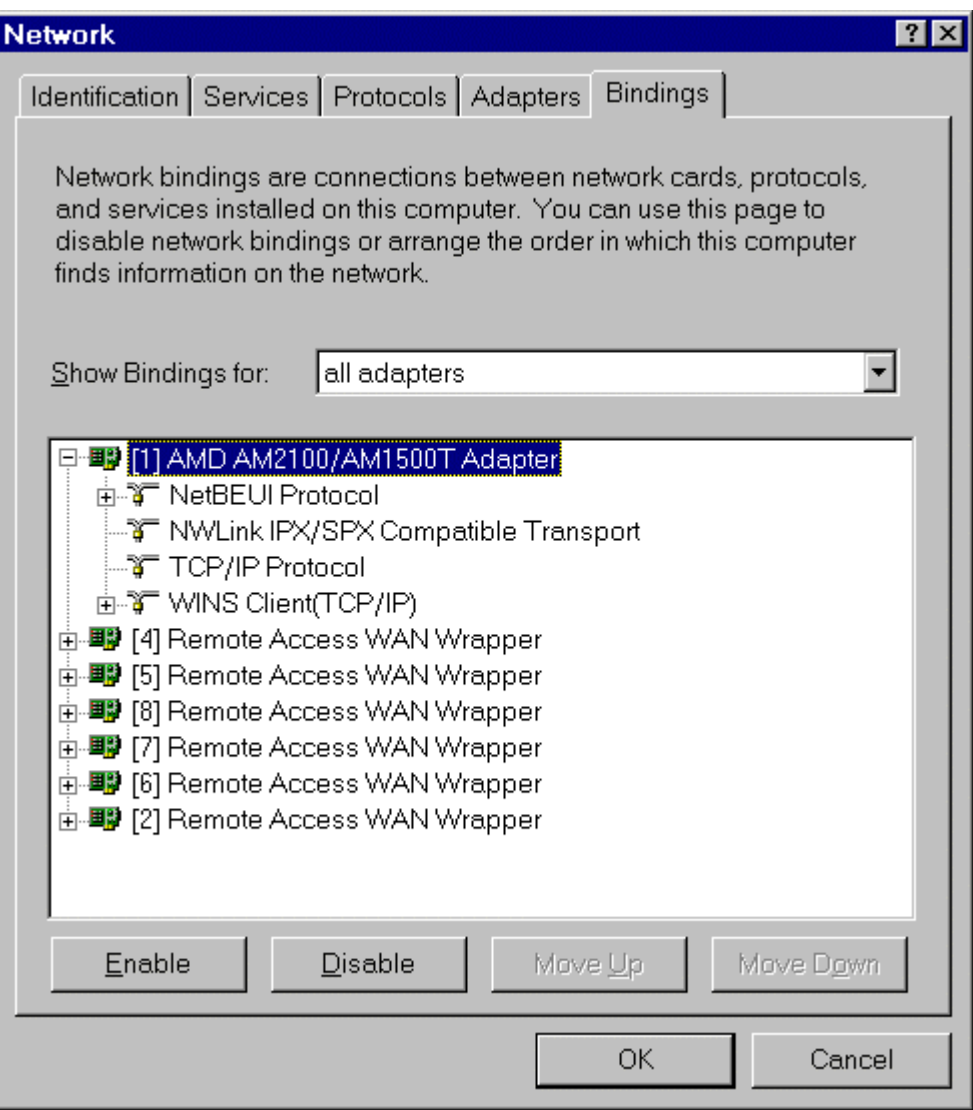

**6.** TCP/IP and your adapter are now setup.

- **7.** Next, select the **Protocol** tab to set your workstation's IP Address.
- **8.** Click the **Properties** button and choose one of the following:
	- To set a Dynamic IP Address, check Obtain an IP Address Automatically. Dynamic Addresses are used in the Example Reference Guide in *Example 2 – Site B* and *Example 3 – Site B*.
	- To set a Fixed IP Address, check Specify an IP address. Fixed Addresses are used in the Example Reference Guide in all the examples, except the two mentioned above. For our example, set the address to 192.168.2.x.

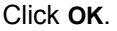

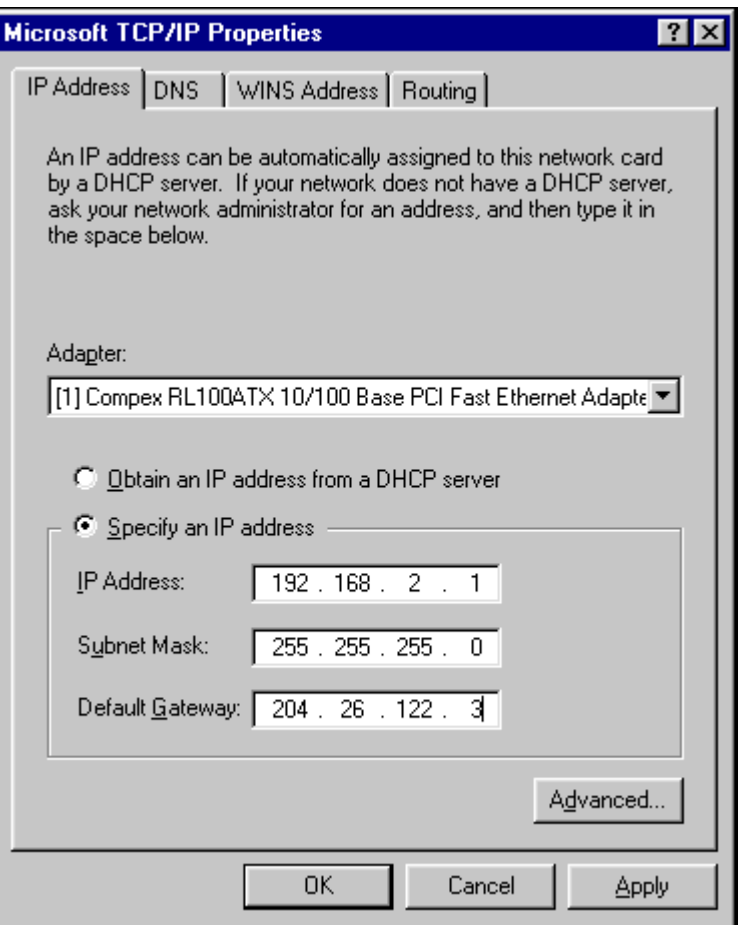

- **9.** Close out of the **Control Panel.**
- **10.** Repeat these steps for each PC on your network.

### **If Your Operating System Is Windows 2000/XP**

- **1.** Click **Start | Settings | Control Panel.** Double-click the **Network and Dial-Up Connections** icon.
- **2.** The **Network and Dial-Up Connections** screen displays. Right-click the **Local Area Connection** icon and choose **Properties**.

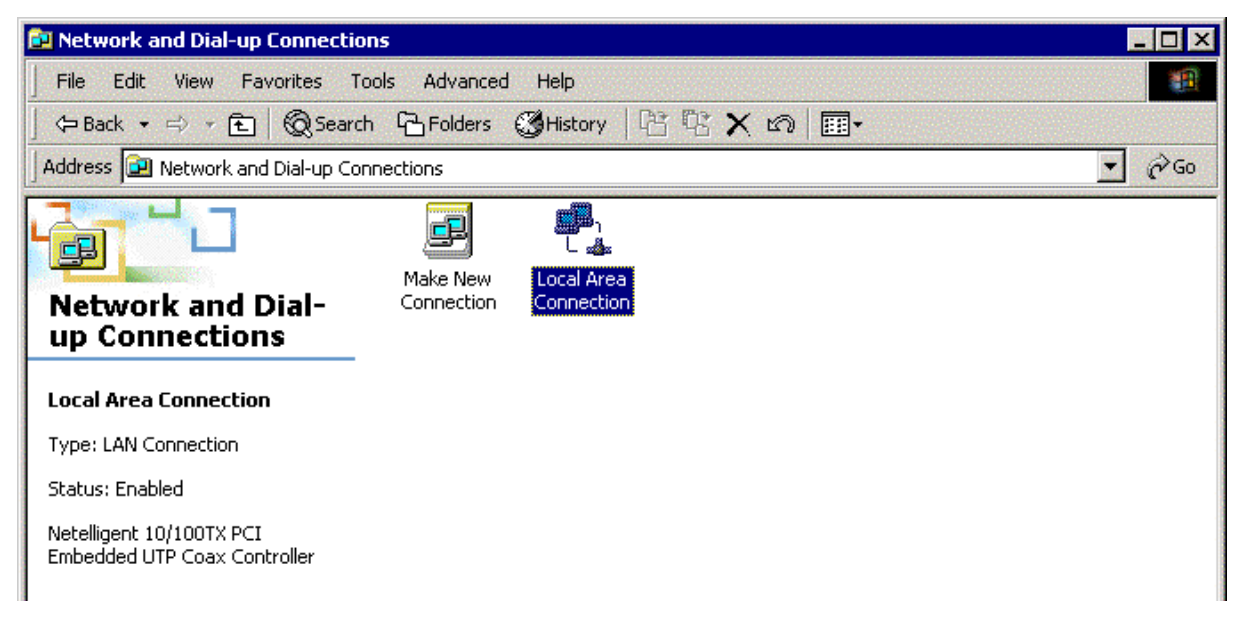

- **3.** The **Local Area Connection Properties** dialog box displays.
	- Select **Internet Protocol [TCP/IP]**. Once the protocol is selected, the name of your adapter card should display in the **Connect using** box.
	- Click the **Properties** button.

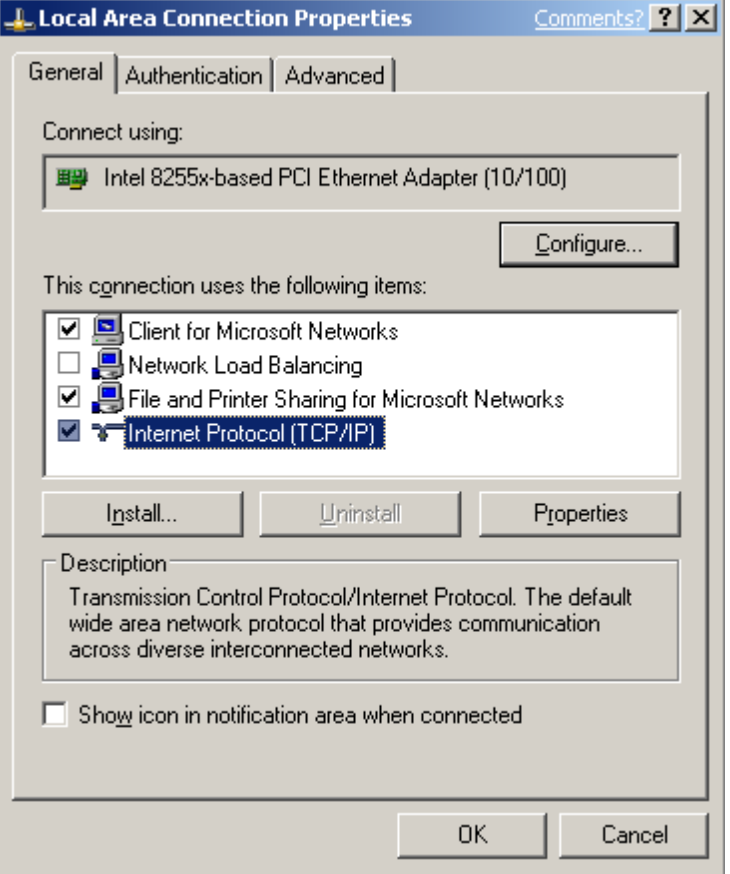

- **4.** The **Internet Protocol (TCP/IP) Properties** dialog box displays. You will set your workstation's IP Address.
	- To set a Dynamic IP Address, check Obtain an IP Address Automatically. Dynamic Addresses are used in Example 2 – Site B and Example 3 – Site B.
	- To set a Fixed IP Address, check Specify an IP address. Fixed Addresses are used in all the examples, except the two mentioned above. For our example, set the address to 192.168.2.x.

Click **OK**.

- **5.** Close out of the **Control Panel**.
- **6.** Repeat these steps for each PC on your network.

# <span id="page-18-0"></span>**Chapter 4 – Navigating the Screens**

## **Buttons on the Main Menu**

When you select a function by clicking the button at the top of the screen, the button will change from red to blue denoting that this is now the active screen.

### **Buttons on the Function Screens**

 **Buttons at the Top of the Screen:** These are the main function buttons. They allow you to move from one function to another: Device Information, Device Status, Setup Wizard, Advanced Settings, System Tools, and Help.

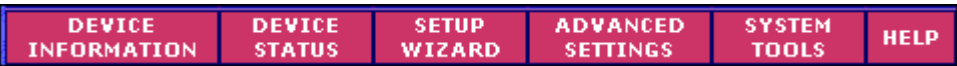

- **Buttons on Side of the Screen:** These are submenus under some of the main functions. When you select one of these buttons, it will turn from red to blue denoting that this is now the active selection.
- **Links:** Click on Main Menu to return to the Main Menu. Click on Logout to exit the program.

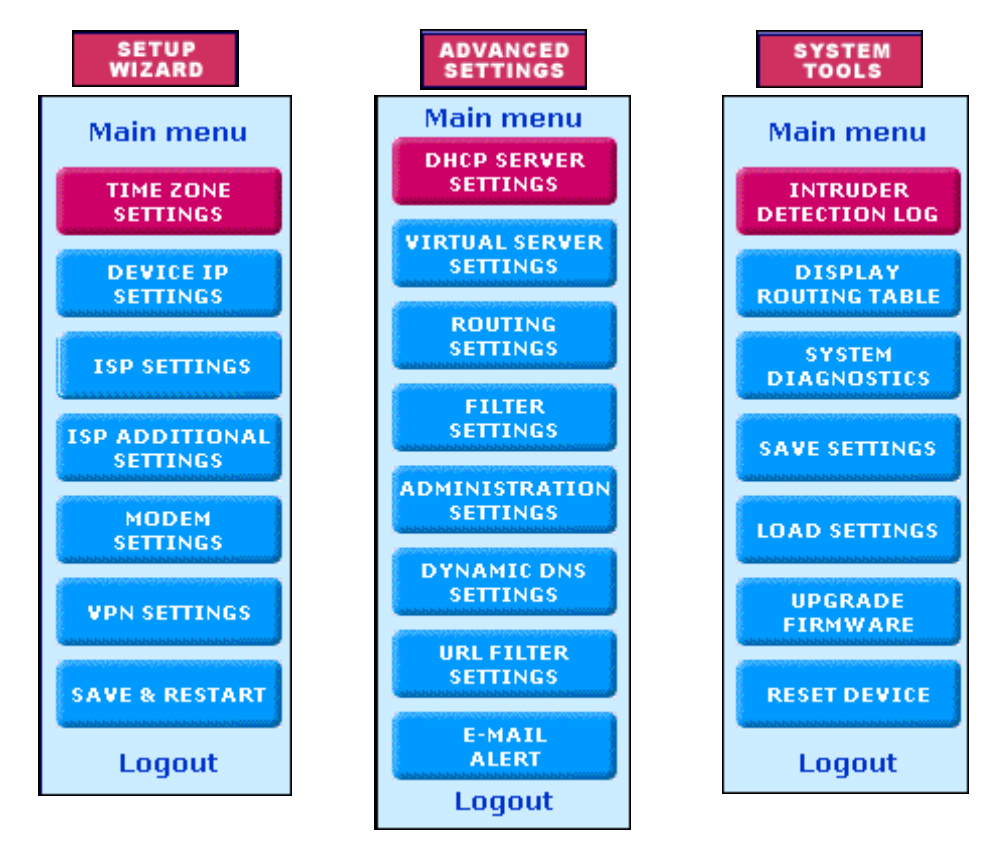

# <span id="page-19-0"></span>**Chapter 5 – Configuring the RouteFinder Using a Web Browser**

Now that the cabling is completed and each PC on the network is configured to accept the IP addresses that the RouteFinder will provide, you are ready to configure your Router.

### <span id="page-19-1"></span>**About the Browser Interface**

Initial configuration is required in order for you to begin operation. The browser-based interface eases VPN configuration and management.

### **About IPSec**

The VPN functionality is based on the IPSec protocol and uses 168-bit Triple DES (3DES) encryption to ensure that your information remains private.

## **Start the RF550VPN Configuration**

### **1. Connect your workstation.**

Be sure your workstation is connected to one of the RF550VPN's LAN ports.

### **2. Apply power.**

Apply power to the RF550VPN RouteFinder and allow the LEDs to stabilize on the unit.

### **3. Set the workstation IP address.**

The directions for setting your workstation IP address are covered in Chapter 3.

#### **4. Open a Web browser.**

- At the Web browser's address line, type the RF550VPN IP address: [http://192.168.2.1.](http://192.168.2.1/) This is the default address of your RouteFinder.
- Press **Enter**.

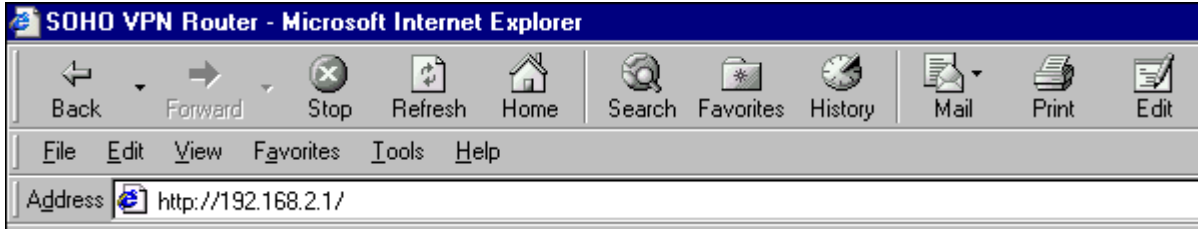

**Note:** Make sure your PC's address is on the same network as the router's address. **WINIPCONFIG** and **IPCONFIG** are tools for finding out a PC's IP configuration: the default gateway and the MAC address. In Windows 95/98/Me, type **WINIPCONFIG***.* In Windows 2000/NT, type **IPCONFIG***.*

#### **5. The Password dialog box displays. Type your network password.**

- Type **admin** (*admin* is the default user name) in the user name box. Leave the password box empty.
- Click **OK**. The **Setup Wizard** screen displays.

**Note:** To change your password, select **Advanced Settings** and then choose **Administrative Settings**. See Chapter 6.

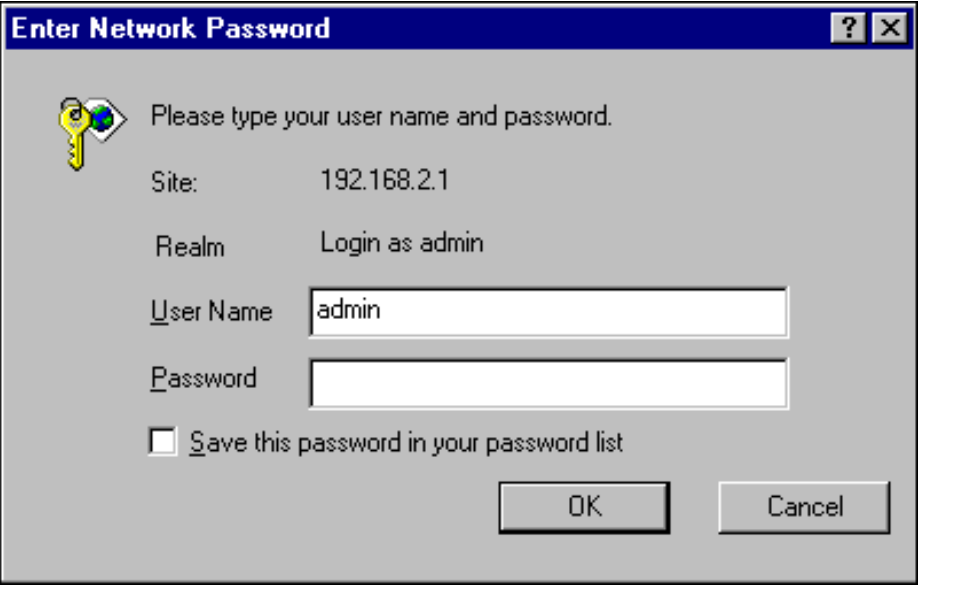

#### **6. The Main Menu displays.**

On the **Main Menu**, click the **Setup Wizard** button.

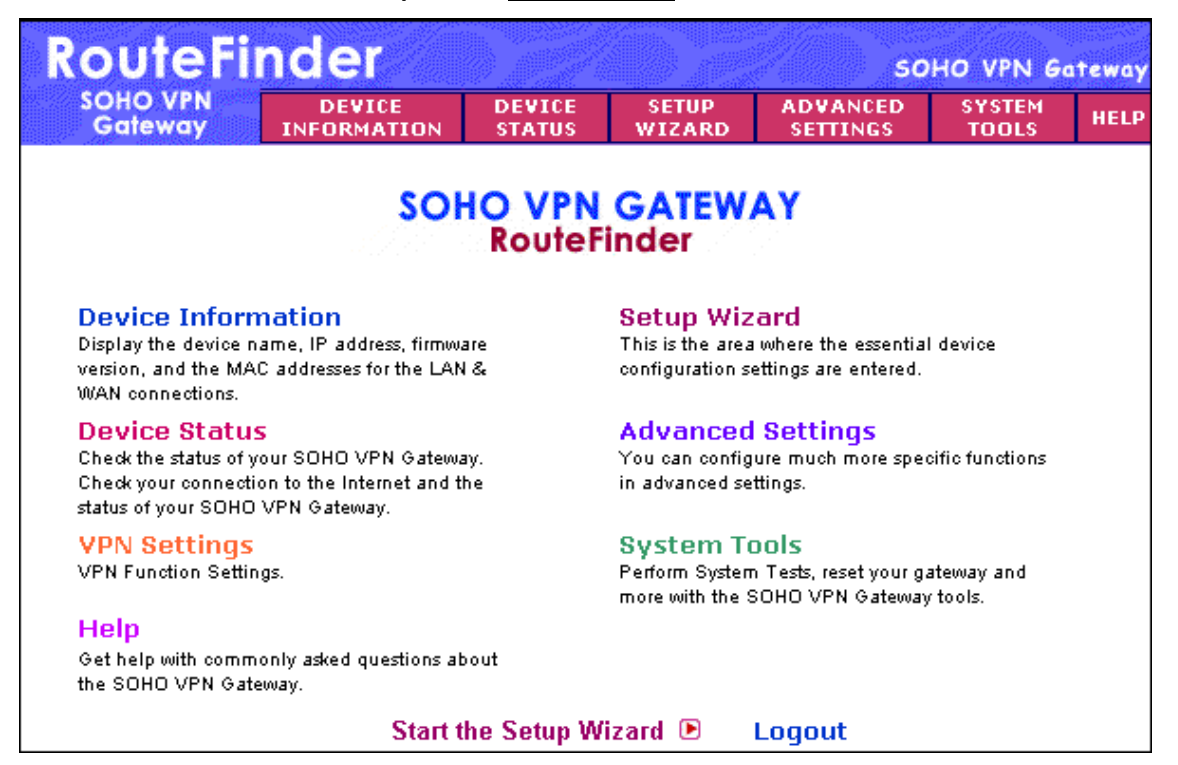

## <span id="page-21-0"></span>**Setup Wizard**

**SETUP**<br>WIZARD

 When the **Setup Wizard** screen displays, the **Setup Wizard** button will turn blue to indicate that the screen is active.

The following screen is the first **Setup Wizard** screen. From here you will follow a step-by-step process that lets you input all of the basic settings to configure your RF550VPN.

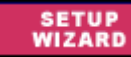

### **– Time Zone Selection**

Select the time zone, and then click the **Next** button to continue. You can also click the buttons on the left side of the screen. These buttons are useful when you want to change the information on individual screens or to choose your own setup order.

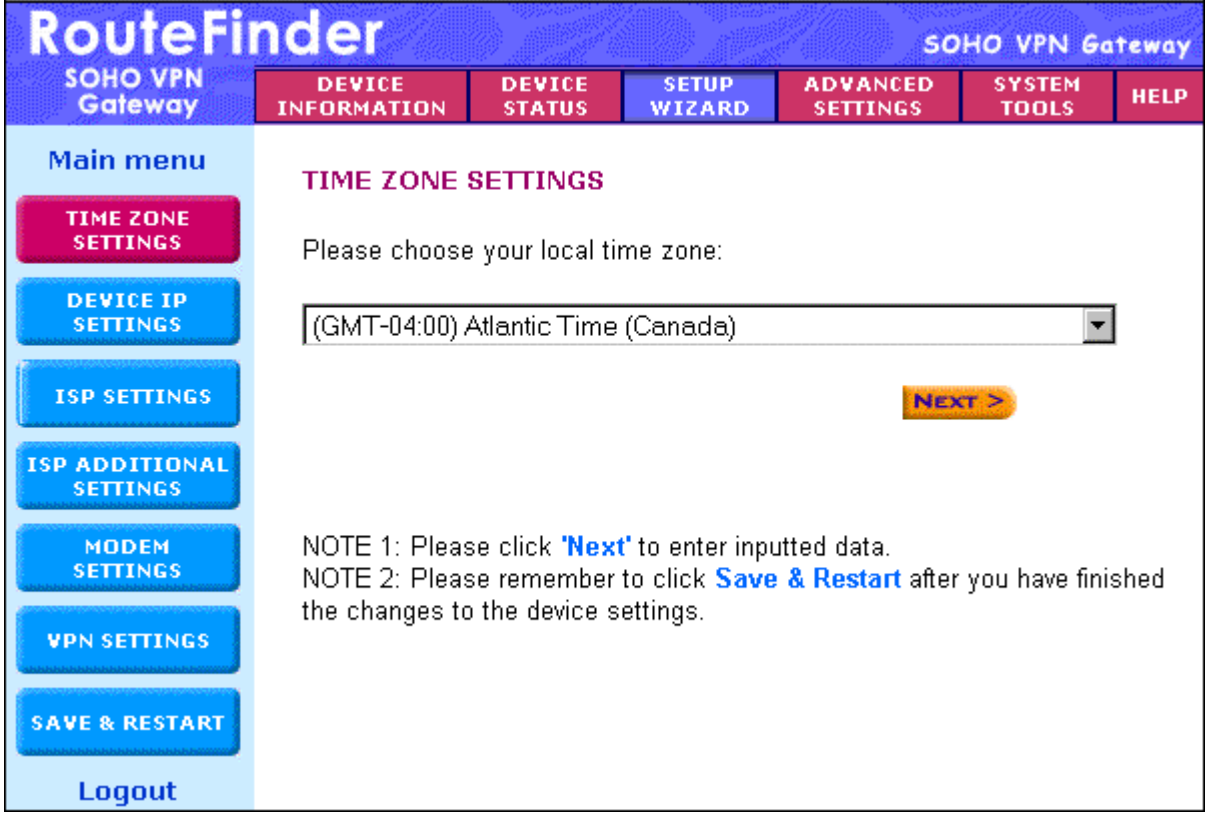

#### **SETUP**<br>WIZARD **– Device IP Settings**

On this screen, enter the internal LAN IP address that you want to assign to the LAN port of the RF550VPN. This is **not** the IP address from your ISP – it is the local internal LAN IP address.

**Device IP Address:** The default IP address of your RF550VPN: **192.168.2.1**.

**Device IP Subnet Mask:** The subnet mask can usually be left at its default of **255.255.255.0**.

Click the **Next** button.

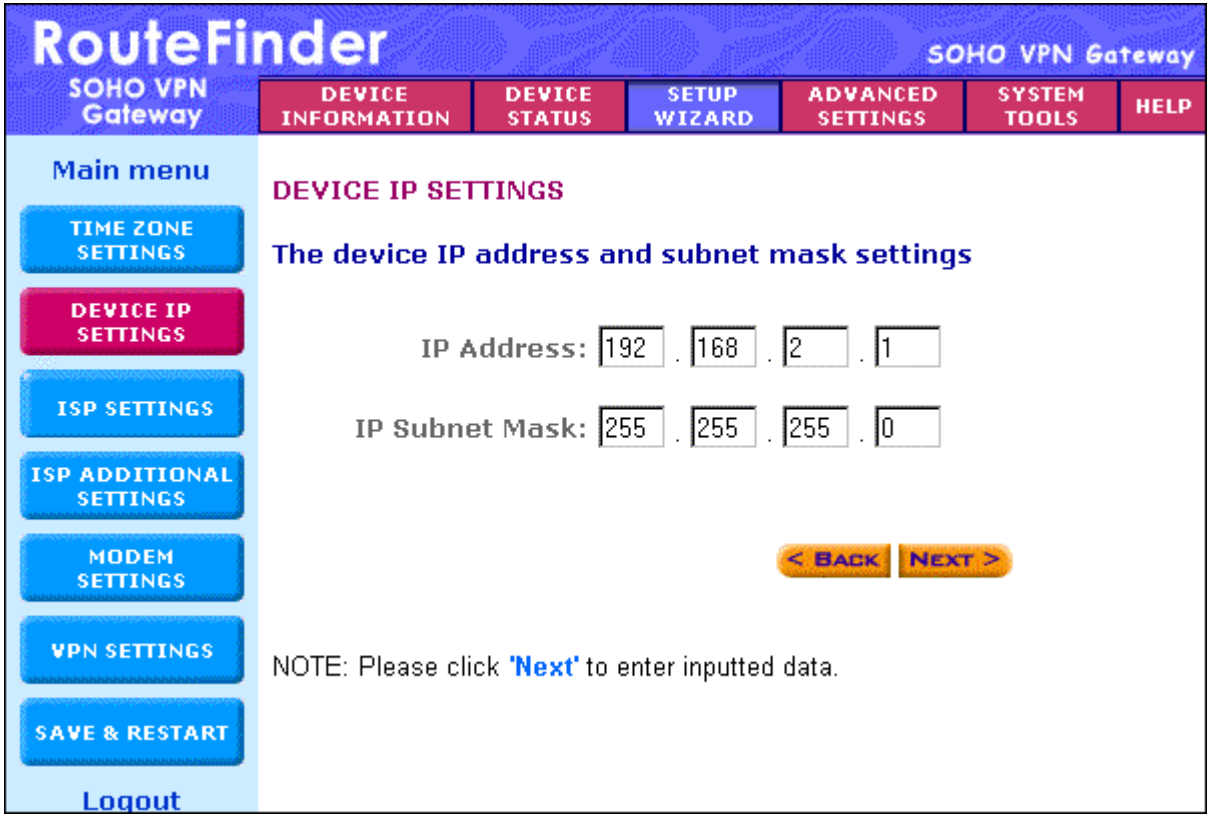

#### **SETUP**<br>WIZARD  **– ISP Settings**

On this screen you can select to have the program automatically get your IP settings from your ISP DHCP server or you can choose one of four options for manually inputting your IP settings.

**1.** From the drop down list box, select the type of settings you will be entering. The default screen is Static IP Settings.

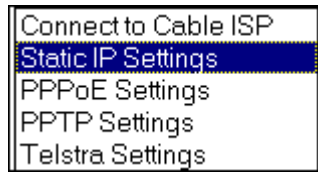

#### **2a. Static IP Settings**

Use this screen when your ISP requires you to enter your ISP settings and you want to use static IP settings. Enter the IP assigned by your ISP, your IP Subnet Mask, and your ISP Gateway Address.

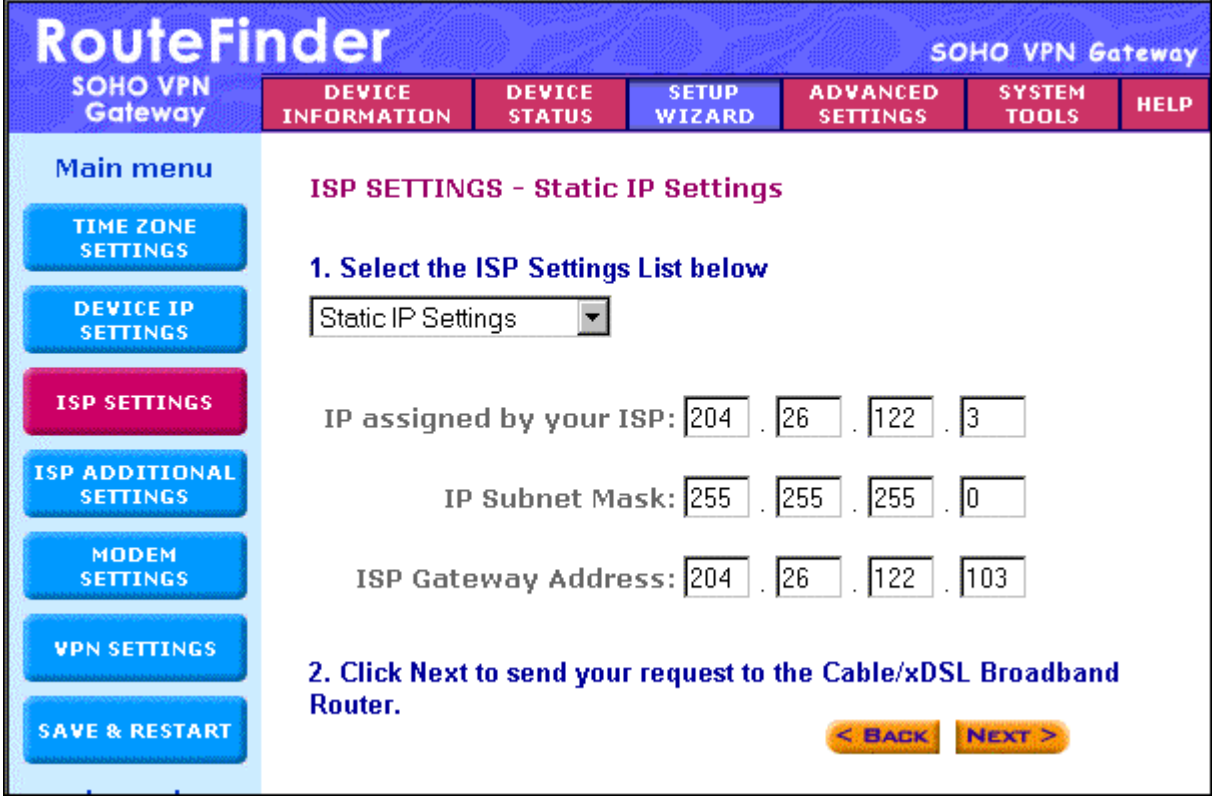

### **2b. Other ISP Setting Options: Connect to Cable ISP and PPPoE Settings**

### **Connect to Cable ISP**

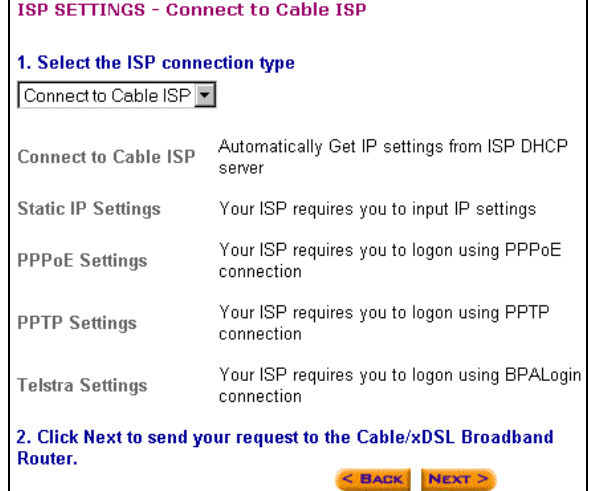

Use this screen to have the program automatically get your IP settings from your ISP DHCP server and to see a description of each option.

- Select **Connect to Cable ISP**.
- Click **Next**.

### **PPPoE Settings**

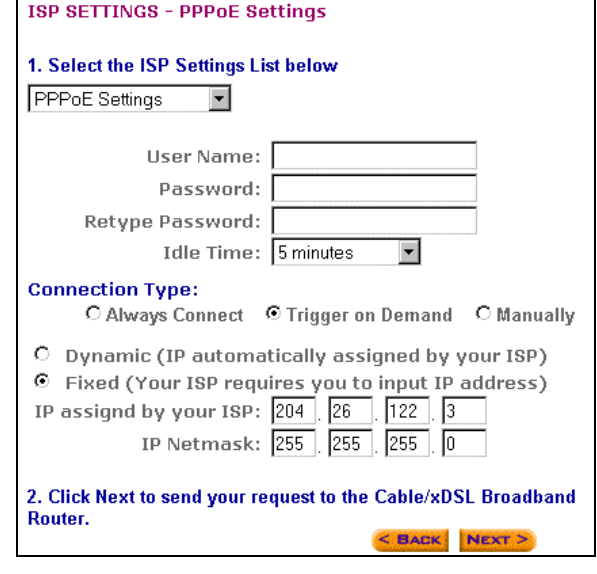

Use this screen when your ISP requires you to enter your ISP settings and you want to use PPPoE settings.

- Enter your **User Name, Password, Retype the Password** (for verification), and select your idle time.
- Select your **Connection Type** by clicking on the desired connection type button.
- Choose either **Dynamic** or **Fixed**. This will determine how you IP address will be assigned.

A **Dynamic** IP address is one automatically assigned by your ISP.

A **Fixed** IP address is an address that always stays the same. You will have to enter the **Fixed IP address assigned by your ISP** and your **IP Netmask**.

Click **Next**.

### **2b (Continued). Other Options: PPTP Settings, Telstra Settings**

#### **PPTP Settings**

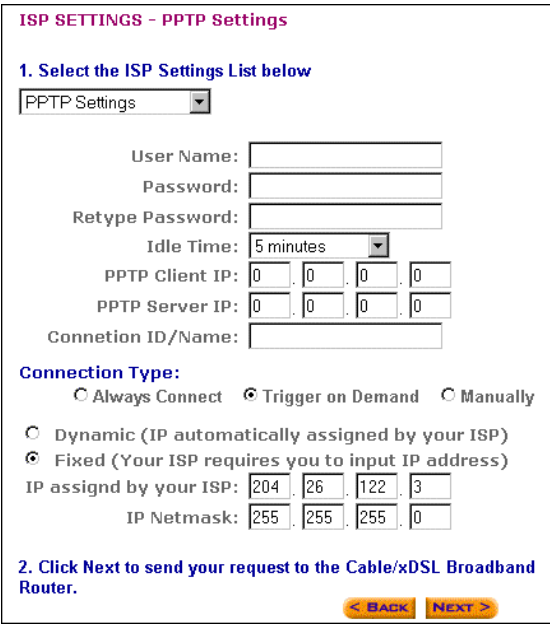

Use this screen when your ISP requires you to enter your ISP settings and you want to use PPTP settings.

- Enter your **User Name, Password, Retype the Password** (for verification), select your idle time, enter your **PPTP Client IP address**, **PPTP Server IP address**, and your **Connection ID** or **Name**.
- **•** Select your **Connection Type** by clicking on the desired connection type button.
- Choose either **Dynamic** or **Fixed**. This will determine how you IP address will be assigned.

A **Dynamic** IP address is one automatically assigned by your ISP.

A **Fixed** IP address is an address that always stays the same. You will have to enter the **Fixed IP address assigned by your ISP** and your **IP Netmask**.

Click **Next**.

#### **Telstra Settings**

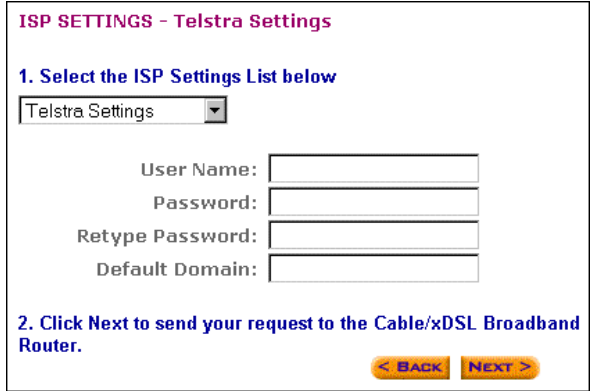

Use this screen when your ISP requires you to enter your ISP settings and you want to use Telstra settings.

- Enter your **User Name, Password, Retype the Password** (for verification), and your **Default Domain** name.
- Click **Next**.

#### **SETUP**<br>WIZARD  **– ISP Additional Settings**

If your ISP requires you to manually input your system information, use the fields on this screen to fulfill that requirement.

**1.** Check the box labeled **Your ISP requires you to manually setup DNS settings** if your ISP requires this.

Then enter the DNS (Domain Name Server) address or addresses. These can be left as 0.0.0.0 for a LAN-to-LAN RouteFinder connection.

**2.** Check the box labeled **Your ISP requires you to input Host Name or Domain Name** if your ISP requires this.

Then enter the **Host Name** and the **Domain Name**.

**3.** Check the box labeled **Your ISP requires you to input WAN Ethernet MAC** if your ISP requires this.

Then enter the MAC address.

Click the **Next** button.

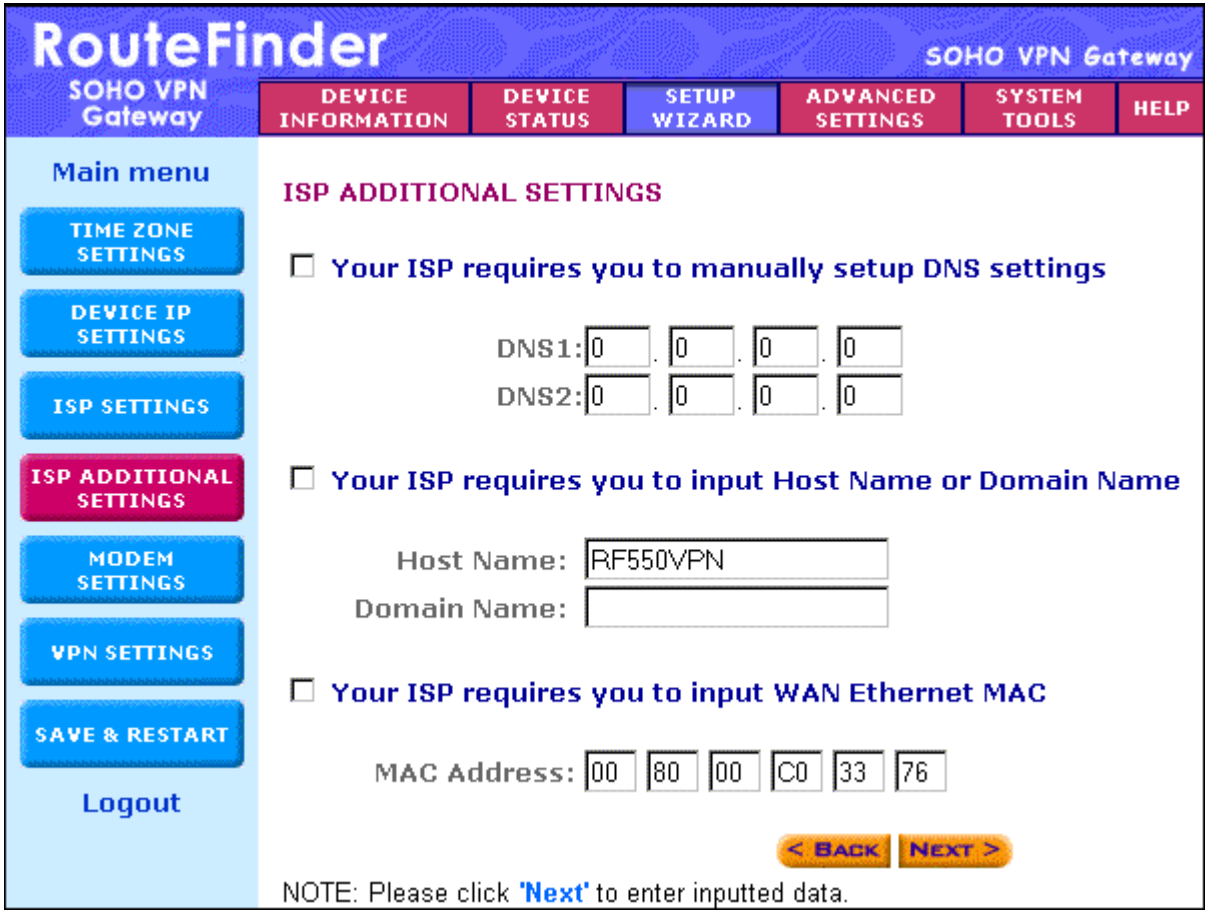

#### **SETUP**<br>WIZARD **– Modem Settings (Optional)**

A modem can be used as a dialup backup to the Cable/xDSL connection.

The checkbox **Dialup Modem When Cable/xDSL is not connected** should be checked in order to use the modem as a backup to cable or xDSL when the cable or xDSL are not working. To add the modem to your setup, connect the modem and input the ISP account settings.

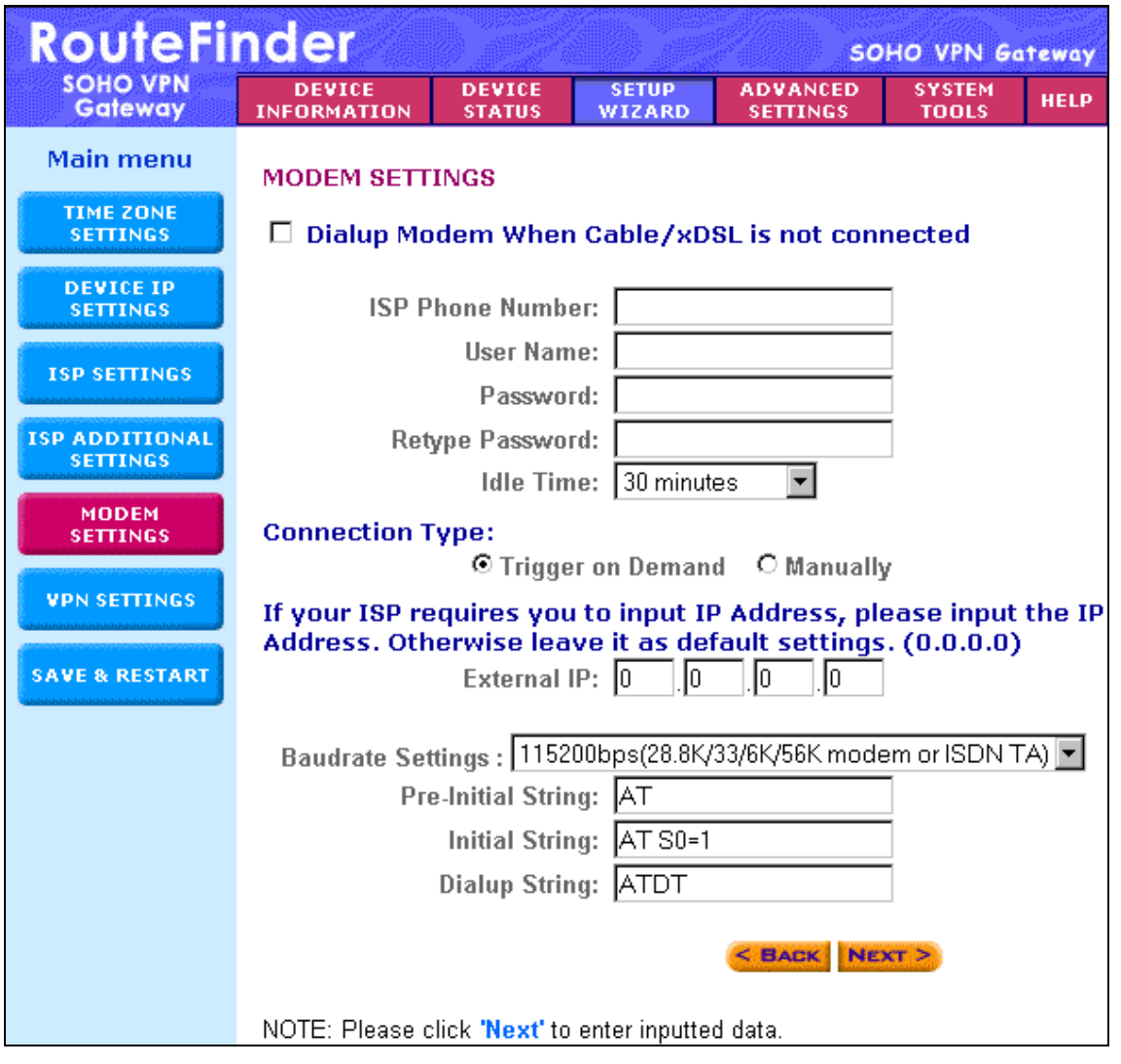

- Enter your **ISP Phone Number**, **User Name, Password, Retype the Password** (for verification), and select your idle time.
- Select your **Connection Type** by clicking on the desired connection type button.
- Enter your **External IP** Address.
- Select your **Baudrate Settings**.
- Enter your dialing strings: **Pre-Initial String**, **Initial String**, and **Dialup String**.
- Click **Next** to have the system accept your data and to move to the next screen.

#### **SETUP**<br>WIZARD **– VPN Settings**

Use this screen to input your LAN-to-LAN VPN settings and/or your Client-to-LAN VPN settings.

**1.** In the **Connection Name** field, type a name that describes a connection you would like to make. Example: **Site A**.

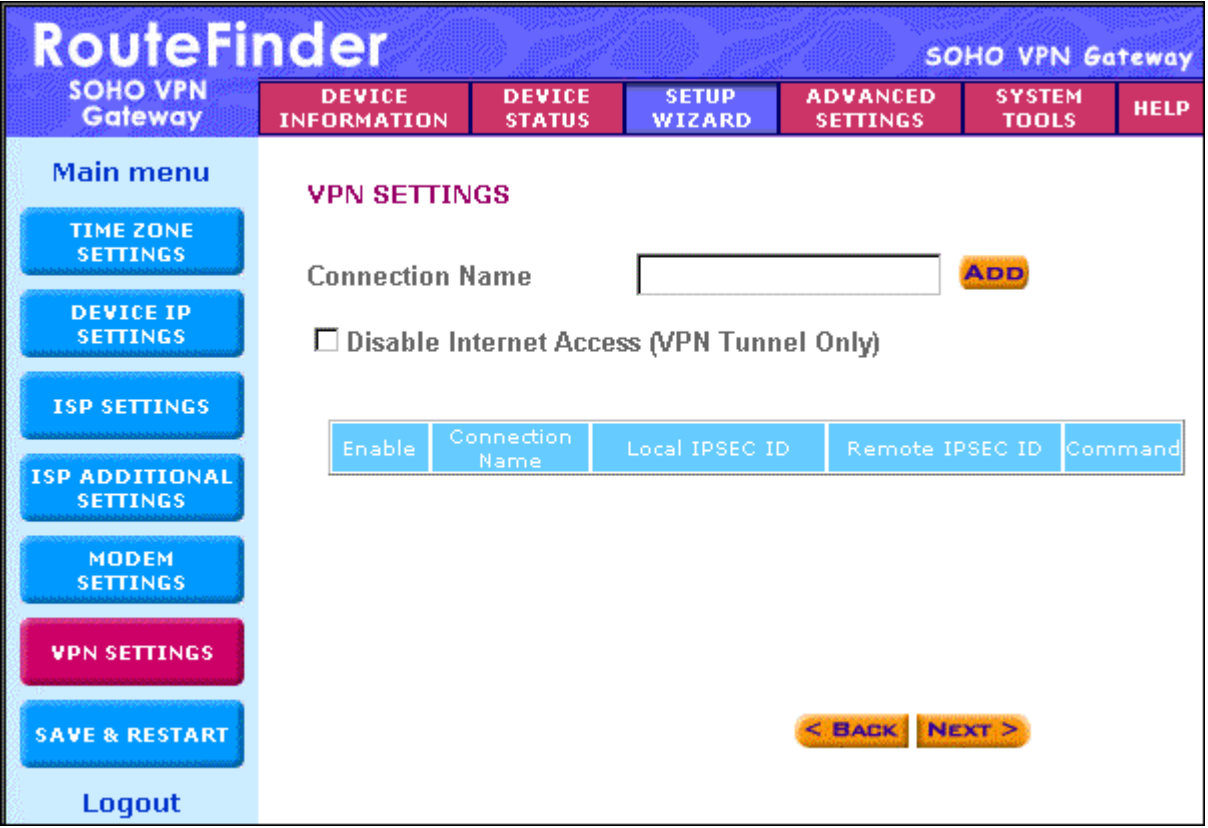

- **2.** Click the **Add** button, and the **VPN Settings** detail screen will display (see the next screen). Once you have entered the settings, the **Connection Name** displays on the lower half of the screen (above).
- **3.** Click the checkbox if you want to **Disable Internet Access (VPN Tunnel Only).**
- **4.** You can then edit, delete, or enable/disable this connection by clicking the corresponding buttons.
- **5.** To enable this connection, check the **Enable** box.

**Note:** If you uncheck the **Enable** box, the connection will not be active, but the parameters will remain on the screen for you to enable, edit, or delete as desired.

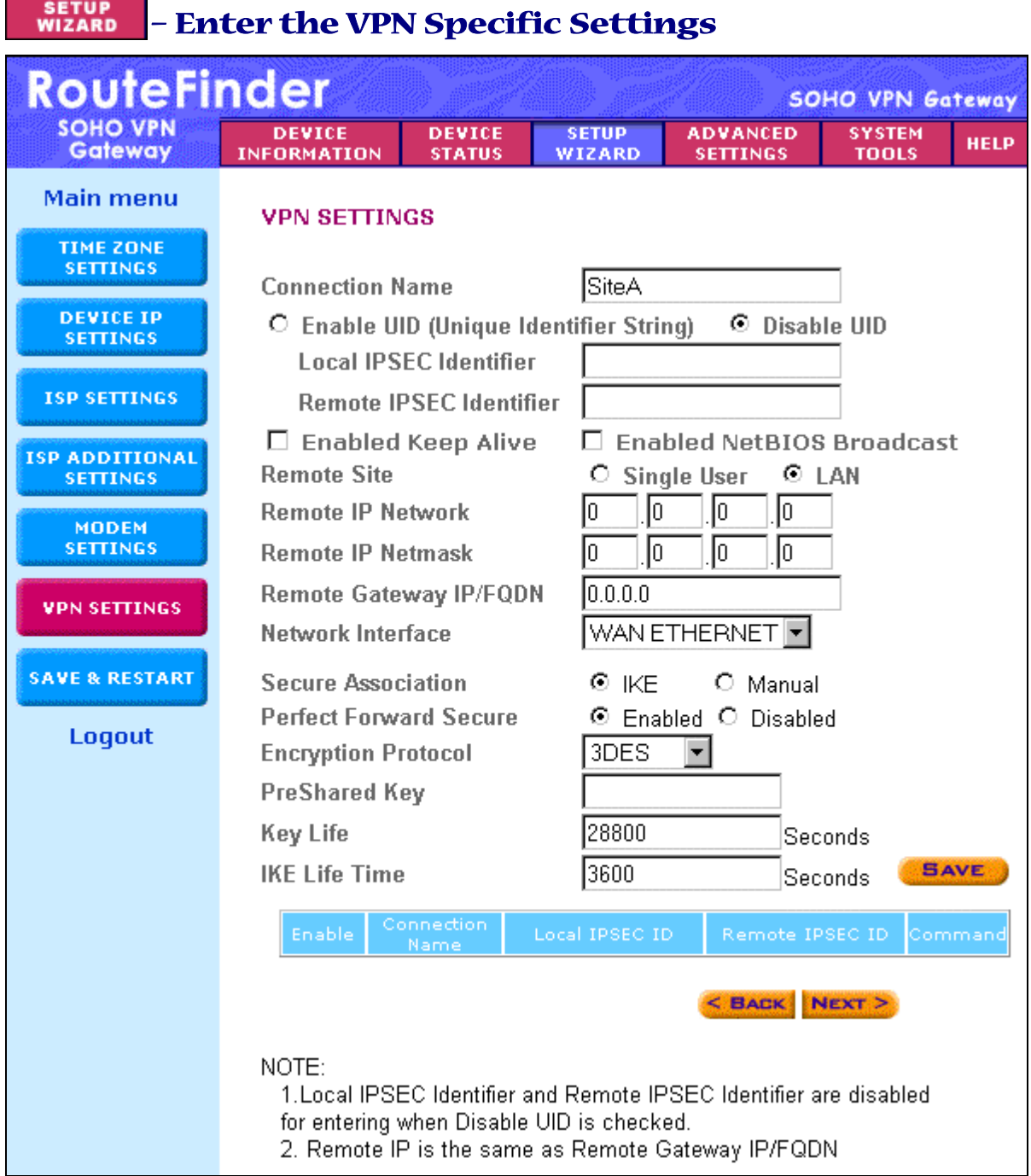

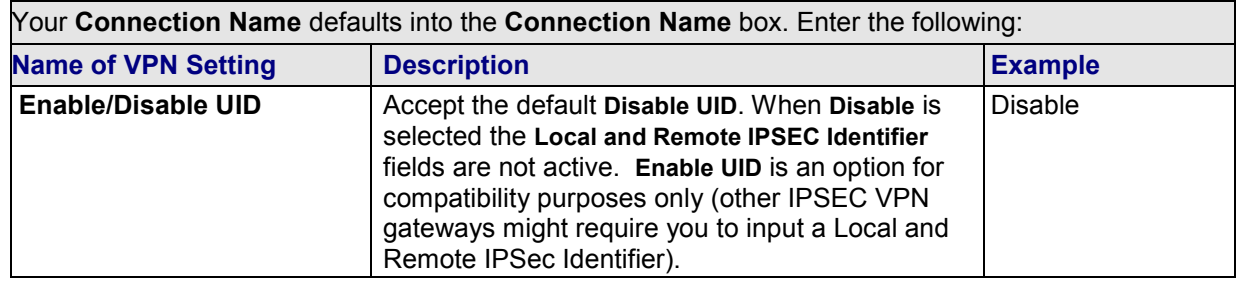

**SETUP** 

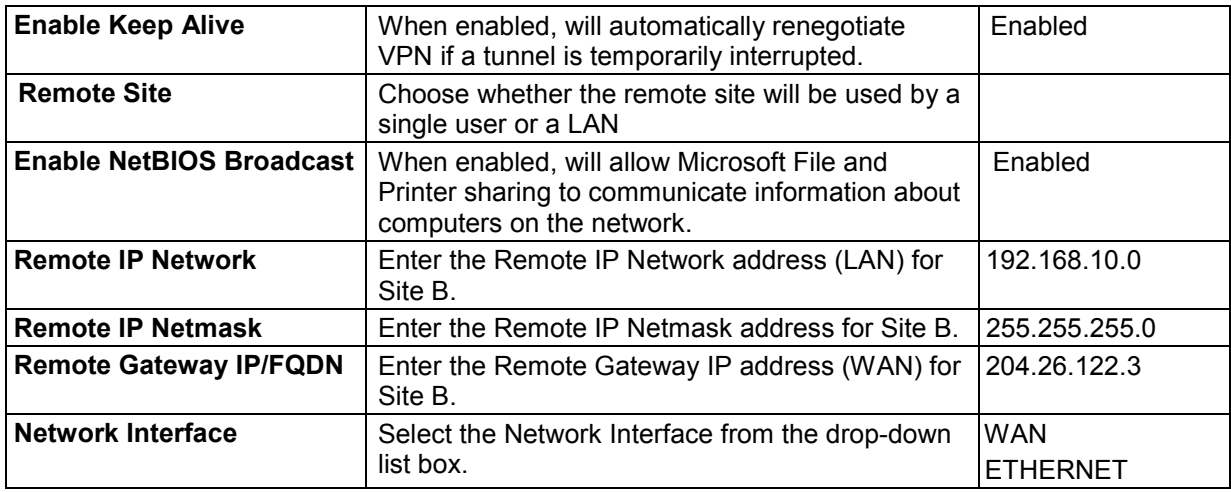

### **If You Select IKE for the Secure Association, the Following Fields Display**

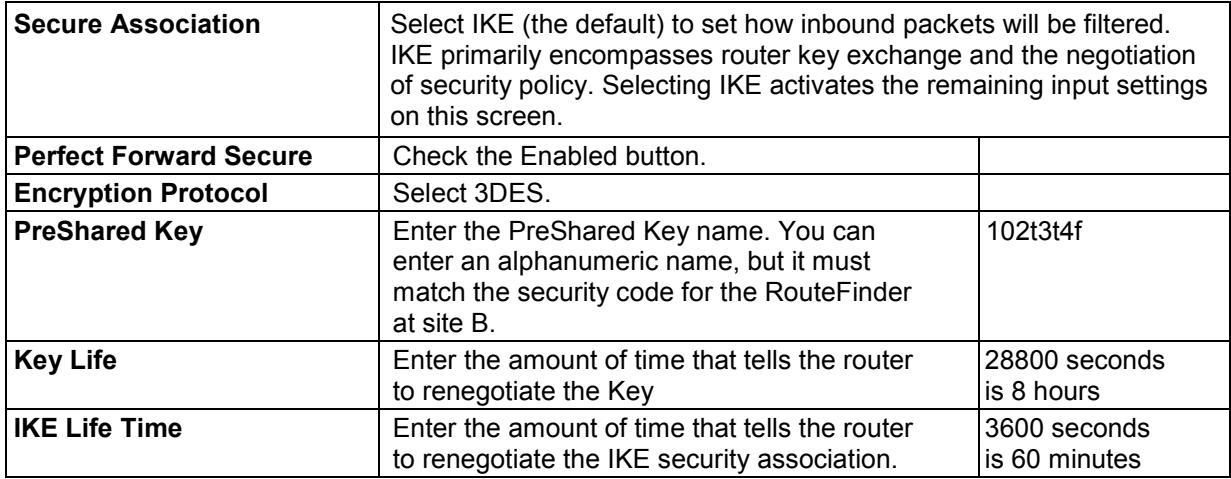

Click the **Save** button. Your defined connections are displayed at the bottom of this screen where you can edit or delete them.

This concludes the basic configuration of your SOHO RouteFinder. It is a good idea to save the settings at this time by clicking the **Save and Restart** button.

#### **SETUP**<br>WIZARD **– Save and Restart**

After you have finished entering and/or editing the information on the previous screens, click the **Save and Restart** button on the left-hand side of the screen. This will save all of the preceding settings and restart the device**.** After the restart, the device will function according to the saved settings.

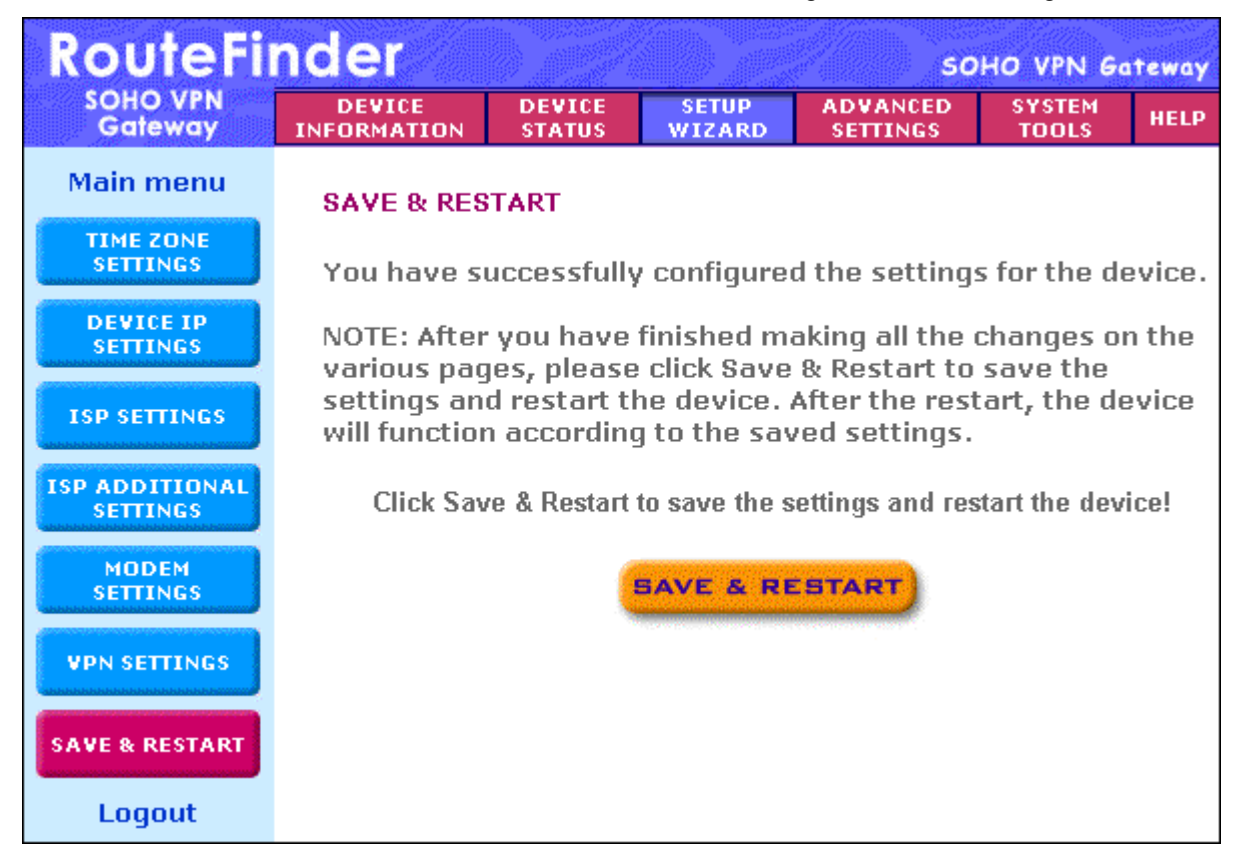

During the save and restart process, system messages will let you know that you have successfully configured the settings for the device and saved the settings. You will see a status bar across the bottom of your browser showing the progress of the startup process.

> The device is saving the settings and will restart. During the startup process the LED of the device will blink. Please wait until the blinking of the device stops before proceeding. The Home page will be loaded automatically after restart is completed!

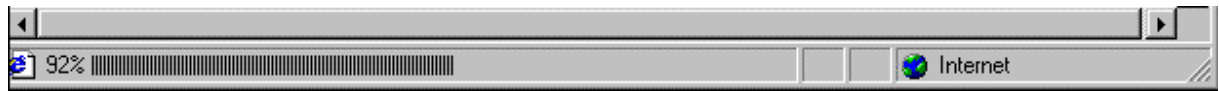

# <span id="page-32-0"></span>**Chapter 6 – Managing the RouteFinder Using a Web Browser**

Once the RF550VPN has been configured using the Setup Wizard, the other menu options can be used for managing your router. They allow you to perform the following functions:

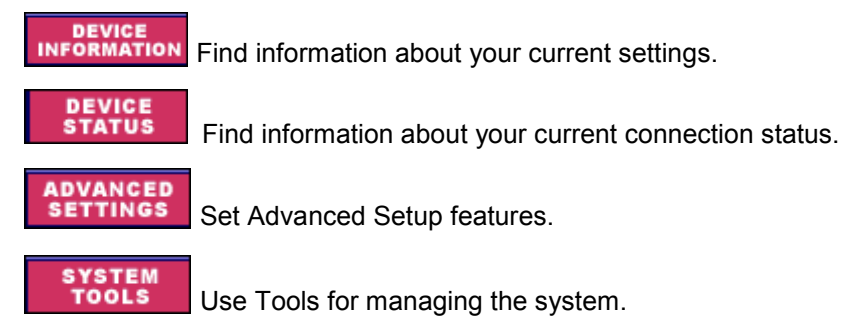

# <span id="page-32-1"></span>**Device Information**

 Click the **Device Information** button. The **Device Information** screen displays. It shows the current setting of the RF550VPN.

**Device Name** – The host name of the VPN gateway.

**IP Address** – The IP address of the VPN gateway.

**Private LAN Mac Address** – The Mac address of the VPN gateway LAN Ethernet port. This address cannot be changed; it is assigned by Multi-Tech.

**Public WAN (Cable/xDSL) Mac Address** – The Mac Address of the VPN gateway WAN Ethernet port. This address cannot be changed; it is assigned by Multi-Tech.

**Firmware** – The current firmware's version number and its release date.

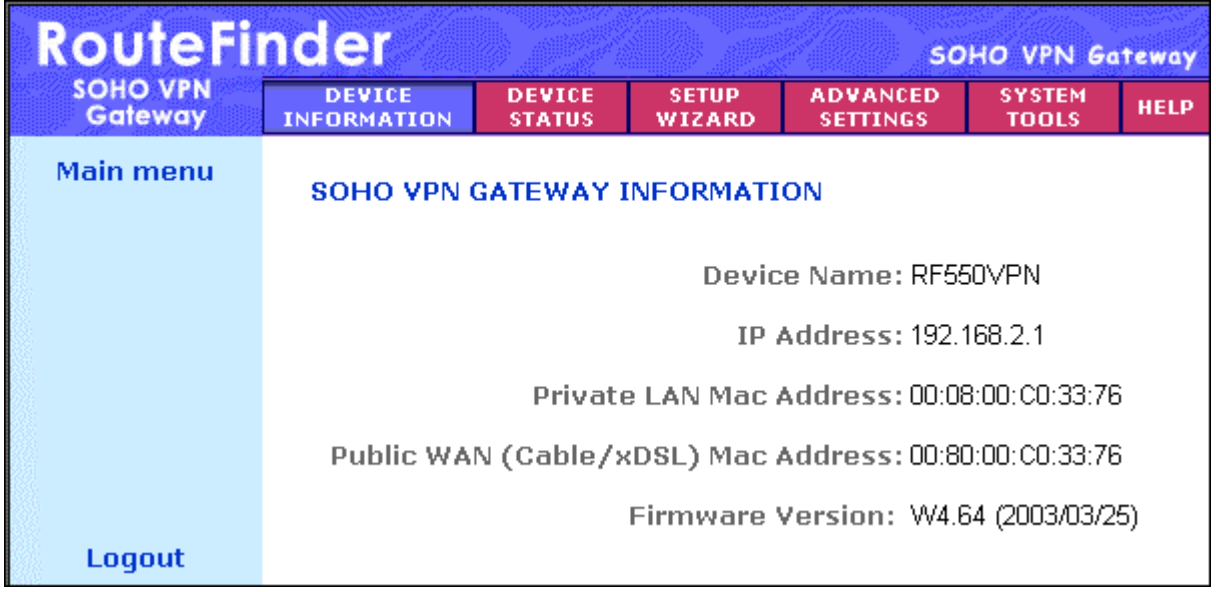

## <span id="page-33-0"></span>**Device Status**

### **DEVICE**<br>STATUS

Click the **Device Status** button. The **Device Status** screen displays.

Use the **Device Status** screen to view the status of the current connections. This screen shows the status of the Cable/xDSL modem, the Modem Dialup, and the Device IP addresses. You can view other items by clicking the buttons on left side of the screen.

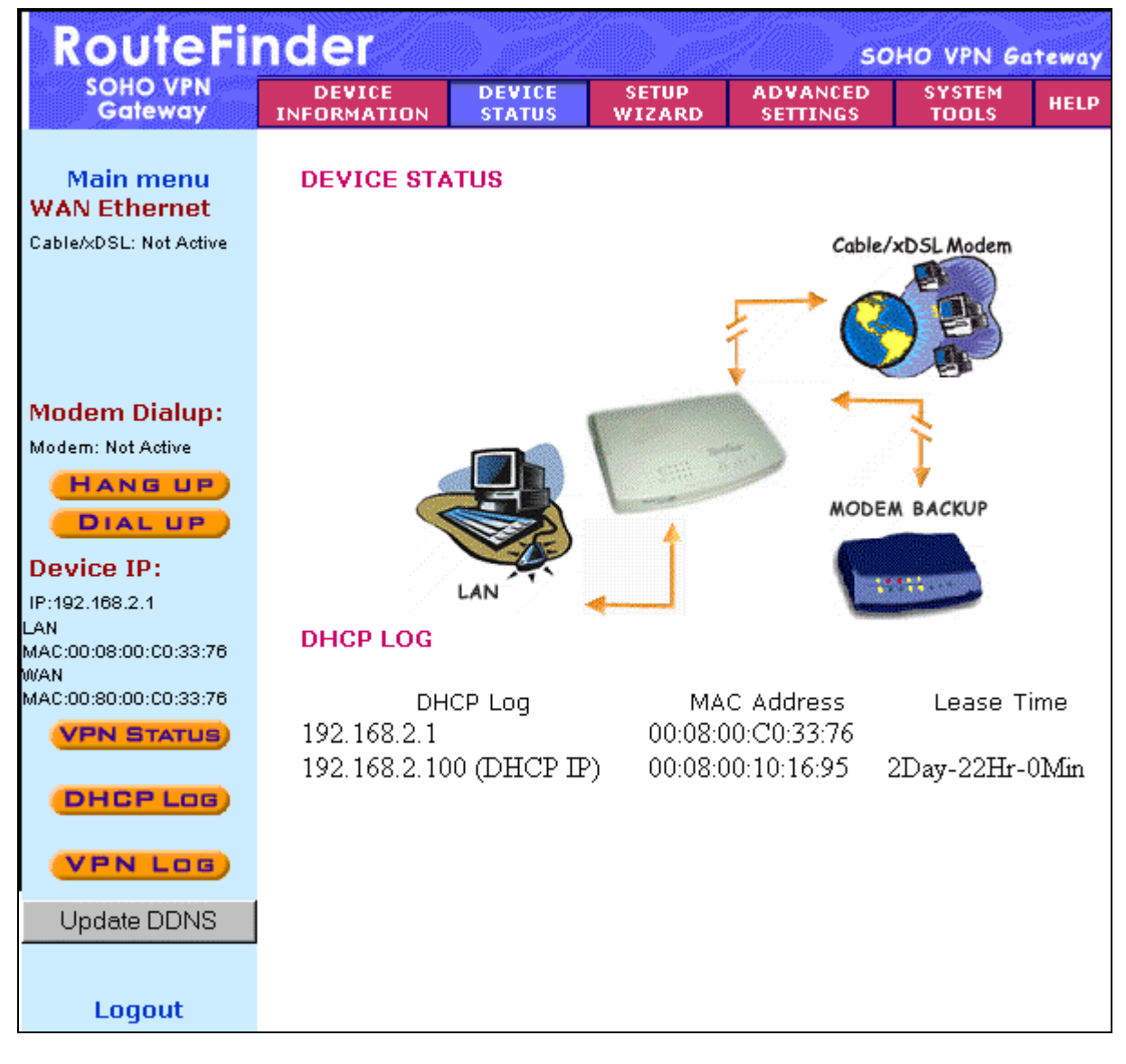

### **Device Status Screen Buttons**

**WAN Ethernet –** This shows the current connection status of the Cable/xDSL Modem. When the Cable/xDSL is connected, the screen displays a message **Cable/xDSL: Active**.

**Modem Dialup –** A modem can be used as a dialup backup for the Cable/xDSL modem. If this modem is the current connection, the screen displays a message **Modem: Active**. Otherwise, the screen displays a message: **Not Active**.

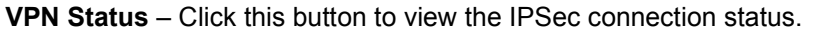

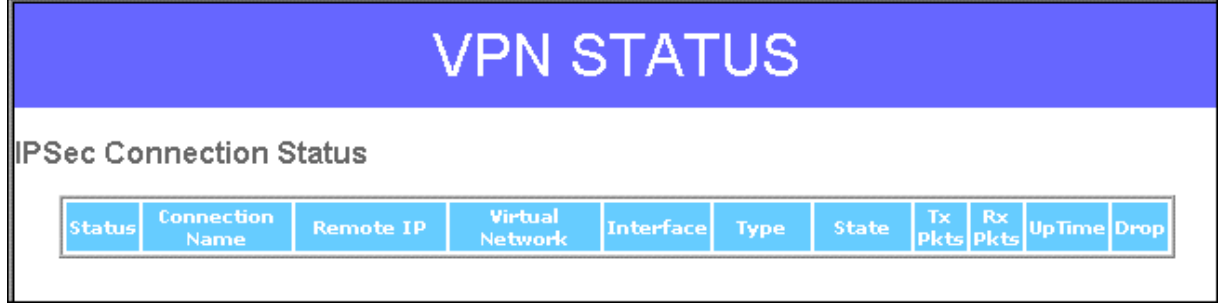

**DHCP Log –** Click this button to view the current DHCP client information. The information is displayed on the screen as illustrated on the Device Status screen above.

**VPN Log** – Click this button to view the current VPN activity. You will see a screen similar to this one.

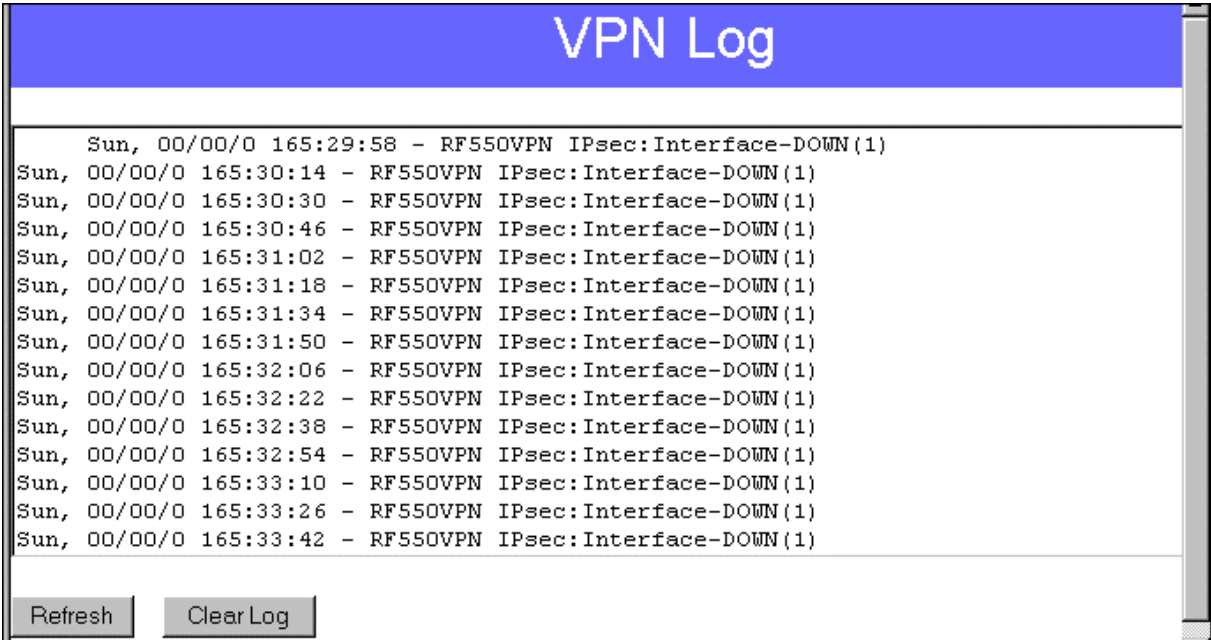

**Update DDNS (Dynamic Domain Name Servers)** – Use this option only when you receive a notification from your ISP provider saying that the account will be removed if an update is not performed.

If you receive such a notification from your ISP provider, click the **Update DDNS** button. When you click this button, you will first receive the following warning. To continue, click the **Yes** button.

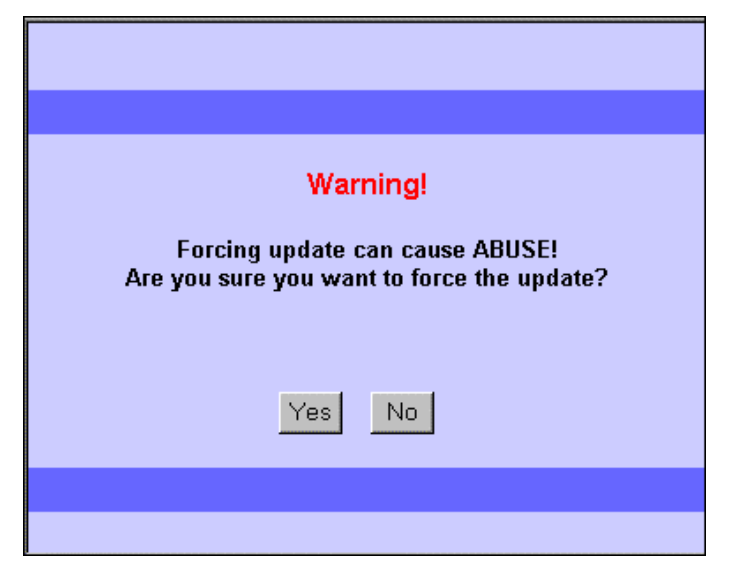
# **Advanced Settings**

#### **ADVANCED SETTINGS**

Click the **Advanced Settings** button. The **DHCP Server Settings** screen displays first.

Use the **Advanced Settings** screens to establish DHCP server settings, virtual server settings, a static routing table, dynamic settings, modem string settings, and administrative settings.

#### **ADVANCED – DHCP Server Settings SETTINGS**

The DHCP server is enabled by default. If you would like to disable it, uncheck the **Enable DHCP Server Functions** box.

**IP Address Pool Range -** The IP address pool contains the range of the IP addresses that will automatically be assigned to the clients of your network. The default setting is **192.168.2.2** to **192.168.2.100**.

**WINS Server Address** - Enter the **Primary** and the **Secondary** WINS Server addresses.

**IP Address Reservation -** You can use the IP address reservation option to give particular computers on your network the same static IP address every time the computer is turned on.

**Add Button** - Click the **Add** button to save the reserved MAC Address and the reserved IP Address. These addresses will then display on the lower part of this screen. They can then be edited or deleted.

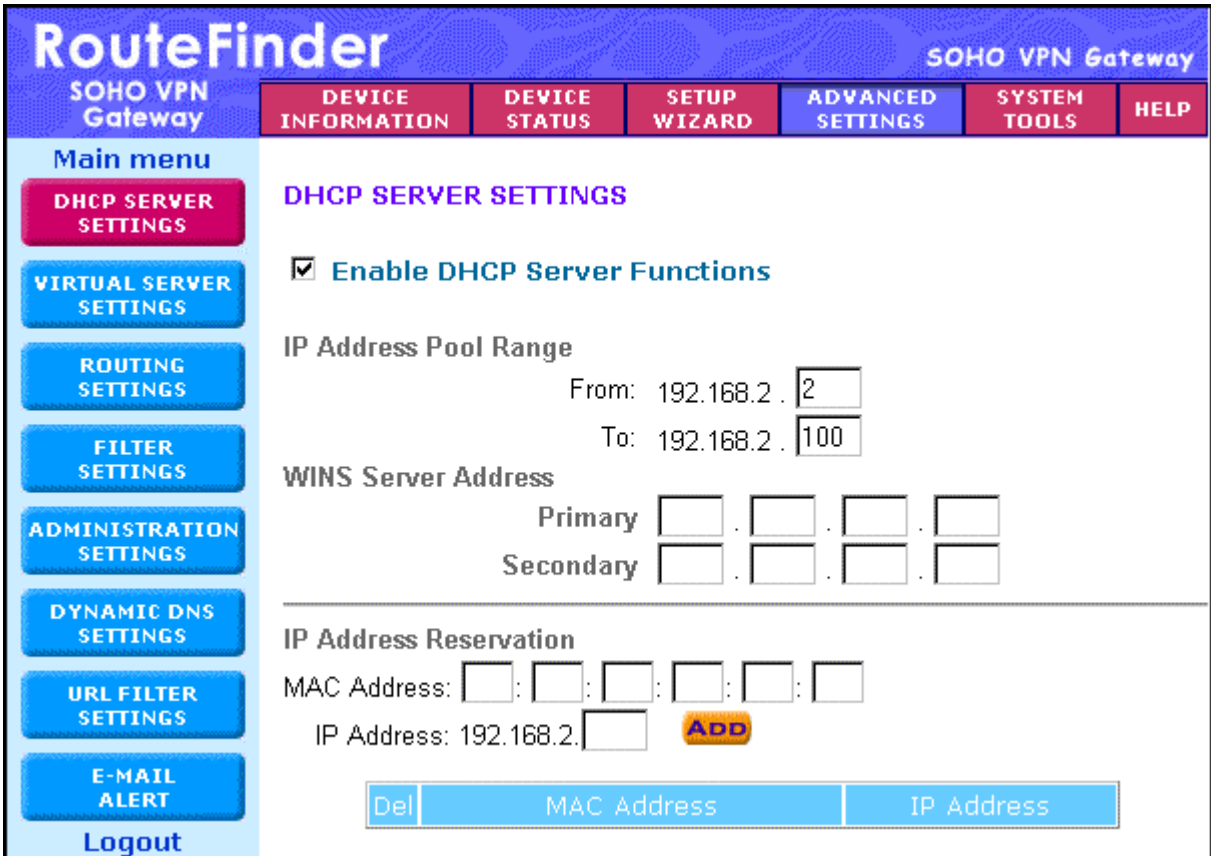

#### ADVANCED<br>Settings **– Virtual Server Settings**

To access this screen, click the **Virtual Server Settings** button on the left side of the screen.

**Port Range Mapping:** When established, Virtual Server Settings allow clients on the Internet to access your LAN via the Internet.

The Internal IP Address is the LAN.

The External IP Address is your WAN IP. If this address is dynamically assigned, then enter all zeroes.

You can use the IP mapping function to access an FTP server or Telnet server, etc. on your LAN via your ISP Internet connection. Port numbers include:

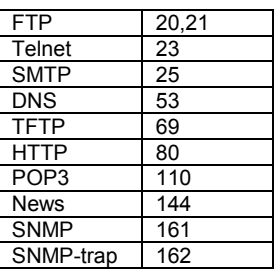

**Port Redirection:** If you want to route the Internet through the RF550VPN onto a port other than the port 80h, which is the usual port, follow the example below. This example is reassigning the port to 81h:

- **Assign port 80h to the external IP**
- **Assign port 81h to the internal IP**

Click the **Submit** button when finished.

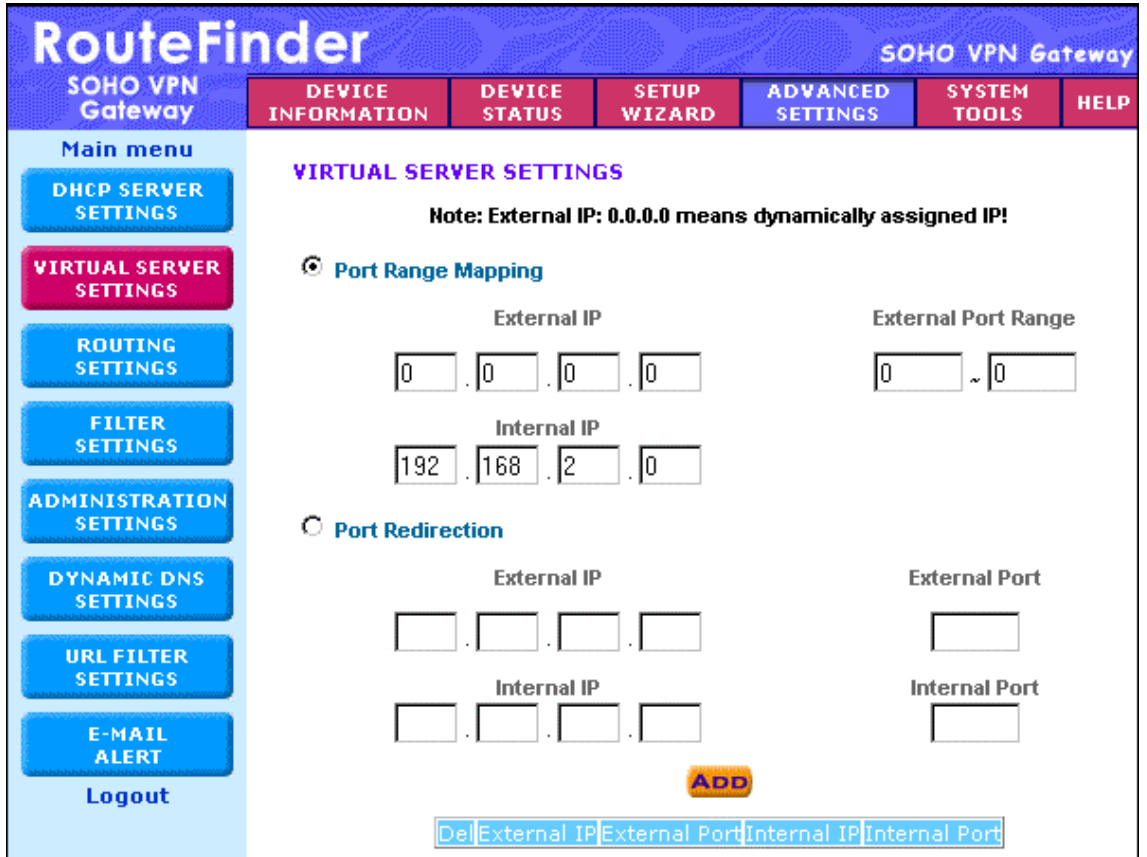

#### ADVANCED  **– Routing Settings SETTINGS**

To access this screen, click the **Routing Settings** button on the left side of the screen. Routing is the process of moving a packet of data from source to destination. Use this screen to create a routing table that stores routing information so that your network device knows where to redirect the IP packets on the proper network.

## **Static Routing**

Enter the details for each routing table entry. Click the **Add** button after each entry.

**Destination IP Address:** the address of the remote network to which you want to assign a static route.

**Subnet Mask:** the Subnet Mask of your network IP address.

**Gateway IP Address:** the IP address of the interface used to link to the remote network. The entry displays in the lower half of the screen. To change an entry, click the Delete **(Del)** button, and then re-enter the information.

## **Dynamic Routing**

Dynamic Routing is a routing protocol that adjusts automatically to the changes in the network topology or traffic.

Click the drop-down list buttons for the **Send** and **Receive** settings desired.

**Send** – Choose the protocol you want to use to transmit the network data. The recommended setting is **Disable**.

**Receive** – Choose the protocol you want the RF550VPN to receive network data. The recommended setting is **Disable**.

Click the **Submit** button to accept these settings.

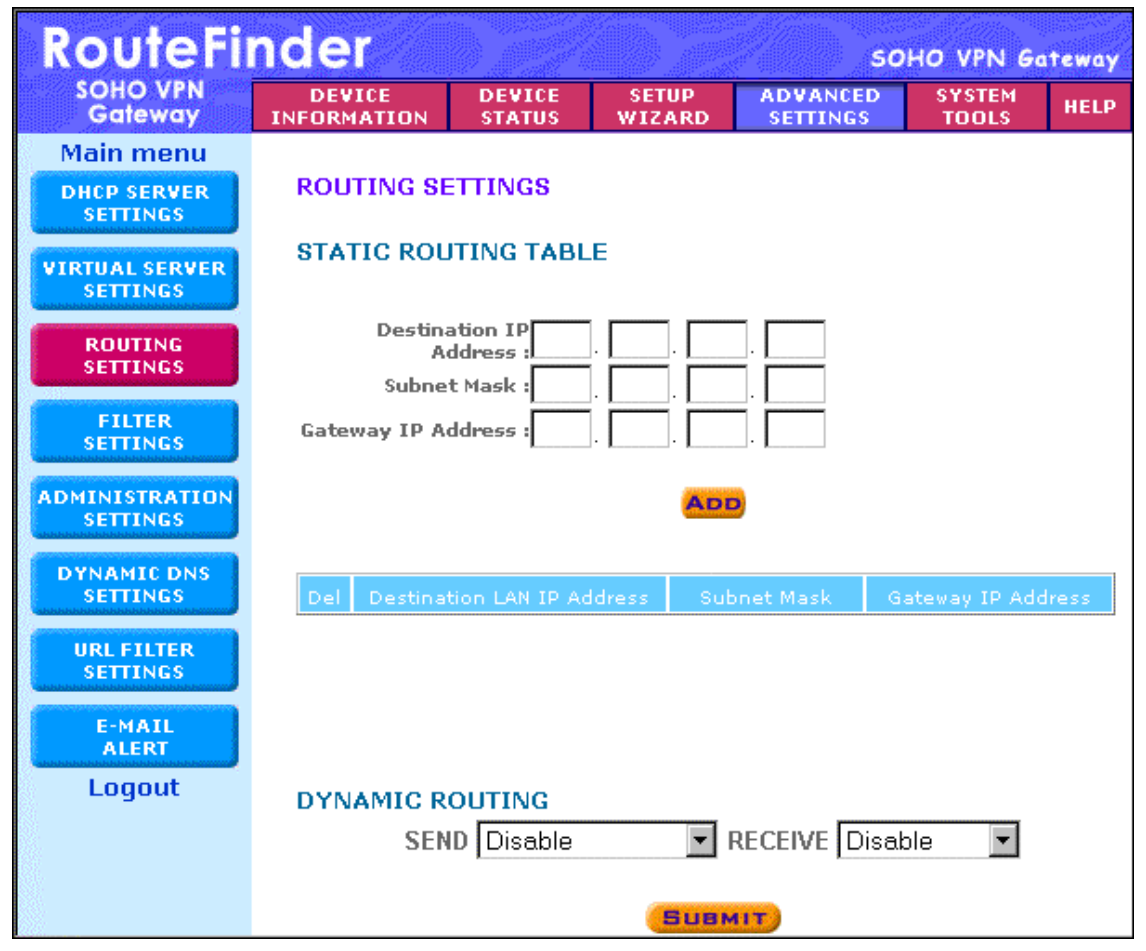

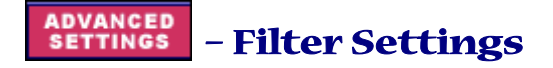

# **LAN Filter Settings**

To access this screen, click the **Filter Settings** button on the left side of the **Advanced Settings** screen.

The **LAN Filter Settings** function allows the network administrator to define whether local users have the permission to access the Internet.

- 1. Check the **LAN Side Filter Enabled** box to begin a list of users and permissions.
- 2. Select the LAN side filter: **Block** or **Pass**.
- 3. Select the client filter settings: **Block** or **Pass**.
- 4. Select the protocol to be used from the **Protocol** drop-down list box.
- 5. Enter the client **IP Address Range** and **Destination Port Range**.
- 6. Click the **Add** button. The entry displays on the lower part of the screen.
- 7. Continue adding table entries. When complete, click the **Submit** button.

**Example -** To prevent the local users in IP address range 101 to 200 from accessing port 80 (HTTP), set up the following parameters:

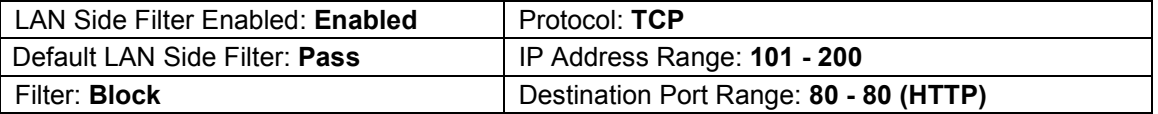

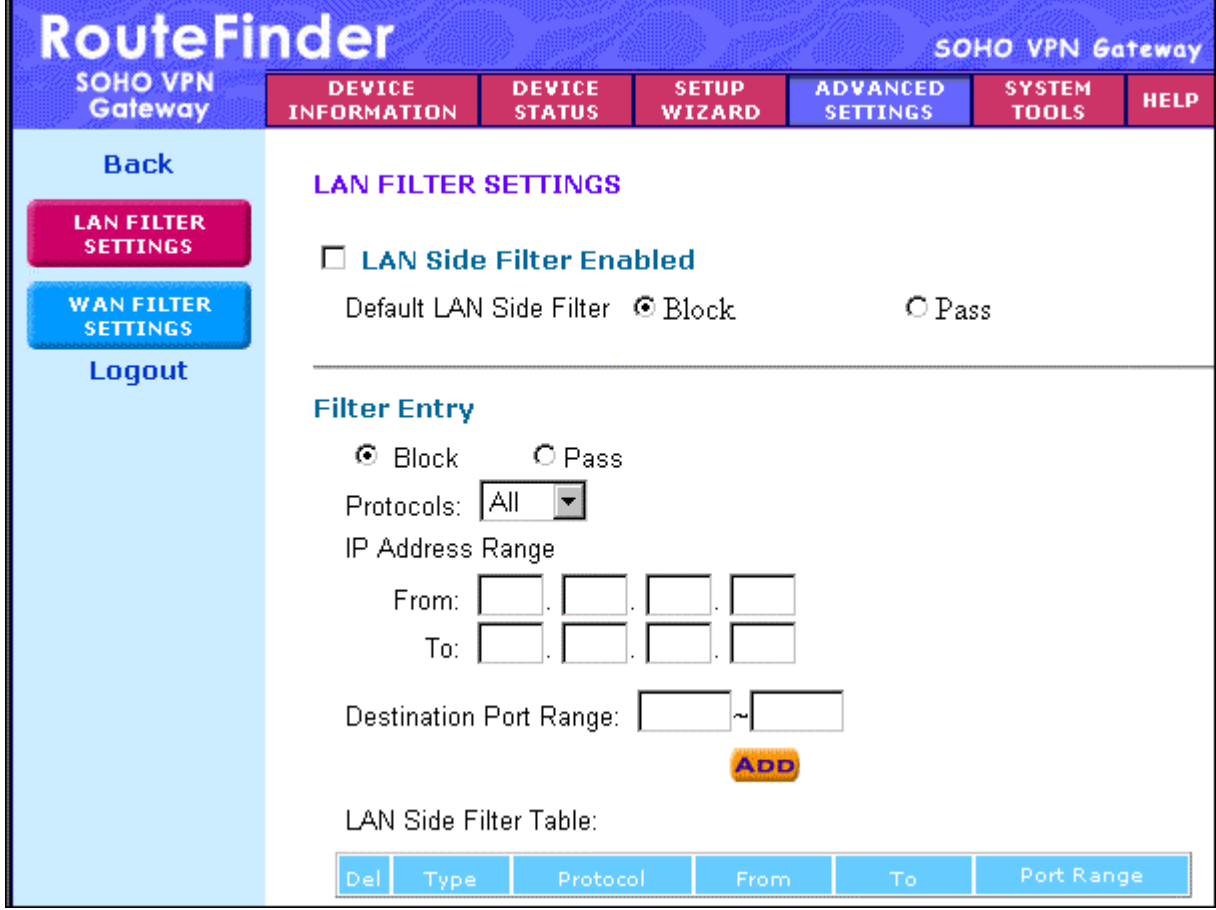

#### ADVANCED<br>SETTINGS **– WAN Filter Settings**

To access this screen, click the **Filter Settings** button on the left side of the **Advanced Settings** screen. Then click the **WAN Filter Settings** button on the left side of the screen. The **WAN Filter Settings** screen displays.

The **WAN Filter Settings** function allows the network administrator to define whether remote/outside users have the permission to access the local network. To activate, check the **WAN Side Filter Enabled** box. Then define the policy.

- 1. Check the **WAN Side Filter Enabled** box to begin a list of users and permissions.
- 2. Select the WAN side filter: **Block** or **Pass**.
- 3. Select the client filter settings: **Block** or **Pass**.
- 4. Select the protocol to be used from the **Protocol** drop-down list box.
- 5. Enter the client **IP Address Range** and **Destination Port Range**.
- 6. Click the **Add** button. The entry displays on the lower part of the screen.
- 7. Continue adding table entries. When complete, click the **Submit** button (not shown on this screen capture).

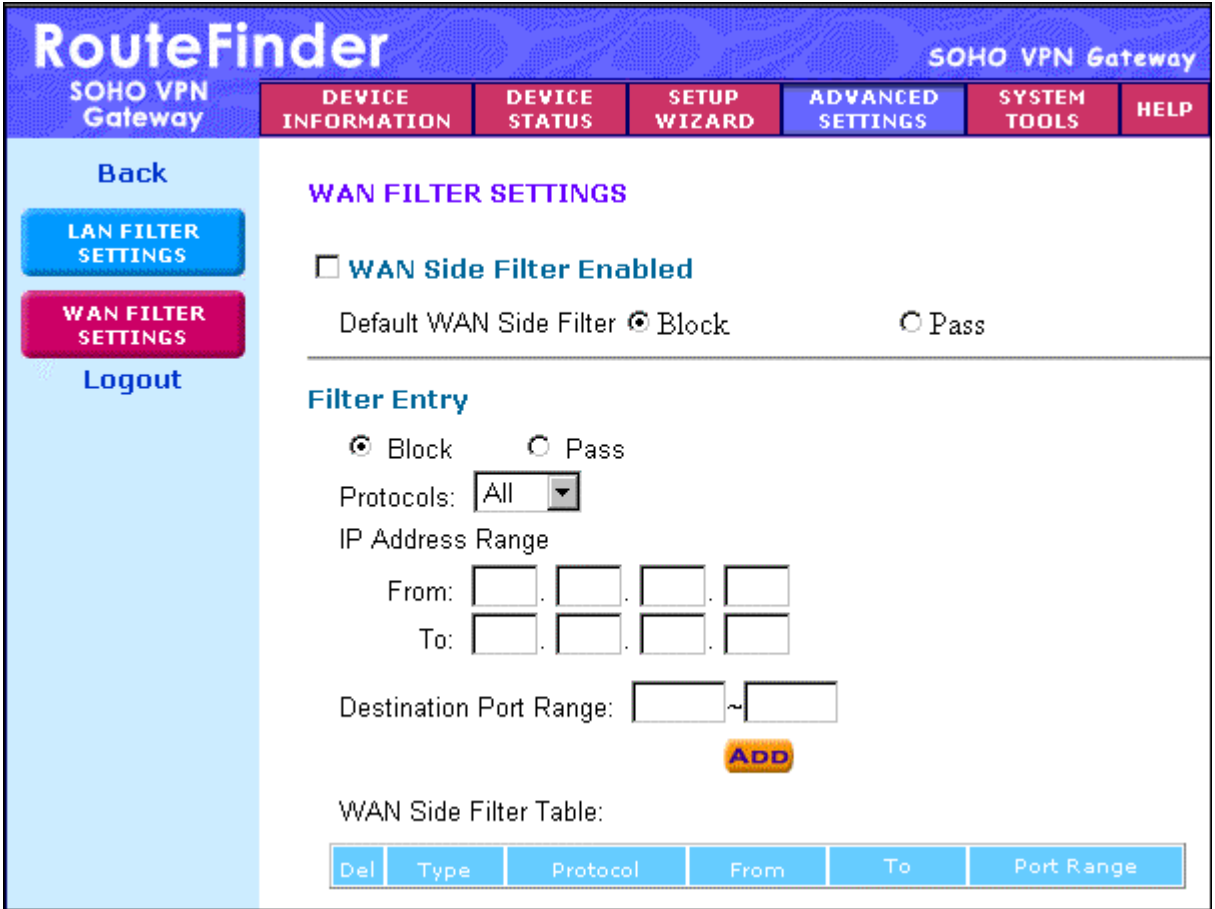

#### **ADVANCED – Administrative Settings SETTINGS**

To access this screen, click the **Administrative Settings** button on the left side of the **Advanced Settings** screen. Use this screen to change your RF550VPN password, set the HTTP port number, set remote user configuration, and establish system log settings.

### **Password Settings**

To set a new password, type a new one in the **New Password** box and re-type it for verification in the **Retype Password** box. If you do not want to change any other item on this screen, click the **Submit** button to accept the password change.

**Important:** Use a safe password. Your first name spelled backwards is not a sufficiently safe password. A password such as **xfT35\$4** is better.

**Caution:** It is important to remember your password. If for any reason you lose or forget your password, you can press the small reset button on the back of the RF550VPN. However, if you do this, **all configurations will be reset**, including the password. You will have to reconfigure all of your RF550VPN settings, but the password is reset to **admin**.

If you are sure you want to reset all the configurations, hold the reset button until the serial LEDs of the RF550VPN blink, and then release the reset button. This reset action will re-initialize the settings.

### **System Administration**

The **System Administration** function gives remote users the ability to configure and administrate the RF550VPN through the Internet. The default IP address of the remote administration host is **0.0.0.0**. This address means that any remote user can access and manage the RF550VPN.

**HTTP Port Number:** The default value is 80.

**Allow Remote User to Configure the Device Check Box:** To give remote users the ability to configure and administrate the RF550VPN, you have to check this box.

**IP Address:** Type the RF550VPN WAN IP address into the browser of the specific PC on the network. **http://192.168.100.1:1023**

#### **http://<WAN IP Address>: <Port Number>**

**Important:** Once the HTTP port number **(NOT Port 80)** is changed and the users of the LAN terminal want to configure the RF550VPN, the users have to type the LAN IP address **with** the port number: 192.168.2.3:1023

**Ping:** If you want to allow a remote user to **PING** the device, check the corresponding box. See information about PING in the Appendix.

### **System Log**

If you want to enable the system log function, check the corresponding box and enter the **Log Server IP Address**. This log provides you with a list of all system messages (for example, uses who accesses the Internet).

If you want to enable a **Detail Debug IPSec Log**, check the corresponding box. This option exists to help you in case there is a problem with the VPN connection.

#### **Miscellaneous**

Check the **Force to reconnect PPoE** box to force the reconnection of PPPoE if packets cannot Send/Receive from the PPPoE connection. This ensures that the PPPoE connection is always there. Check the **Enable Keep Alive Ping** box if you desire Ping to be kept alive. Enter the address that should be pinged and enter the time in seconds that pinging should occur.

#### **System Parameters**

Check the **Enable TCP MTU Adjust Function** box to enable this function. Enter an MTU setting. This option is to be used with specific applications that require adjusting the packet size.

#### **TCP Session**

Enter the amount of time in minutes allowed before a Telnet/SSH or TCP session will timeout.

#### **UPnP**

Check the **Enable UPnP Function** box to enable this function.

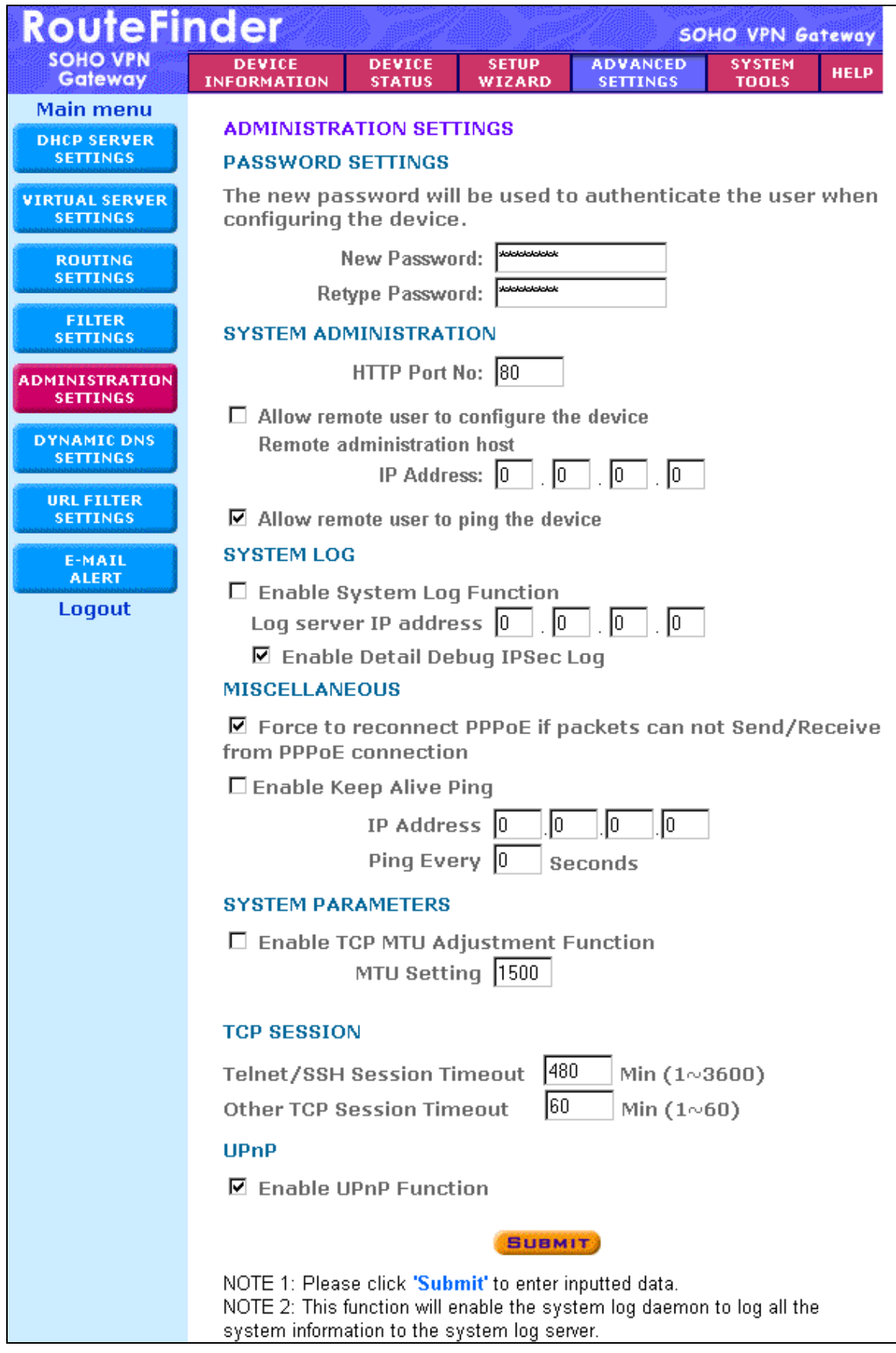

#### **ADVANCED – Dynamic DNS Settings SETTINGS**

**DNS** (Domain Name Service) is the "middleman" who translates domain names such as multitech.com or yahoo.com into numbers (and, occasionally, the other way around).

The Dynamic DNS service allows you to alias a dynamic IP address to a static host name such as **youname.dyndns.org** or any other name in one of many domains offered by the service.

You must sign up with a DNS service provider in order to use this option.

To set up dynamic DNS, check **Use a dynamic DNS service**. All fields are required to be filled in.

**Update Server** – Enter the name of your organization with the new DNS indicator:

members.**dyndns**.org, members.**orgdns**.org

**Host Name** – Enter the name of the DNS provider: **dyndns**.org, **orgdns**.org

**Domain Name** – Enter the name of your domain: **org, com**

**User Name and Password –** Enter the user's name and password that is to be translated into the user's new DNS name.

**Use Wildcards** – Wildcards are special characters (for example, \*) you can use to represent one or more characters. They act like shortcuts when entering information.

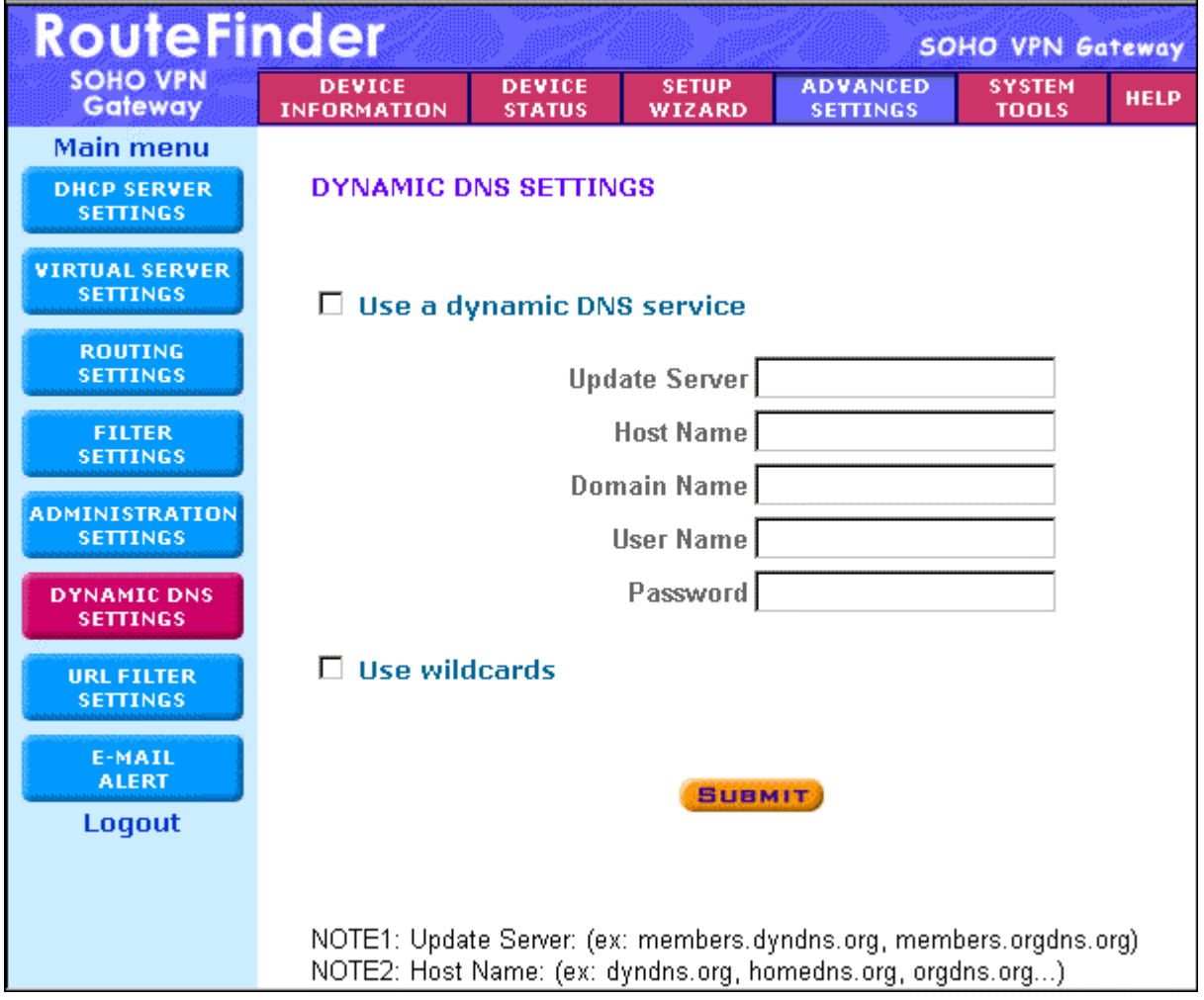

#### ADVANCED<br>Settings **– URL Filter Settings**

Enabled **URL Filter Settings** can prevent user's from accessing certain Internet sites.

- To enable this option, check **Enable URL Filter Functions.**
- Enter the name of the Internet address in the **Filter String** box.
- Click the **Add** button.

The URL address then displays in the box in the middle of the screen. Once the URL appears here, you can delete one or all entries.

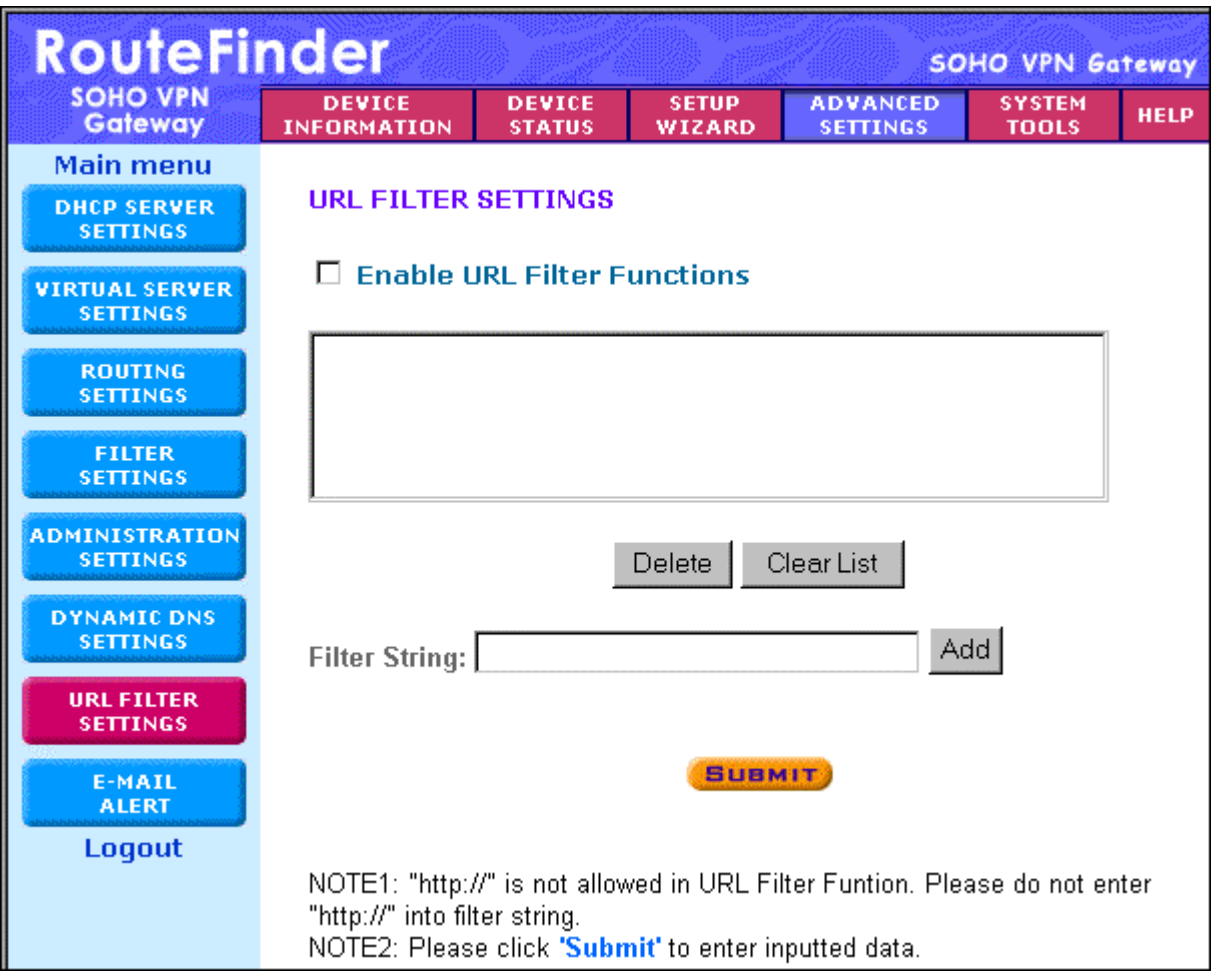

#### ADVANCED<br>Settings **– E-Mail Alert**

Email alerts will be sent to the system administrator when users have tried to access URLs that have been filtered (see the screen on the previous page).

- To enable this option, check **Turn E-Mail Notification On**.
- **•** Enter the name of your outgoing mail server.
- **Enter the email address of the person who receives this alert.**
- Indicate how often you would like the alert to be sent.

Click the **Submit** button (not shown on this screen capture).

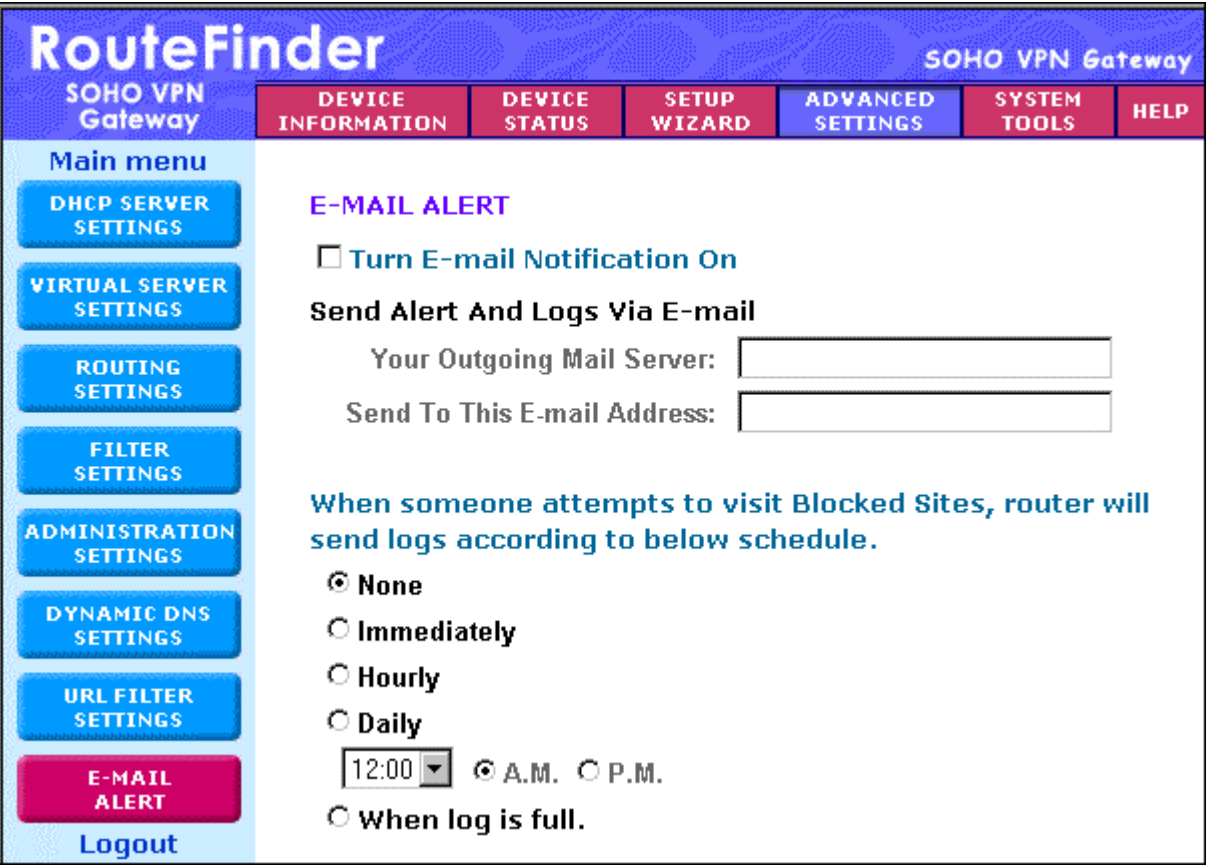

# **System Tools**

Click the **Systems Tools** button on the Main Menu. The **Intruder Detection Log** displays first.

The **System Tools** functions allow you to view the Intruder Detection Log, the Routing Table, and a System Diagnosis screen. You can also choose to save your settings, load the RF550VPN default settings, upgrade firmware, and reset the device.

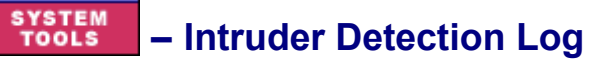

The event messages of the **Intruder Detection Log** show the possible hacker attacks that have occurred on your Internet gateway. Up to 32 hacker attacks may be logged in this manner.

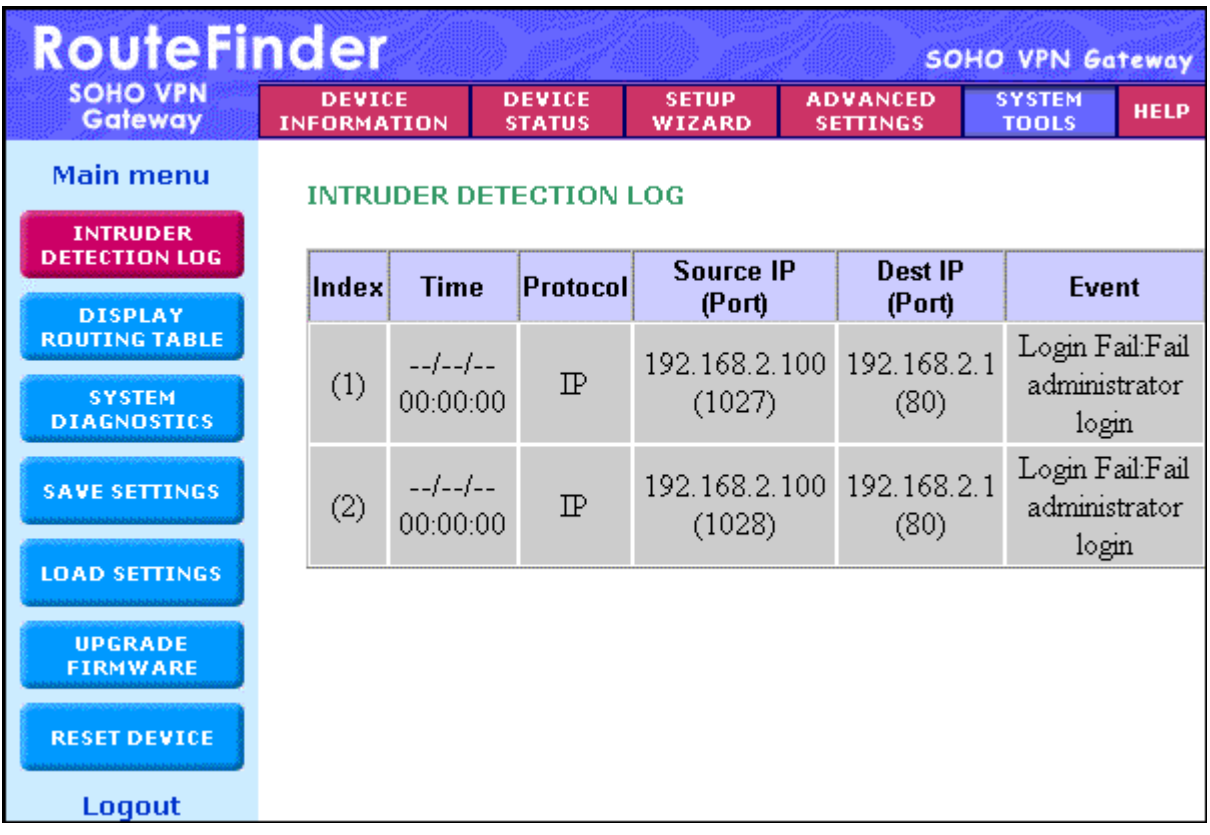

#### SYSTEM<br>TOOLS **– Display Routing Table**

To access this screen, click the **Display Routing Table** button from the **System Tools** screen. The **Display Routing Table** screen displays.

This table shows the current routing configuration that you setup on the Routing Table screen.

To exit this screen, select another button on the left side of the screen.

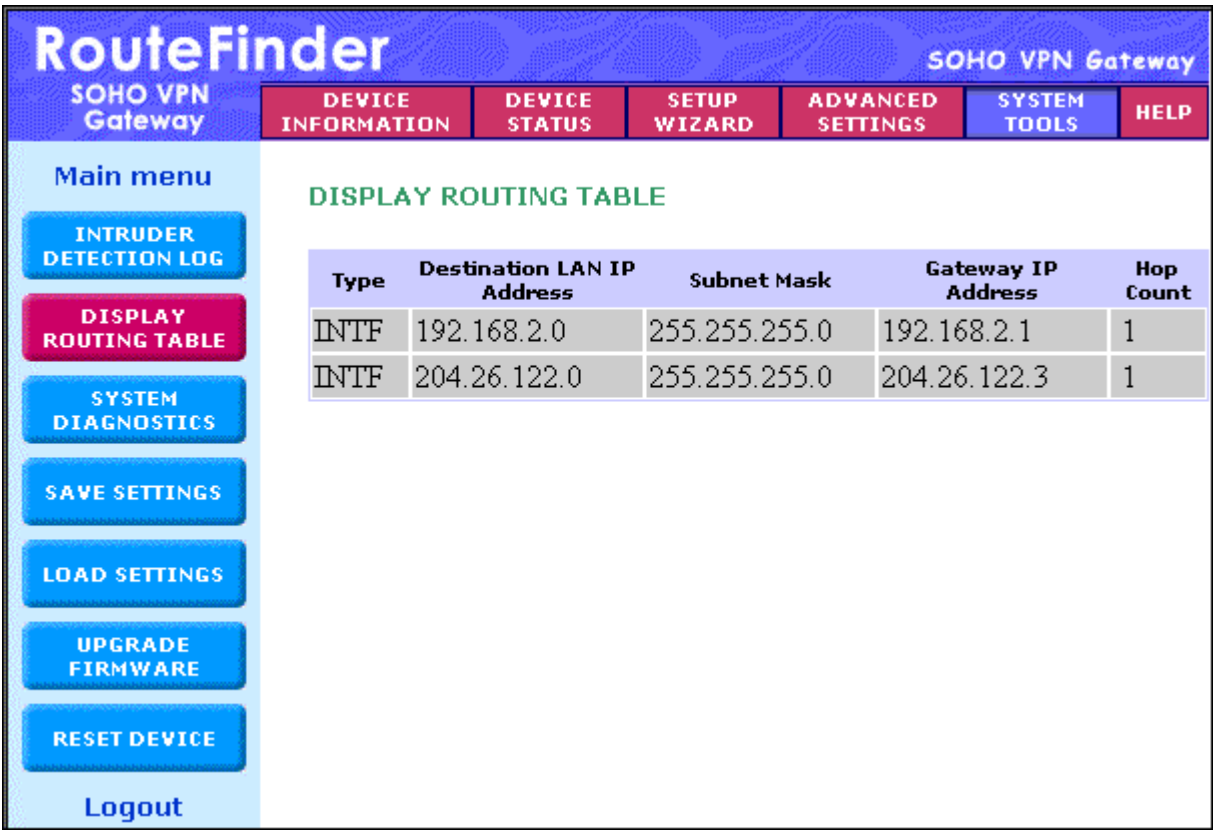

#### SYSTEM<br>TOOLS **– System Diagnostics**

Click the **System Diagnostics** button from the **System Tools** screen to display (the screen is on the next page).

When selected, the **System Diagnostics** function performs a check-up on your RF550VPN to make sure that everything is functioning properly.

This screen displays even when one component is not functioning properly. This is the screen you can turn to for troubleshooting your system.

To exit, select another option from the button at the left of the screen.

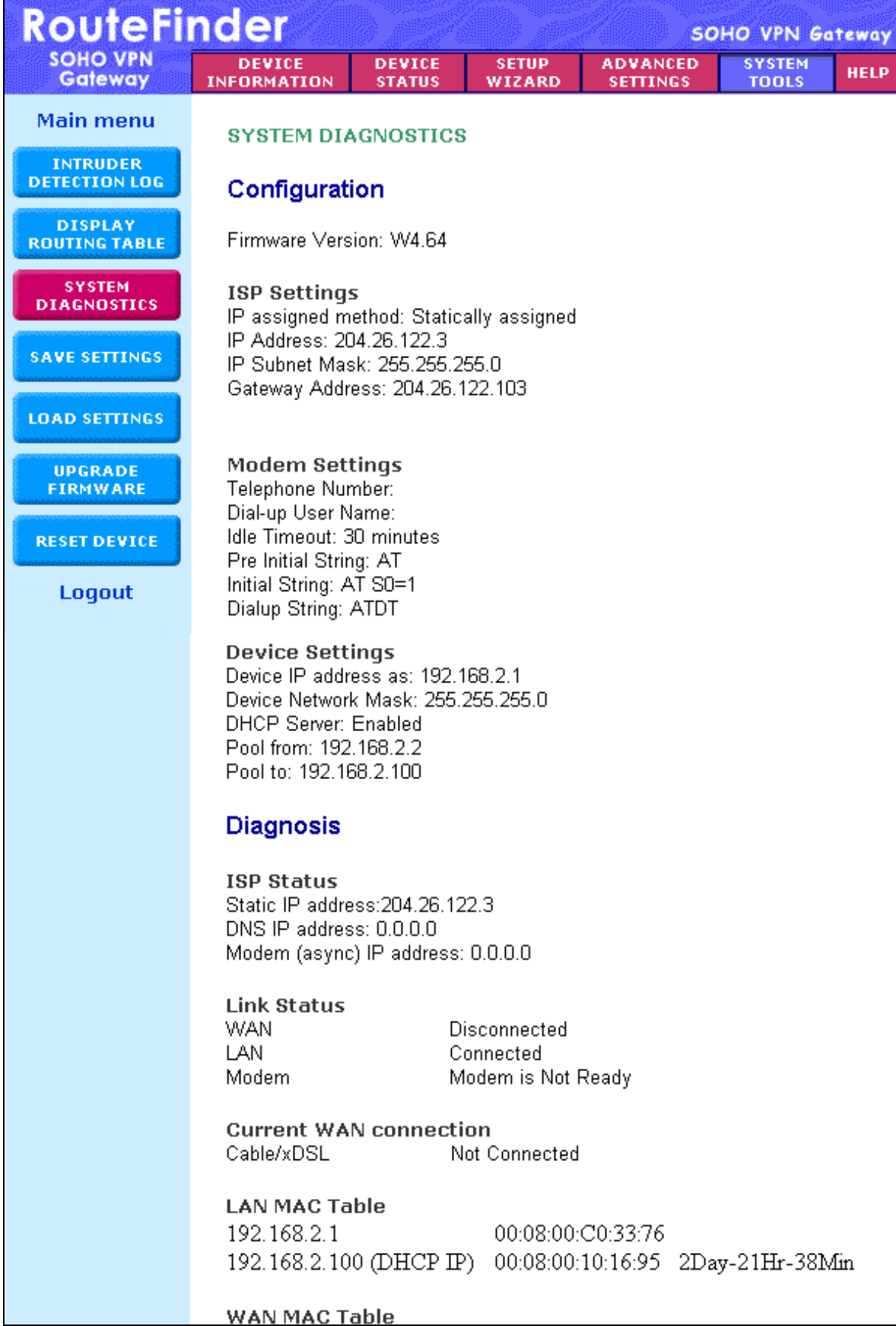

#### SYSTEM<br>TOOLS  **– Save Settings to a File**

Use this screen to save your configuration settings to a file. This will provide a backup of your settings in case, for some reason, you have to reset your RF550VPN.

- 1. Click the **Save File** button.
- 2. Then click **Save This File to Disk** in the browsing wizard.

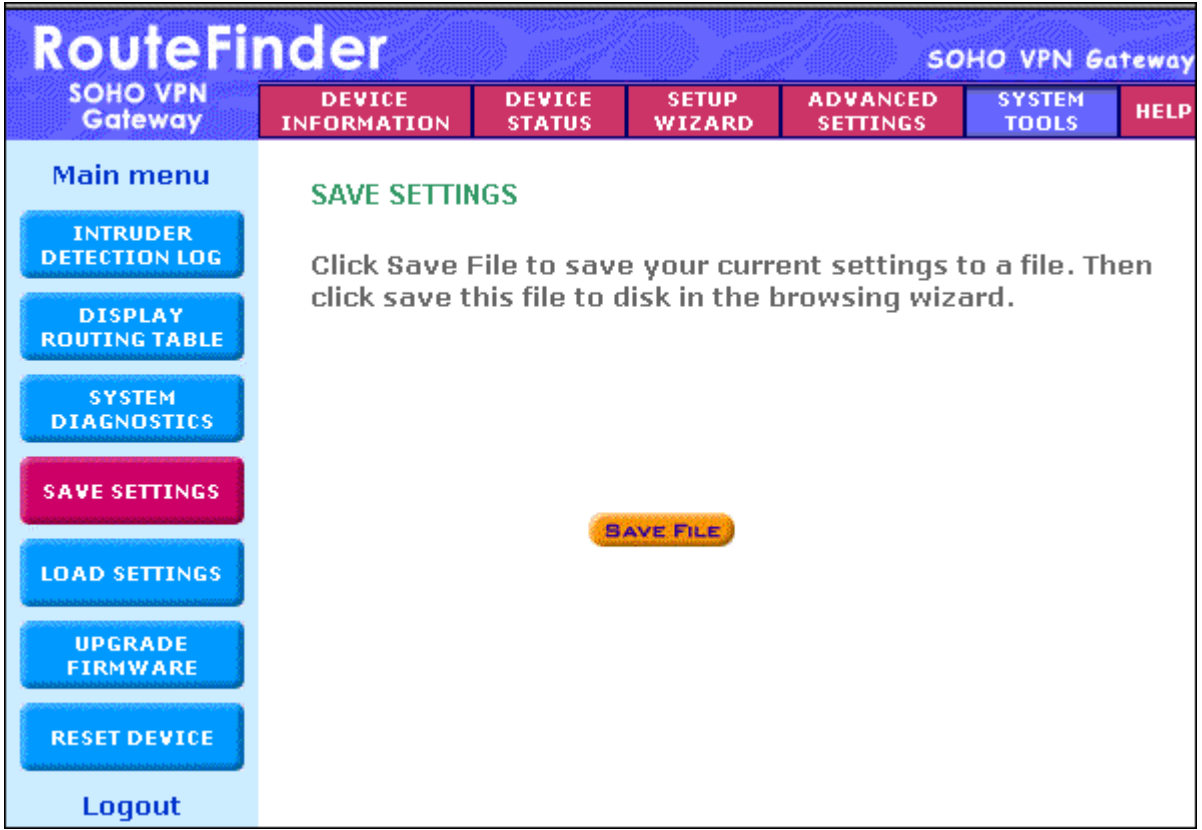

#### SYSTEM<br>TOOLS  **– Load Default Settings**

To access this screen, click the **Load Settings** button from the **System Tools** screen. The **Load Default Settings** screen displays.

Use this screen to load the original RF550VPN factory defaults.

Click the **Start** button to load the default settings.

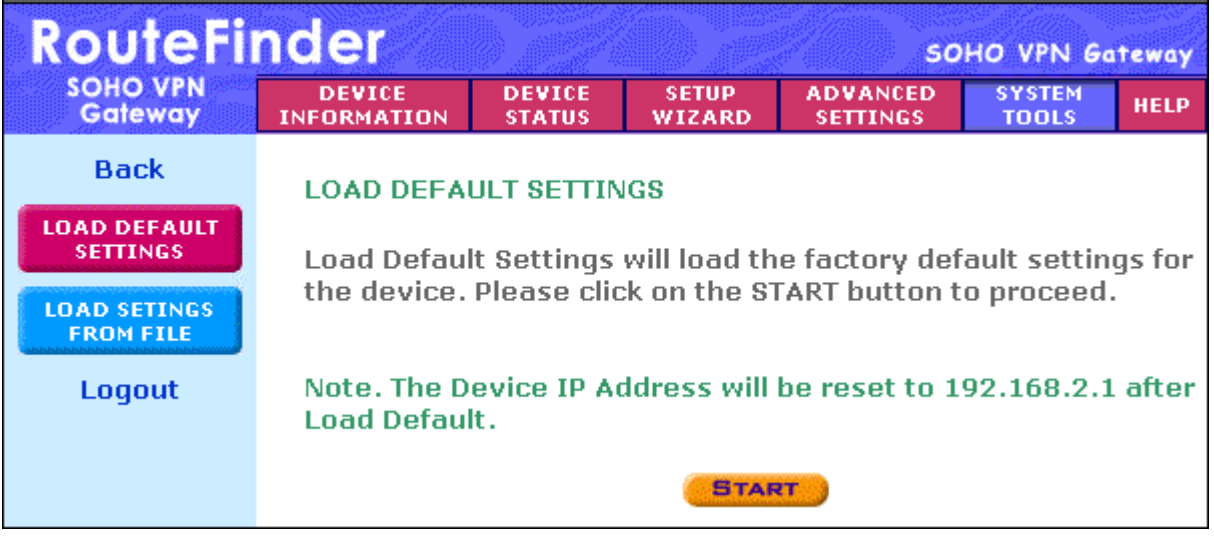

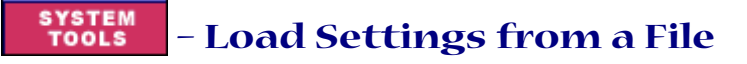

- 1. To load settings from a file, click the **Load Settings from File** button under **Load Settings**. The screen displays.
- 2. Select the browse button to locate the file.
- 3. When the file is located, click the **Start** button.

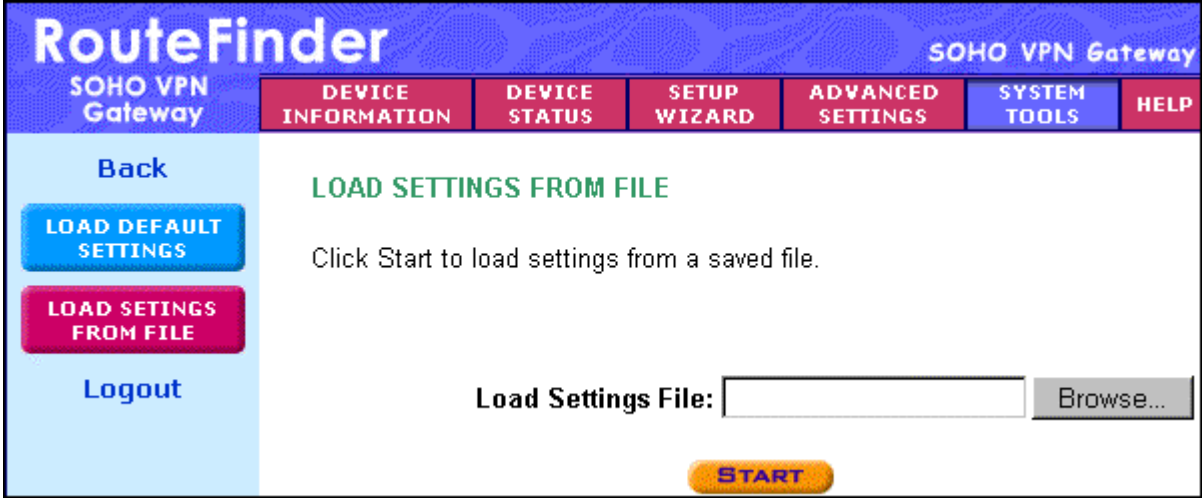

#### SYSTEM<br>TOOLS  **– Upgrade Firmware**

To access this screen, click the **Upgrade Firmware** button from the **System Tools** screen. The **Upgrade Firmware** screen displays.

The **Upgrade Firmware** option allows you to upgrade the newest firmware to your RF550VPN.

## **How will I be notified of new router firmware upgrades?**

All Multi-Tech firmware upgrades are posted on the Multi-Tech Web site at www.multitech.com, where they can be downloaded for free.

Your Router does NOT need the latest firmware upgrade if your Internet connection is already successful, as firmware upgrades will not increase your connection speed or enhance your Router's performance.

- 1. Use the browse button to locate the file.
- 2. Click the **Start** button.
- 3. To exit this screen, select another option or return to the **Main Menu**.

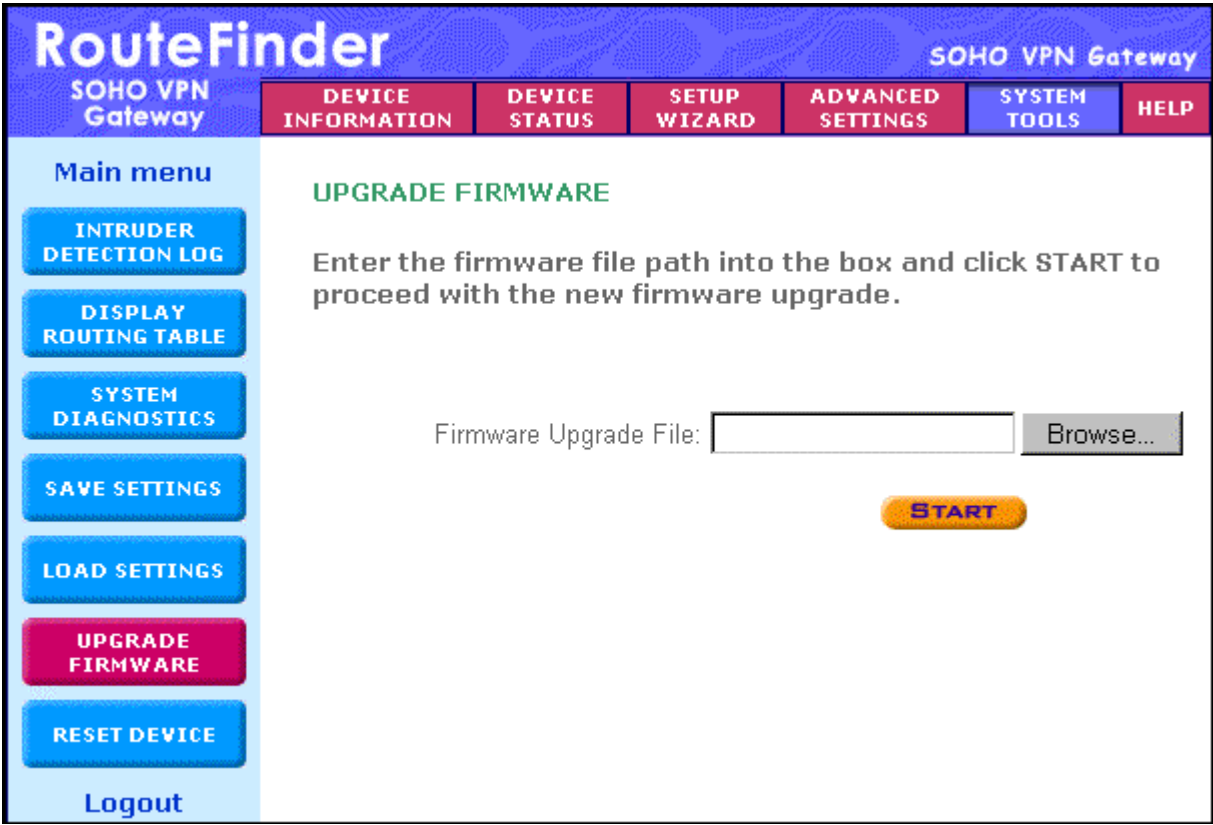

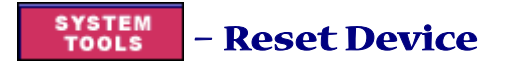

To access this screen, click the **Reset Device** button from the **System Tools** screen. The **Reset Device** screen displays.

Resetting the device will restart it.

Click on the **Start** button to reset the device. A warning message displays before the reset process starts.

**Note:** Another way to reset the device is to push the reset button on the back panel of the RouteFinder until the serial LEDs blink, and then release the reset button.

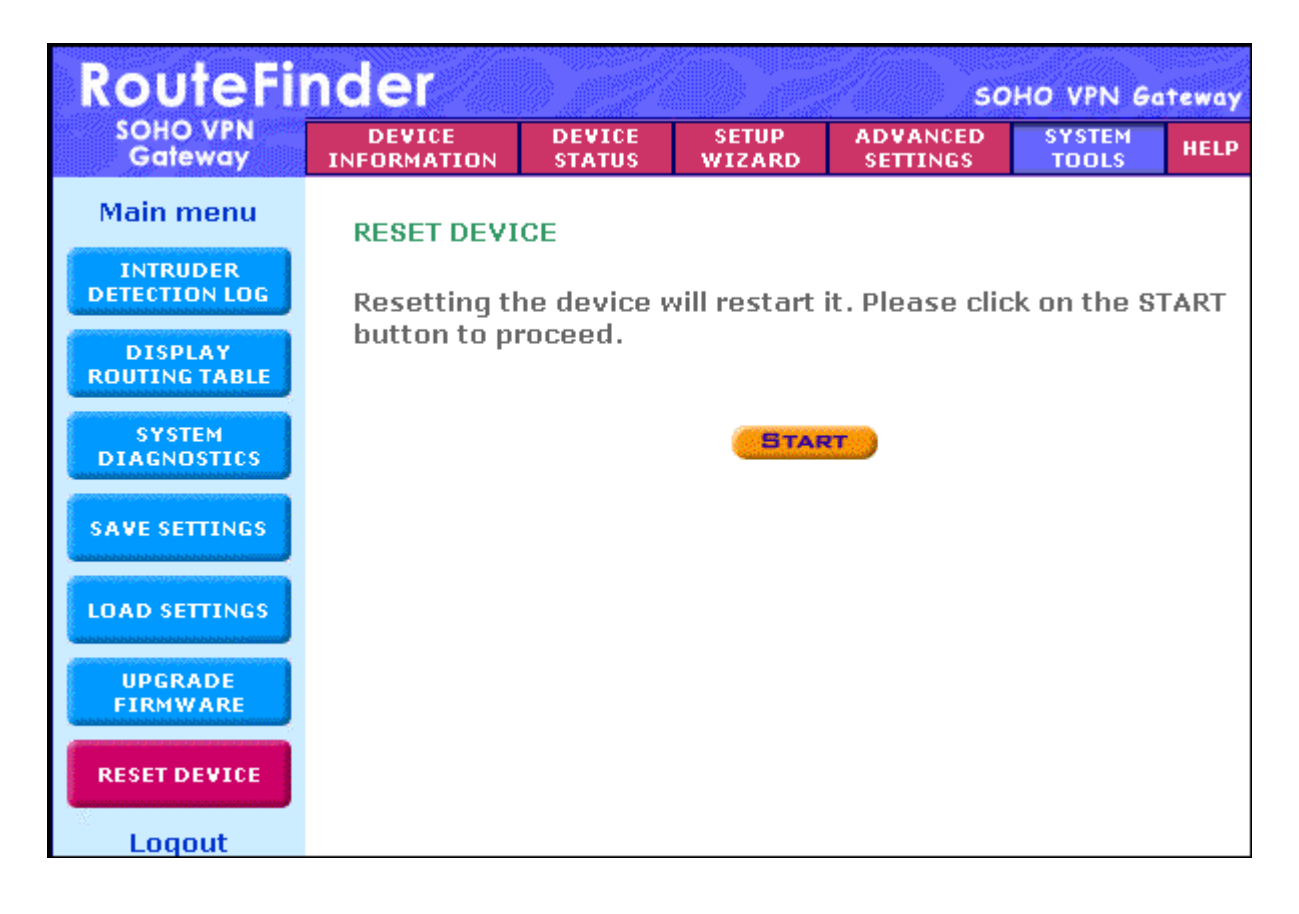

# **Chapter 7 – Troubleshooting**

This chapter provides a list of common problems encountered while installing, configuring or administering the RF550VPN. In the event you are unable to resolve your problem, refer to the Service, Warranty and Technical Support chapter of this User Guide for information about contacting our Technical Support representatives.

# **System Diagnostics as a Troubleshooting Tool**

The *System Diagnostics* function performs a check-up on the your SOHO RouteFinder VPN to make sure that is functioning properly.

To display this screen, launch your Web browser, enter the RF550VPN's IP address (**[http://192.168.2.1](http://192.168.2.1/)**) in the browser's address box. Then click the System Tools button and then the **System Diagnostics** button.

You might want to print this page before you call Technical Support.

# **Problem #1**

Other computers can connect to the network device, but my computer can't.

Whenever I click on Internet Explorer or Netscape, I see the Windows Dial-up utility popping up on my screen asking for my phone number and password to dial-up my ISP.

- Remove the TCP/IP dial-up adapter from all computers that will be using your RouteFinder to access the Internet. TCP/IP dial-up adapter is not needed to use the RF550VPN to connect to the Internet.
	- 1. To remove the Dial-up Adapter, click **Start | Settings | Control Panel**.
	- 2. Double-click the **Network** icon.
	- 3. Click the **Dial-up Adapter** and click **Remove**. Restart the computer and try again.
- Ensure you have a correct IP address. From a DOS window in Windows 95/98, type WINIPCFG. From Windows NT, type IPCONFIG. If the address field is listed as 0.0.0.0, the computer does not have an IP address and you must ensure the automatic DHCP configuration has been correctly set up for this computer.
- Ensure that the Web browser is properly configured to connect to the Internet via the LAN.

# **Problem #2**

The RouteFinder is connected to the Cable/DSL, but has problems accessing the Internet.

- Ensure the workstation has TCP/IP properly configured.
- Attempt to ping the IP address of the RF550VPN.
- Use Web browser interface to see if the WAN Ethernet port has successfully acquired a dynamic IP address from the ISP, or if the static IP address is valid.
- Use WINIPCFG (Windows 95/98) or IPCONFIG (Windows NT/ 2000) to check to see if the computer's IP settings are correct.
- Ensure the DNS settings are correct.
- Ensure the Gateway IP address is the device's LAN Ethernet IP address (Server IP address).
- Ensure the IP address netmask is correct.

# **Problem #3**

I configured my RouteFinder but I can't get it to communicate with my modem.

• Check your initialization string. If you are using an ISDN TA and your ISDN TA was not listed as a choice in Setup Wizard, refer to the ISDN TA section in the User Guide for the appropriate initialization string.

# **Problem #4**

My RouteFinder dials-up a connection but can't seem to communication with the ISP.

- Verify that your baud rate is not set too high for your modem or ISDN TA. The maximum baud rate that your modem or ISDN claims it can achieve may not be attainable due to poor line or connection quality. Use the RouteFinder Web browser management interface to set the baud rate to a lower rate and retry the connection.
- If your connection still doesn't work, contact your ISP.

# **Problem #5**

Sometimes when I try to use the Internet or get my mail, the application can't connect to the Internet immediately.

- The most common reason for this is not due to a problem or error. If you are the first person to make a connection to the Internet through the RF550VPN, there will be a delay when the Dial-On-Demand function automatically makes the connection and logs on to your ISP. Subsequent users will be able to use the connection you've established without a delay.
- If the scenario described above does not fit your situation, use RouteFinder Web browser management interface to view all events that are taking place between the modem and your ISP as you attempt to make a connection (e.g., a busy signal).

# **Problem #6**

After installing my RF550VPN, my modem connection seems to be slower.

- The RouteFinder device should have no effect on the modem speed. However, if more than one client is using the same modem through the RouteFinder, the speed will be reduced.
- Run RouteFinder Web browser management interface to view the number of concurrent client connections to your ISP.

# **Problem #7**

While the Serial async port is in use, my RF550VPN keeps dialing a connection to the Internet, but no one is using the Internet.

• The RF550VPN will only dial the connection if there is a request from one of the computers on the LAN for an IP address on the Internet. Keep in mind that certain applications can be configured to request information from the Internet. For example, Microsoft Outlook can be set up to "check for new mail every x minutes". If this feature is enabled, Outlook will send a request for your Internet POP3 server which will cause your RF550VPN to dial-up your ISP. To determine which computer on your network is processing a request for an Internet connection, use the RouteFinder Web browser management interface. The event messages will provide information about which computer is causing the RF550VPN to dial and which service (port #) the computer is requesting.

# **Problem #8**

The **Please set the Device IP** screen displays while configuring the RF550VPN.

• The system detects that the RouteFinder's LAN Ethernet IP address is not in the same subnet as the PC's. Use RouteFinder Web browser management interface to set the RouteFinder's IP address to the same network as your PC's.

# **Problem #9**

A message appears indicating the input IP address is either not valid on your network or is in conflict with another IP address.

• The system has detected the IP address of the RF550VPN you are configuring is in conflict with another device. Power off the conflicting device and configure the RF550VPN using a different Ethernet LAN IP address.

# **Chapter 8 – Frequently Asked Questions**

## **Where is the xDSL/Cable Router installed on the network?**

In a typical environment, the Router is installed between the Cable/DSL Modem and the LAN. Plug the Cable/DSL Router into the Cable/DSL Modem's Ethernet port.

# **Does the Router support IPX or AppleTalk?**

No. TCP/IP is the only protocol standard for the Internet and has become the global standard for communications. IPX, a NetWare communications protocol used only to route messages from one node to another, and AppleTalk, a communications protocol used on Apple and Macintosh networks, can be used from LAN to LAN connections, but those protocols cannot connect from WAN to LAN.

## **Does the WAN connection of the xDSL/Cable Router support 100Mbps Ethernet?**

Because of the speed limitations of broadband Internet connections, the Cable/DSL Router's current hardware design supports 10Mb Ethernet on its WAN port. It does, of course, support 100Mbps over in the auto-sensing Fast Ethernet 10/100 switch on the LAN side of the router.

## **What Is Network Address Translation and How Is It Used?**

Network Address Translation (NAT) translates multiple IP addresses on the private LAN to one public address that is sent out to the Internet. This adds a level of security since the address of a PC connected to the private LAN is never transmitted on the Internet. Furthermore, NAT allows the Cable/DSL Router to be used with low cost Internet accounts, such as DSL or cable modems, where only one TCP/IP address is provided by the ISP. The user may have many private addresses behind this single address provided by the ISP.

## **Does the xDSL/Cable Router support any operating system other than Windows 95, Windows 98, Windows 2000, or Windows NT?**

Yes, but Multi-Tech does not, at this time, provide technical support for setup, configuration or troubleshooting of any non-Windows operating systems.

# **Does the Router pass PPTP packets or actively route PPTP sessions?**

The Router lets PPTP packets pass through.

## **What is the maximum number of users supported by the Router?**

The Router supports up to 253 users.

## **Is the Router cross-platform compatible?**

Any platform that supports Ethernet & TCP/IP is compatible with the router.

## **Will the Router function in a Mac environment?**

Yes, as long as you have a browser to configure the router.

# **Will the Router allow you to use your own public IPs and Domain, or do you have to use the IPs provided by the router?**

The router mode allows for customization of your public IPs and Domain.

## **Can multiple gamers on the LAN get on one game server and play simultaneously with just one public IP address?**

It depends on which network game or what kind of game server it is. For example, Unreal Games support multi-login with one public IP.

## **Does the Router replace a modem? That is, is there a cable or DSL modem in the router?**

No. The Router must work in conjunction with a cable or DSL modem.

### **Which modems are compatible with the router?**

The Router is compatible with any cable modem or DSL modem that supports Ethernet.

## **What are the advanced features of the Router?**

They include asynchronous port dial-up backup, VPN pass through, hacker attack logging, and Virtual server. See Chapter 1 for a complete list.

## **What is the maximum number of VPN sessions allowed by the router?**

Five.

### **How do I access the Router's setup pages with a Mac?**

The router's setup pages are accessible to the Mac through a browser. Use the default address 192.168.2.1.

### **Can I choose whether to use UDP or TCP on the Router's ports?**

No, the Router does not have this feature. UDP and TCP are both automatically activated at the same time when the Router's service ports are specified to be opened.

### **Does Multi-Tech provide syslog support?**

Yes.

## **How can I check whether I have static or DHCP (dynamic) IP addresses?**

Consult your ISP to confirm this data.

## **Does the Router support PPP over Ethernet (PPPoE)?**

Yes, the router does support PPPoE.

# **Why does the Router not obtain the IP address assigned by my ISP?**

- Make sure that your cable or DSL modem is connected properly.
- Try resetting your cable or DSL modem by powering the modem off and on.
- If you are using dynamic IP addressing, make sure that your cable or DSL modem is DHCPcapable.
- **Some ISPs require a MAC address to be registered with them.**

## **If all else fails in the installation, what can I do?**

- Reset your cable modem or DSL modem by powering the unit off and on.
- Obtain the latest release of firmware on the RF550VPN at www.multitech.com.
- Reset the Router's factory default by holding down the reset button until the lights start blinking.
- Flash the firmware again to the Router to ensure that it was successfully written to the unit.

## **How will I be notified of new router firmware upgrades?**

All Multi-Tech firmware upgrades are posted on the Multi-Tech Web site at www.multitech.com, where they can be downloaded for free.

Your Router does NOT need the latest firmware upgrade if your Internet connection is already successful, as firmware upgrades will not increase your connection speed or enhance your Router's performance.

## **Does the Router support IPsec?**

The RF550VPN supports IPsec endpoint/gateway.

## **What type of firewall is the router equipped with?**

The Router uses NAT.

## **I am not able to get my e-mails or my ISP Web page (e.g., http://www.isp.com/). What can I do?**

Contact the ISP to get the full URL, or you can do the following:

- 1. Connect one of the computers directly to the cable modem or DSL modem.
- 2. Open a command prompt and ping the ISP web server or mail server name given. For example, at the command prompt, type in ping www and press Enter. You should be able to get an IP address when it responds.
- 3. After you get the IP address, enter the IP address on the mail server option.

# **Appendix A – Specifications**

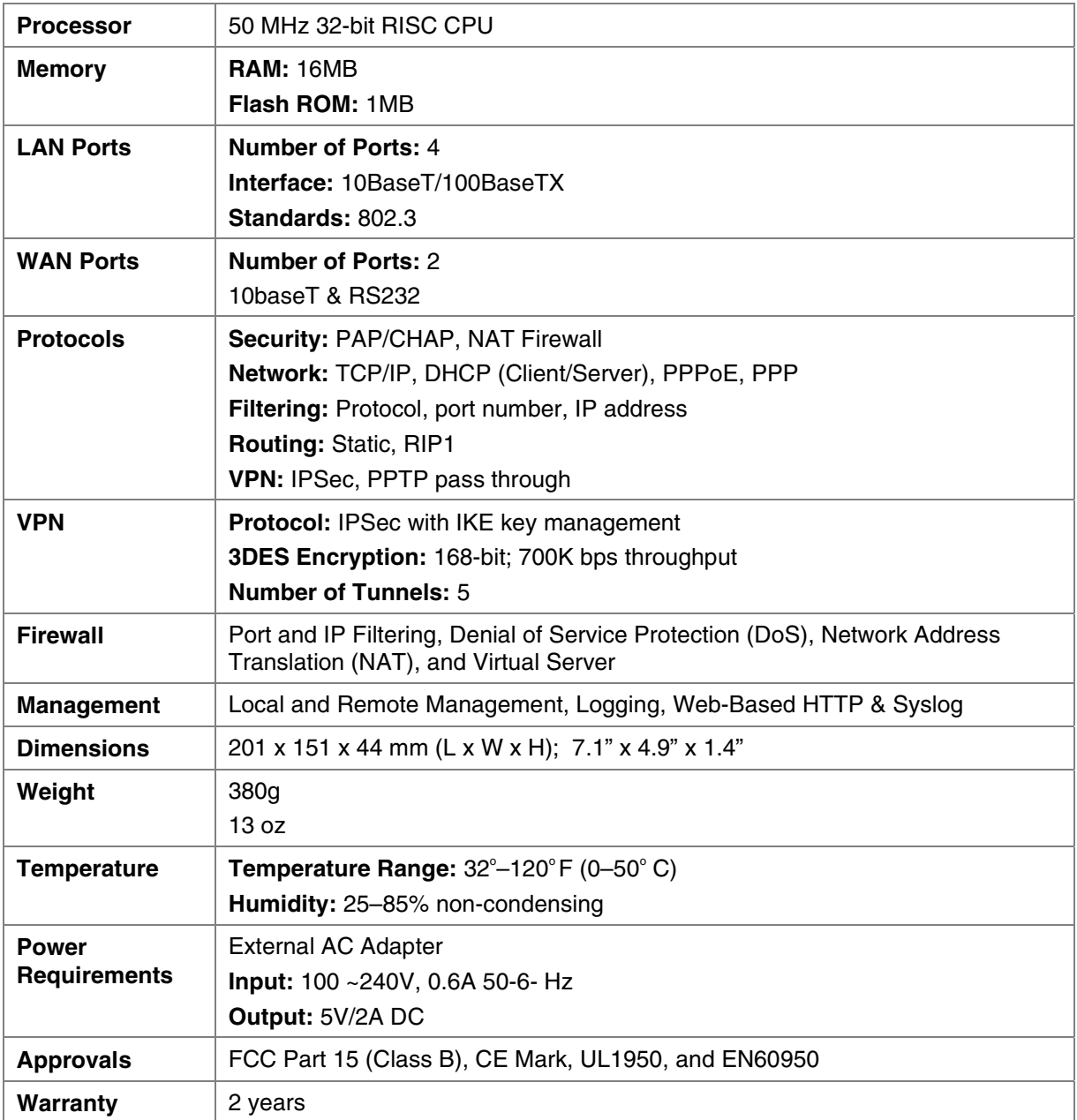

# **Appendix B – Installing TCP/IP**

# **Windows 98/Me**

- 1. Click **Start** | **Settings** | **Control Panel**, and then double-click the **Network** icon. In the Network dialog box, Configuration tab, click the **Add** button.
- 2. Select **Protocol** and click **Add**.
- 3. The **Select Network Protocol** dialog box displays. In the **Manufacturers** box, select **Microsoft** and then select **TCP/IP** in the **Network Protocols** box.

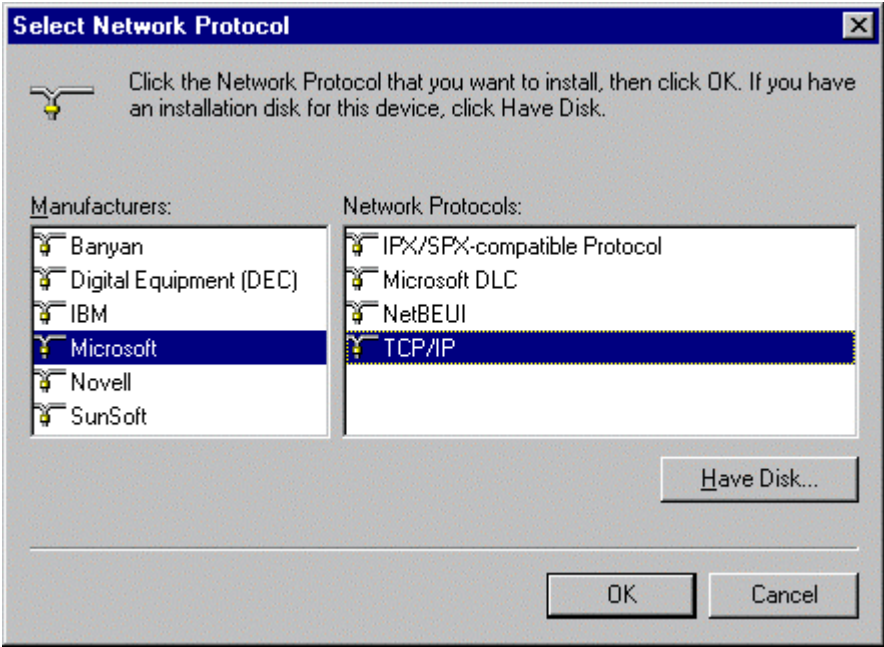

- 4. Click **OK** and you will be returned to the **Network** dialog box. Click **OK** to close out of the Network dialog box.
- 5. Allow your system to reboot.

# **Windows NT**

1. Click **Start** | **Settings** | **Control Panel**, and then double-click the **Network** icon. In the Network dialog box, click the **Protocols** tab, and click the **Add** button.

(This screen shows TCP/IP already installed)

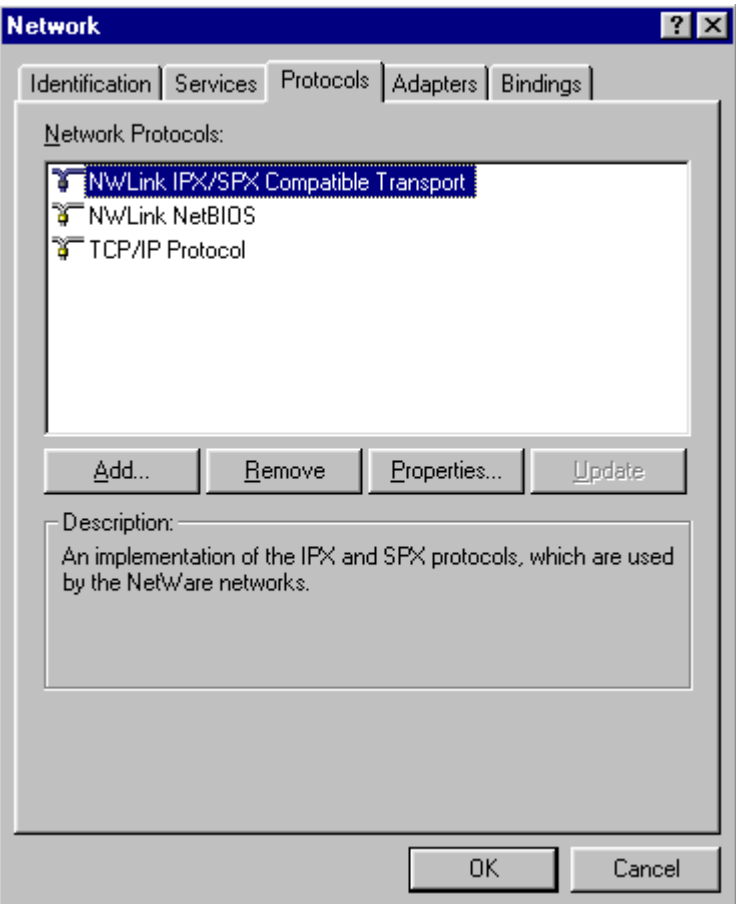

- 2. The **Select Network Protocol** screen displays. Select **TCP/IP** and follow the on-screen instructions to complete installation.
- 3. Allow your system to reboot.

# **Windows 2000/XP**

TCP/IP is automatically installed in Windows 2000 and Windows XP.

# **Appendix C – Tools for Your RF550VPN**

# **PING**

Ping is an acronym for **P**acket **I**nter**n**et **G**roper. The PING utility is used as a diagnostic tool to determine if a communication path exists between two devices on the network. The utility sends a packet to the specified address and then waits for a reply. PING is used primarily to troubleshoot Internet connections, but it can be used to test the connection between any devices using the TCP/IP protocol.

If you PING an IP address, the PING utility will send four packets and stop.

If you add a -t to the end of the command, the PING utility will send packets continuously.

# **WINIPCFG and IPCONFIG**

These tools find a computer's IP configuration, MAC address, and default gateway.

# **WINIPCFG (for Windows 95/98)**

- 1. Select **Start** | **Run** and type **WINIPCFG**.
- 2. The IP address, default gateway (the RF550VPN IP address), and the MAC (adapter address) display.

# **IPCONFIG (for Window NT/2000)**

- 1. From a DOS Prompt, type **IPCONFIG** and press **Enter**.
- 2. The IP address, default gateway (the RF550VPN address), and the MAC (adapter address) display.

# **TRACERT**

TRACERT is an extensive PING utility that allows you to trace the route of an IP address. The utility reports the number of router hops, the time for each hop, and any failed attempts to cross a hop. The information that is provided by this utility assists you to locate the specific site of a failed PING. You can run TRACERT at the DOS prompt (e.g., c:\tracert www.yahoo.com). The utility will provide information about the route and number of hops required to reach the destination IP address associated with the network address or URL.

# **Appendix D – Warranty and Repairs**

This chapter covers with the terms of your RouteFinder's warranty and repair policies.

# **Warranty**

Multi-Tech Systems, Inc., (hereafter "MTS") warrants that its products will be free from defects in material or workmanship for a period of two, five, or ten years (depending on model) from date of purchase, or if proof of purchase is not provided, two, five, or ten years (depending on model) from date of shipment.

MTS MAKES NO OTHER WARRANTY, EXPRESS OR IMPLIED, AND ALL IMPLIED WARRANTIES OF MERCHANTABILITY AND FITNESS FOR A PARTICULAR PURPOSE ARE HEREBY DISCLAIMED.

This warranty does not apply to any products which have been damaged by lightning storms, water, or power surges or which have been neglected, altered, abused, used for a purpose other than the one for which they were manufactured, repaired by Customer or any party without MTS's written authorization, or used in any manner inconsistent with MTS's instructions.

MTS's entire obligation under this warranty shall be limited (at MTS's option) to repair or replacement of any products which prove to be defective within the warranty period or, at MTS's option, issuance of a refund of the purchase price. Defective products must be returned by Customer to MTS's factory – transportation prepaid.

MTS WILL NOT BE LIABLE FOR CONSEQUENTIAL DAMAGES, AND UNDER NO CIRCUMSTANCES WILL ITS LIABILITY EXCEED THE PRICE FOR DEFECTIVE PRODUCTS.

# **Repair Procedures for U.S. and Canadian Customers**

In the event that service is required, products may be shipped, freight prepaid, to our Mounds View, Minnesota factory:

Multi-Tech Systems, Inc. 2205 Woodale Drive Mounds View, MN 55112 Attn: Repairs, Serial #

A Returned Materials Authorization (RMA) is not required. Return shipping charges (surface) will be paid by MTS.

Please include, inside the shipping box, a description of the problem, a return shipping address (must have street address, not P.O. Box), your telephone number, and if the product is out of warranty, a check or purchase order for repair charges.

For out of warranty repair charges, go to [www.multitech.com/documents/warranties](http://www.multitech.com/documents/warranties)

Extended two-year overnight replacement service agreements are available for selected products. Please call MTS at (888) 288-5470, extension 5308 or visit our web site at [http://www.multitech.com/programs/orc/ f](http://www.multitech.com/programs/orc/)or details on rates and coverages.

Please direct your questions regarding technical matters, product configuration, verification that the product is defective, etc., to our Technical Support department at (800) 972-2439 or email [tsupport@multitech.com.](mailto:tsupport@multitech.com) Please direct your questions regarding repair expediting, receiving, shipping, billing, etc., to our Repair Accounting department at (800) 328-9717 or (763) 717-5631, or email [mtsrepair@multitech.com.](mailto:mtsrepair@multitech.com)

Repairs for damages caused by lightning storms, water, power surges, incorrect installation, physical abuse, or user-caused damages are billed on a time-plus-materials basis.

# **Repair Procedures for International Customers (Outside U.S.A. and Canada)**

Your original point of purchase Reseller may offer the quickest and most economical repair option for your Multi-Tech product. You may also contact any Multi-Tech sales office for information about the nearest distributor or other repair service for your Multi-Tech product.

<http://www.multitech.com/COMPANY/offices/DEFAULT.ASP>

In the event that factory service is required, products may be shipped, freight prepaid to our Mounds View, Minnesota factory. Recommended international shipment methods are via Federal Express, UPS or DHL courier services, or by airmail parcel post; shipments made by any other method will be refused. A Returned Materials Authorization (RMA) is required for products shipped from outside the U.S.A. and Canada. Please contact us for return authorization and shipping instructions on any International shipments to the U.S.A. Please include, inside the shipping box, a description of the problem, a return shipping address (must have street address, not P.O. Box), your telephone number, and if the product is out of warranty, a check drawn on a U.S. bank or your company's purchase order for repair charges. Repaired units shall be shipped freight collect, unless other arrangements are made in advance.

Please direct your questions regarding technical matters, product configuration, verification that the product is defective, etc., to our Technical Support Department nearest you or email [tsupport@multitech.com.](mailto:tsupport@multitech.com) When calling the U.S., please direct your questions regarding repair expediting, receiving, shipping, billing, etc., to our Repair Accounting department at

+(763) 717-5631 in the U.S.A., or email [mtsrepair@multitech.com.](mailto:mtsrepair@multitech.com)

Repairs for damages caused by lightning storms, water, power surges, incorrect installation, physical abuse, or user-caused damages are billed on a time-plus-materials basis.

# **Repair Procedures for International Distributors**

Procedures for International Distributors of Multi-Tech products are on the distributor web site. <http://www.multitech.com/PARTNERS/login/>

Copyright © Multi-Tech Systems, Inc. 2001 10-Sep-01

# **Appendix E – Regulatory Compliance Information**

# **FCC Part 15 Regulation**

This equipment has been tested and found to comply with the limits for a **Class B** digital device, pursuant to Part 15 of the FCC rules. These limits are designed to provide reasonable protection against harmful interference in a residential installation. This equipment generates, uses, and can radiate radio frequency energy, and if not installed and used in accordance with the instructions, may cause harmful interference to radio communications. However, there is no guarantee that interference will not occur in a particular installation. If this equipment does cause harmful interference to radio or television reception, which can be determined by turning the equipment off and on, the user is encouraged to try to correct the interference by one or more of the following measures:

- Reorient or relocate the receiving antenna.
- Increase the separation between the equipment and receiver.
- Plug the equipment into an outlet on a circuit different from that to which the receiver is connected.
- Consult the dealer or an experienced radio/TV technician for help.

This device complies with Part 15 of the FCC rules. Operation of this device is subject to the following conditions: (1) This device may not cause harmful interference, and (2) this device must accept any interference that may cause undesired operation.

**WARNING** – Changes or modifications to this unit not expressly approved by the party responsible for compliance could void the user's authority to operate the equipment.

#### **Industry Canada**

This Class B digital apparatus meets all requirements of the Canadian Interference-Causing Equipment Regulations.

Cet appareil numérique de la classe B respecte toutes les exigences du Reglement Canadien sur le matériel brouilleur.

# $C<sub>f</sub>$ **EMC, Safety, and R&TTE Directive Compliance**

The CE mark is affixed to this Multi-Tech product to confirm compliance with the following European Community Directives:

Council Directive 89 / 336 / EEC of 3 May 1989 on the approximation of the laws of Member States relating to electromagnetic compatibility.

and

Council Directive 73 /23 / EEC of 19 February 1973 on the harmonization of the laws of Member States relating to electrical equipment designed for use within certain voltage limits:

and

Council Directive 1999 / 5 / EC of March 1999 on radio equipment and telecommunications terminal equipment and the mutual recognition of their conformity.

# **Other Approvals**

UL1950 EN60950

# **Appendix F – Technical Support**

The Technical Support section offers information about on-line registration as well as phone numbers for contacting our Technical Support group. Also included is information about accessing our Internet site, and information about ordering accessories for your RouteFinder.

Multi-Tech provides free technical support for as long as your product remains in service. Before calling Technical Support, please read through the Troubleshooting chapter of this User Guide. Also, ensure you have completed the *Recording RouteFinder Information* section below.

To contact our Technical Support group, use one of the following contact options, keeping in mind that phone calls are handled with first priority:

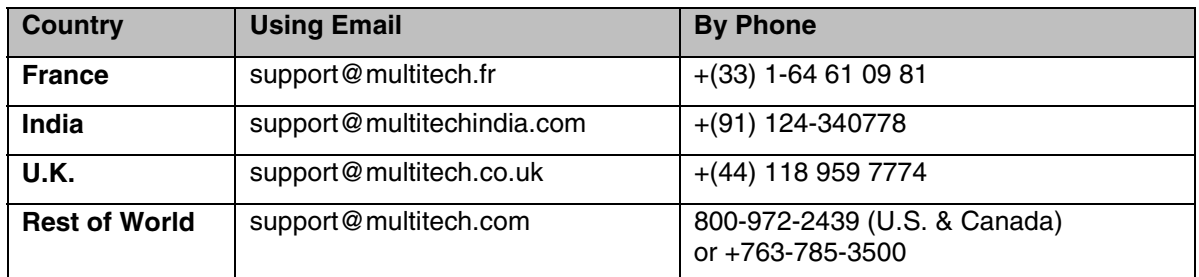

# **Contacting Technical Support**

# **Recording RouteFinder Information**

Before placing a call to our Technical Support staff, record the following information about your Multi-Tech RouteFinder.

**Model no.:** \_\_\_\_\_\_\_\_\_\_\_\_\_\_\_\_\_\_\_\_\_\_\_\_\_\_\_\_\_\_\_\_\_\_\_\_\_\_\_\_\_\_\_\_\_\_\_\_\_\_\_\_\_\_\_\_\_\_\_\_\_\_\_\_

**Serial no.:** \_\_\_\_\_\_\_\_\_\_\_\_\_\_\_\_\_\_\_\_\_\_\_\_\_\_\_\_\_\_\_\_\_\_\_\_\_\_\_\_\_\_\_\_\_\_\_\_\_\_\_\_\_\_\_\_\_\_\_\_\_\_\_\_

**Firmware version:** 

Software version:

Note the status of your RouteFinder in the space provided before calling tech support. Make certain to include screen messages, diagnostic test results, problems with a specific application, etc.

# **On-line Warranty Registration**

If you have access to the World Wide Web, you can register your Multi-Tech product online at the following URL:

<http://www.multitech.com/register>

# **Contacting Multi-Tech by Internet**

Multi-Tech System, Inc. maintains a Web and an FTP site at:

http://www.multitech.com ftp://ftp.multitech.com

# **Ordering Accessories**

SupplyNet, Inc. can provide you with replacement transformers, cables and connectors for select Multi-Tech products. You can place an order with SupplyNet via mail, phone, fax or the Internet at:

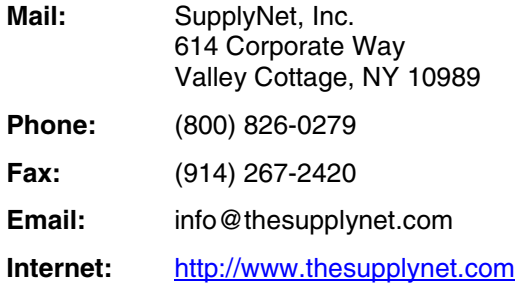

# **Glossary**

# **A**

## **Authentication**

The process of determining the identity of a user attempting to access a system and the process of verifying that a particular name really belongs to a particular entity.

#### **Asynchronous**

A method of transmitting data which allows characters to be sent at irregular intervals.

# **B**

## **Baud Rate**

Baud Rate refers to the number of bits per second (Bps) that are transmitted between your network device and modem or ISDN TA.

### **Blocked Cipher**

Cipher that encrypts data in blocks of a fixed size: DES, IDEA, and SKIPJACK are block ciphers.

## **C**

## **Client**

A computing entity in a network that seeks service from other entities on the network. Client software generally resides on personal workstations and is used to contact network servers to retrieve information and perform other actives.

# **D**

### **Data Encryption Standard (DES)**

Block cipher that is widely used in commercial systems. It is a Federal standard so it is deemed acceptable by many financial institutions.

### **Data Key**

Crypto key that encrypts data as opposed to a key that encrypts other keys. Also called a session key.

### **DHCP (Dynamic Host Configuration Protocol)**

A protocol that was made to lessen the administrative burden of having to manually configure TCP/IP Hosts on a network. DHCP makes it possible for every computer on a network to extract its IP information from a DHCP server instead of having to be manually configured on each network computer. The DHCP server built-in to your RouteFinder allows every computer on your network to automatically extract IP information from the RouteFinder.

#### Why is it called Dynamic?

Each time a network client turns on their computer your RouteFinder DHCP server will automatically give them an IP address from the IP address pool configured in the DHCP Configuration dialog box in RouteFinder Web browser management interface. It is called Dynamic because the address that is issued could be different each time a computer connects to the network.

#### **DNS (DomainNameSystem)**

A DNS Server can be thought of as the computer at your ISP whose job is to take all the URLs that you type into your web browser and translate them to their corresponding IP address. To use this the DNS translator, you need to know the IP address of your ISP's DNS Server.

#### **Domain Name**

The textual name assigned to a host on the Internet. The Domain Name Service (DNS) protocol translates between domain names and numerical IP addresses.

### **Dynamic Routing**

Routing is the process of selecting the correct path for a message. Dynamic routing adjust automatically to changes in network topologies or traffic. It automatically accomplishes load balancing and optimizes performance of the network "on the fly."

# **E**

## **Encryption**

In general use, the transformation of data into a form unreadable by anyone without a secret decryption key. Its purpose is to ensure privacy by keeping the information hidden from anyone for whom it is not intended.

#### **Ethernet**

A LAN (Local Area Network) protocol developed by Xerox and DEC. It is a very commonly used type of LAN.

## **F**

## **Filtering**

An operating parameter used in LAN bridges and routers that when set will cause these devices to block the transfer of packets from one LAN to another.

#### **Firewall**

A system designed to prevent unauthorized access to or from a private network. Firewalls are typically installed to give users access to the Internet while protecting their Internal Information. Your RouteFinder uses a firewall technology known as NAT (see NAT). Each message entering or leaving the intranet passes through the firewall. The firewall examines each message and blocks those that do not meet the specified security criteria.

#### **Firmware**

Software that has been has been permanently or semi-permanently written to the RouteFinder's memory. Your RouteFinder supports flash ROM which means you can upgrade the firmware in your network device very easily by downloading a copy of the new firmware from the Multi-Tech Web site and using the RouteFinder Web browser management Firmware function.

### **FTP (File Transfer Protocol**)

A protocol which allows a user on one host to access, and transfer files to and from another host over a network.

## **G**

### **Gateway**

An entrance and exit into a communications network.

# **I**

# **IKE**

Internet Key Exchange – a procedure by which the value of a key is shared between two or more parties.

### **IP (Internet Protocol)**

The Internet Protocol is the network layer for the TCP/IP Protocol Suite. It is a connectionless, besteffort packet switching protocol.

### **IPSec**

A collection of IP security measures that comprise an optional tunneling protocol for IPv6. IPSec supports authentication through an "authentication header" which is used to verify the validity of the originating address in the header of every packet of every packet stream.

### **Intranet**

An Intranet is the use of Internet technologies within a company. Intranets are private networks that exist only within organizations, while the Internet is a global network open to all.

#### **IP Addresses**

A computer on the Internet is identified by an IP Address. A computer's IP address is like a telephone number. It identifies one address or in this case one computing device. Every computer or device on the network must have a different IP address.

An IP address consists of four groups of numbers called **octets**, which are separated by periods. For example, 213 .0.0.1 is an IP address. An IP address consists of a **network portion** and a **host portion**. The network portion identifies the subnet that the computer belongs to. The host portion identifies the particular computer or node on that network.

IP addresses can either be dynamic (temporary) or static (permanent or fixed). A dynamic IP address is a temporary IP address that is assigned to you by a server (usually a DHCP server) when the computer is powered on. A static IP address is a permanent IP address that is set up on each individual computer. When your RouteFinder dials-up your ISP, your ISP can give it a fixed or dynamic IP address. Likewise, when you power on your computer, the RF550VPN can give your computer a dynamic or fixed IP address.

#### **ISDN TA**

(Integrated Services Digital Network Terminal Adapter) ISDN is a high speed digital telephone connection involving the digitization of the telephone network using existing wiring. An ISDN Terminal Adapter can be thought of as an ISDN Modem.

#### **ISP (Internet Service Provider)**

An organization that provides Internet services. An ISP is the company that provides the connection from your computer to the Internet. An ISP can offer a range of services, such as dial-up accounts, email, web hosting or News.

## **L**

## **LAN (Local Area Network**)

A data network intended to serve an area of only a few square kilometers or less. This often means a small private network in companies.

### **M**

#### **ML-PPP (Also called MP or MPPP)**

Stands for Multilink Point to Point Protocol and is an advancement of the PPP protocol that allows for the bridging or bundling of two ISDN or analog channels for faster connections.

### **MAC Address**

The hardware address of a Device connected to a shared media. To find out the MAC address of your computer please see **Troubleshooting.**

## **N**

### **NAT Technology**

NAT is short for Network Address Translation. NAT is an Internet standard that enables a local-area network to use one set of IP addresses for internal traffic and a second set of IP addresses for external traffic. The RF500S provides the necessary IP address translations. NAT is sometimes referred to as "IP Address Masquerading". This technology provides a type of firewall by hiding the internal IP addresses.

#### **How does it work?**

Every IP address on the Internet is a Registered or legal IP address. Therefore, no two IP addresses on the Internet are the same. For you to use your network device to access the Internet you need a registered IP address from your ISP (Internet Service Provider). Using a registered IP address on your Intranet or LAN is not necessary. When clients on your network start surfing the Internet, your RouteFinder will receive all the requests for information. The RouteFinder will dial-up your ISP and your ISP will give your RouteFinder a registered legal IP address. Your RouteFinder uses this IP address to request information saying, "send all information back to me at this IP address". In essence it appears as though all your clients requests are coming from that one IP address (hence the name IP
masquerading). When all the information comes back through the RouteFinder, it sorts the data using an Address Translation Table and returns the data to the computer on your network that requested it.

If someone on the Internet tries to access your network, the firewall function of the RouteFinder stops the request. The device will not reverse translate network addresses unless you have specifically allowed this feature using the Virtual Server function (IP Mapping).

#### **NetworkAddress**

The network portion of an IP address. For a class A network, the network address is the first byte of the IP address. For a class B network, the network address is the first two bytes of the IP address. For a class C network, the network address is the first three bytes of the IP address. In each case, the remainder is the host address. In the Internet, assigned network addresses are globally unique.

#### **P**

#### **Packet**

A packet is a piece of a message transmitted over a packet-switching network. A packet contains the destination address of the message as well as the data. In IP networks, packets are often called datagrams.

#### **PING**

A program that tests whether a particular network destination on the Internet is online (that is, working) by bouncing a "signal" off a specified IP destination address.

#### **Port Number**

The term *port* can mean the connector on your computer or it can be thought of as a server number. Every service that travels over phone lines and modems has a standard port number. For example, the World Wide Web service uses the standard port number, **80** and the standard Telnet port is **23**.

Port numbers are controlled and assigned by the IANA (Internet Assigned Numbers Authority). Most computers have a table in their systems containing a list of ports that have been assigned to specific services. You can also find lists of standard port numbers on the World Wide Web.

#### **PPPoE**

Point-to-point protocol over the Ethernet. It is a means of connecting from your premises to your Internet Service Provider. Its main advantage is that it determines the need for the ISP to manage the allocation of IP addresses.

#### **PPTP**

Point-to-Point Tunneling Protocol – An IP tunneling protocol designed to encapsulate the LAN protocols IPX and Apple Talk within IP for transmission across the Internet and other IP-based networks.

#### **Private Key**

Key used in public key crypto that belongs to an individual entity and must be kept secret.

#### **Protocol**

A formal description of message formats and the rules two computers must follow to exchange those messages. You can think of protocols like languages. If two computers or devices aren't speaking the same language to each other, they won't be able to communicate.

#### **PPP (Point -to- Point Protocol**)

PPP enables dial-up connections to the Internet and is the method that your network device connects to the Internet. PPP is more stable than the older SLIP protocol and provides error checking features.

## **R**

#### **Router**

A device which forwards traffic between networks. If you request information from a location on your network or the Internet, the router will route the request to the appropriate destination. The router's job is to listen for requests for IP addresses that are not part of your LAN and then route them to the appropriate network which may either be the Internet or another sub-network on your LAN.

# **S**

## **Server**

A provider of resources (e.g.,file servers and name servers). For example, your RouteFinder provides Internet access and is, therefore, an Internet Access Server.

#### **Static Routing**

Involves the selection of a route for data traffic on the basis of routing options preset by the network administrator.

#### **Subnet**

A portion of a network that shares a common address component. On TCP/IP networks, subnets are all devices whose IP Addresses have the same prefix. For example, all devices with IP addresses starting with 213.0.0 are part of the same subnet.

#### **SubnetMask /IPAddressMask**

Subnet mask is what is used to determine what subnet an IP address belongs to. Subnetting enables the network administrator to further divide the host part of the address into two or more subnets.

## **T**

#### **TCP/IP (Transmission Control Protocol/Internet Protocol)**

A suite of communication protocols used to connect hosts on the Internet. Every computer that wants to communicate with another computer on the Internet must use the TCP/IP protocol to transmit and route data packets. The format of an IP address is a 32-bit numeric address written as four octets separated by periods. Each number can be zero to 255. Within an isolated network, you can assign IP addresses at random as long as each one is unique. However, connecting a private network to the Internet requires using registered IP addresses to avoid duplication.

The four groups of numbers (octets) are used to identify a particular network and host on that network. The InterNIC assigns Internet addresses as Class A, Class B, or Class C. Class A supports 16 million hosts on each of 127 networks. Class B supports 65,000 hosts on each of 16,000 networks. Class C supports 254 hosts on each of 2 million networks. Due to the large increase in access to the Internet, new classless schemes are gradually replacing the system based on classes.

#### **Triple DES (3DES)**

Cipher that applies the DES cipher three times with either two or three different DES keys.

#### **Tunneling**

As an Internet term, tunneling means to provide a secure temporary path over the Internet or other IPbased network in a VPN (Virtual Private Network) scenario. In this context, tunneling is the process of encapsulating an encrypted data packet in an IP packet for secure transmission across an inherently insecure IP network, such as the Internet.

## **U**

#### **UDP (User Datagram Protocol**)

An Internet Standard transport layer protocol. It is a connectionless protocol that adds a level of reliability and multiplexing to IP.

#### **V**

#### **Virtual Private Network**

A private network built atop a public network. Hosts within the private network use encryption to talk to other hosts; the encryption excludes hosts from outside the private network even if they are on the public network.

#### **W**

#### **WAN (Wide Area Network)**

A network that connects host computers and sites across a wide geographical area.

# **Index**

# $\overline{A}$

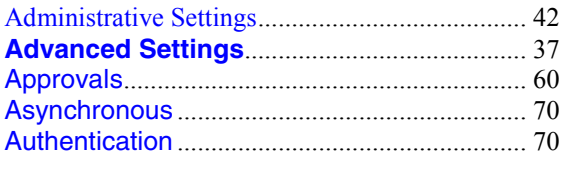

# $\boldsymbol{B}$

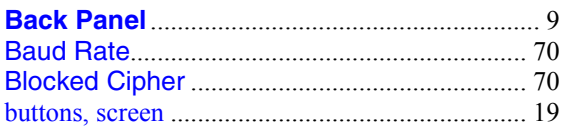

# $\boldsymbol{C}$

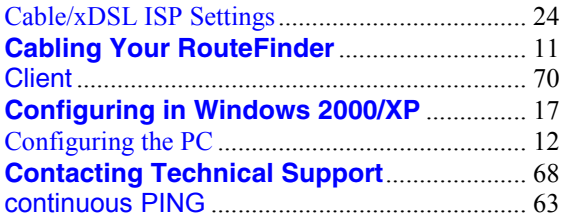

# $\boldsymbol{D}$

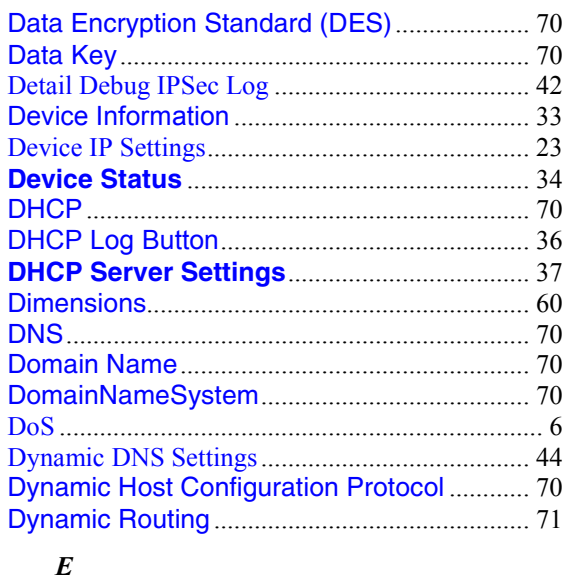

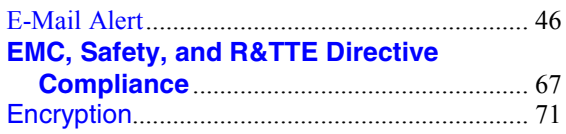

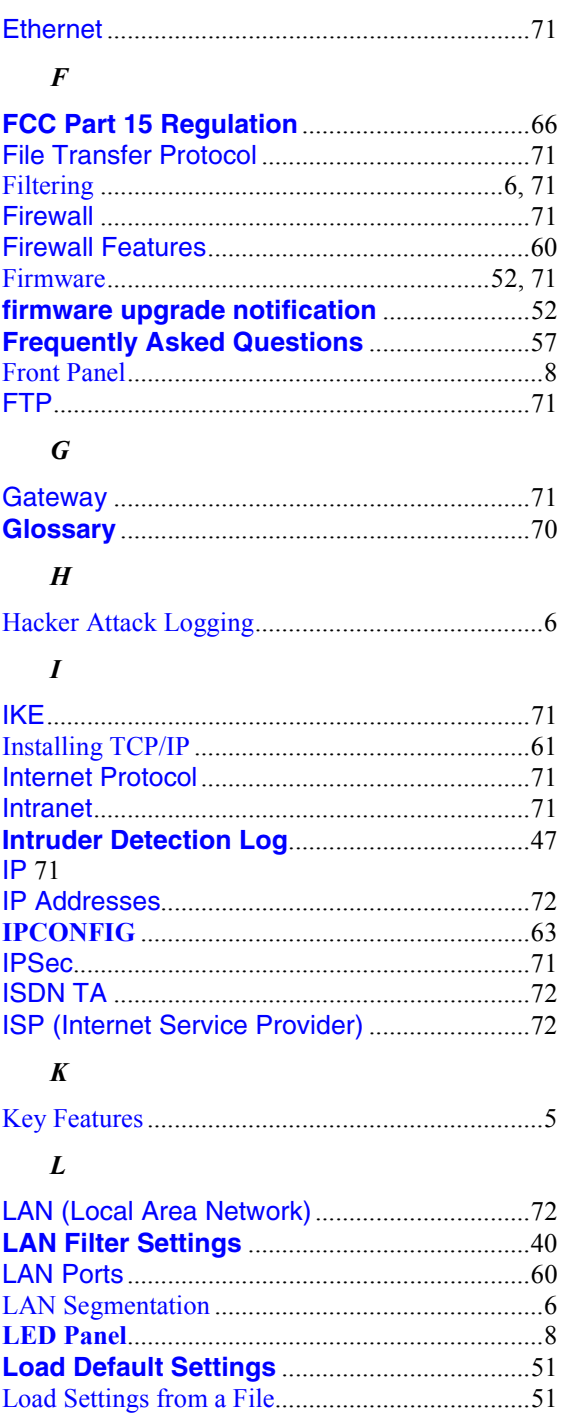

# $\pmb{M}$

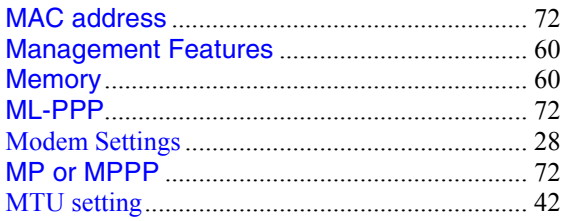

## $\boldsymbol{N}$

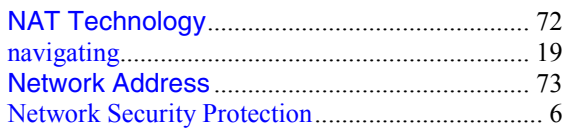

# $\boldsymbol{o}$

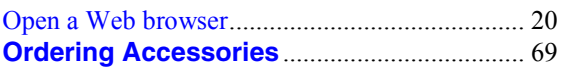

## $\boldsymbol{P}$

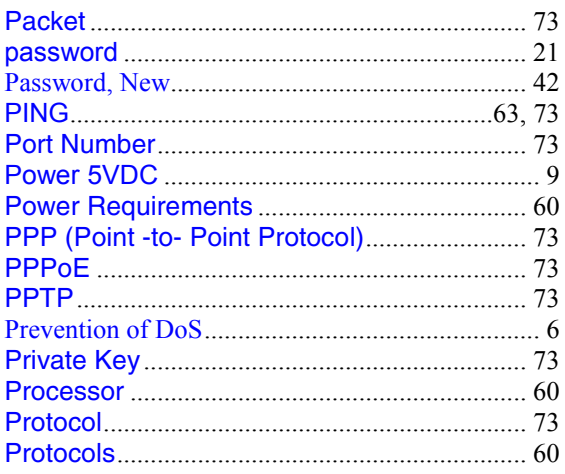

# $\boldsymbol{R}$

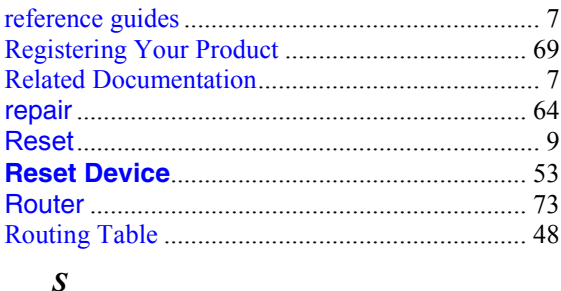

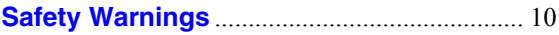

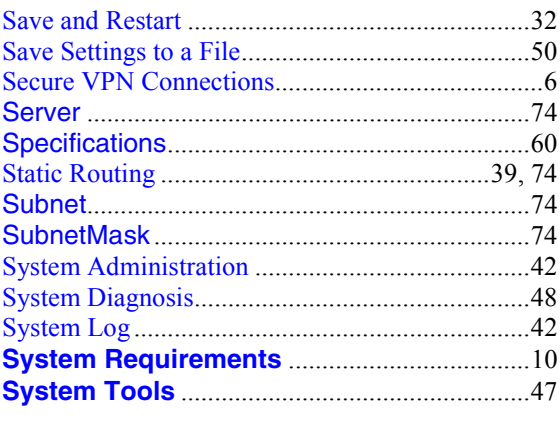

# $\boldsymbol{T}$

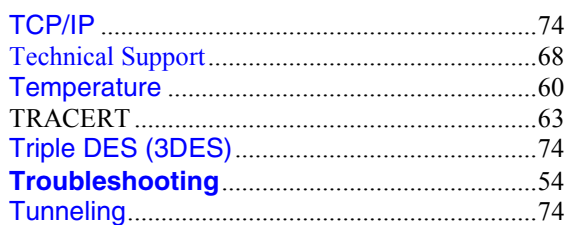

## $\boldsymbol{U}$

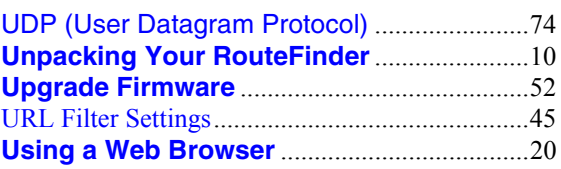

# $\bar{V}$

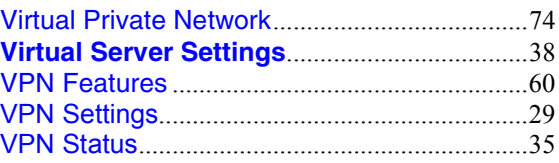

## $W$

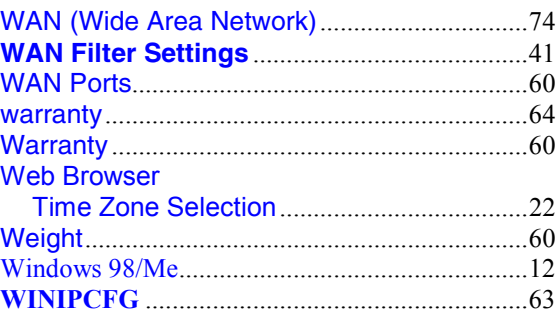